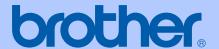

## **USER'S GUIDE**

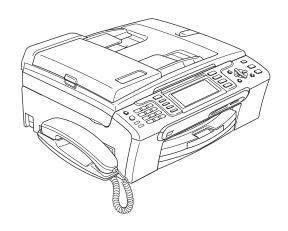

MFC-685CW MFC-885CW

#### If you need to call Customer Service

Please complete the following information for future reference:

Model Number: MFC-685CW and MFC-885CW (Circle your model number)

Serial Number: <sup>1</sup>

Date of Purchase:

Place of Purchase:

The serial number is on the back of the unit. Retain this User's Guide with your sales receipt as a permanent record of your purchase, in the event of theft, fire or warranty service.

#### Register your product on-line at

http://www.brother.com/registration/

By registering your product with Brother, you will be recorded as the original owner of the product. Your registration with Brother:

- may serve as confirmation of the purchase date of your product should you lose your receipt;
- may support an insurance claim by you in the event of product loss covered by insurance; and,
- will help us notify you of enhancements to your product and special offers.

The most convenient and efficient way to register your new product is online at <a href="http://www.brother.com/registration/">http://www.brother.com/registration/</a>

#### **Brother numbers**

#### **IMPORTANT**

For technical help, you must call the country where you bought the machine. Calls must be made *from within* that country.

#### Register your product

By registering your product with Brother International Corporation, you will be recorded as the original owner of the product. Your registration with Brother:

- may serve as confirmation of the purchase date of your product should you lose your receipt;
- may support an insurance claim by you in the event of product loss covered by insurance; and,
- will help us notify you of enhancements to your product and special offers.

Please complete and fax the Brother Warranty Registration And Test Sheet or, for your convenience and most efficient way to register your new product, register on-line at

http://www.brother.com/registration/

#### FAQs (frequently asked questions)

The Brother Solutions Center is our one-stop resource for all your Fax Machine/Multi-Function Center needs. You can download the latest software documents and utilities, read FAQs and troubleshooting tips, and learn how to get the most from your Brother product.

#### http://solutions.brother.com

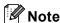

- You can check here for Brother driver updates.
- To keep your machine performance up to date, check here for the latest firmware upgrade (for Windows<sup>®</sup> only).

#### For Customer Service

**In USA:** 1-800-284-4329

1-901-379-1215 (fax)

1-800-284-3238 (TTY service for the hearing-impaired)

In Canada: 1-877-BROTHER

(514) 685-4898 (fax)

#### **Service Center Locator (USA only)**

For the location of a Brother authorized service center, call 1-800-284-4357.

#### **Service Center Locations (Canada only)**

For the location of a Brother authorized service center, call 1-877-BROTHER.

## Ordering accessories and supplies

For best quality results use only genuine Brother accessories, which are available at most Brother retailers. If you cannot find the accessory you need and you have a Visa, MasterCard, Discover, or American Express credit card, you can order accessories directly from Brother. (You can visit us online for a complete selection of the Brother accessories and supplies that are available for purchase.)

**In USA:** 1-877-552-MALL (6255)

1-800-947-1445 (fax)

http://www.brothermall.com

In Canada: 1-877-BROTHER

http://www.brother.ca

| Description                             | Item                                   |  |  |
|-----------------------------------------|----------------------------------------|--|--|
| Ink Cartridge Standard <black></black>  | LC51BK (Prints approx. 500 pages)      |  |  |
| Ink Cartridge <cyan> (blue)</cyan>      | LC51C (Prints approx. 400 pages)       |  |  |
| Ink Cartridge <magenta> (red)</magenta> | LC51M (Prints approx. 400 pages)       |  |  |
| Ink Cartridge <yellow></yellow>         | LC51Y (Prints approx. 400 pages)       |  |  |
| Premium Glossy Photo Paper              |                                        |  |  |
| (Letter size / 20 sheets)               | BP61GLL                                |  |  |
| (4"×6" size / 20 sheets)                | BP61GLP                                |  |  |
| Matte Inkjet Paper                      | BP60ML (USA only)                      |  |  |
| (Letter size / 25 sheets)               |                                        |  |  |
| Inkjet Plain Paper                      | BP60PL (USA only)                      |  |  |
| (Letter size / 250 sheets)              |                                        |  |  |
| Telephone Line Cord                     | LG3077001 (USA only)                   |  |  |
| Telephone Handset                       | LE5803016 (USA only)                   |  |  |
| (MFC-685CW only)                        |                                        |  |  |
| Handset Curled Cord                     | UL8019005 (USA only)                   |  |  |
| (MFC-685CW only)                        |                                        |  |  |
| Cordless Handset                        | BCL-D10                                |  |  |
| (MFC-885CW only)                        |                                        |  |  |
| Battery                                 | BCL-BT10                               |  |  |
| (MFC-885CW only)                        |                                        |  |  |
| User's Guide                            | LS2423001 (English for USA and Canada) |  |  |
|                                         | LS2423002 (French for Canada)          |  |  |

# Notice - Disclaimer of Warranties (USA and Canada)

BROTHER'S LICENSOR(S), AND THEIR DIRECTORS, OFFICERS, EMPLOYEES OR AGENTS (COLLECTIVELY BROTHER'S LICENSOR) MAKE NO WARRANTIES, EXPRESS OR IMPLIED, INCLUDING WITHOUT LIMITATION THE IMPLIED WARRANTIES OF MERCHANTABILITY AND FITNESS FOR A PARTICULAR PURPOSE, REGARDING THE SOFTWARE. BROTHER'S LICENSOR(S) DOES NOT WARRANT, GUARANTEE OR MAKE ANY REPRESENTATIONS REGARDING THE USE OR THE RESULTS OF THE USE OF THE SOFTWARE IN TERMS OF ITS CORRECTNESS, ACCURACY, RELIABILITY, CURRENTNESS OR OTHERWISE. THE ENTIRE RISK AS TO THE RESULTS AND PERFORMANCE OF THE SOFTWARE IS ASSUMED BY YOU. THE EXCLUSION OF IMPLIED WARRANTIES IS NOT PERMITTED BY SOME STATES IN THE USA AND SOME PROVINCES IN CANADA. THE ABOVE EXCLUSION MAY NOT APPLY TO YOU.

IN NO EVENT WILL BROTHER'S LICENSOR(S) BE LIABLE TO YOU FOR ANY CONSEQUENTIAL, INCIDENTAL OR INDIRECT DAMAGES (INCLUDING DAMAGES FOR LOSS OF BUSINESS PROFITS, BUSINESS INTERRUPTION, LOSS OF BUSINESS INFORMATION, AND THE LIKE) ARISING OUT OF THE USE OR INABILITY TO USE THE SOFTWARE EVEN IF BROTHER'S LICENSOR HAS BEEN ADVISED OF THE POSSIBILITY OF SUCH DAMAGES. BECAUSE SOME STATES IN THE USA AND SOME PROVINCES IN CANADA DO NOT ALLOW THE EXCLUSION OR LIMITATION OF LIABILITY FOR CONSEQUENTIAL OR INCIDENTAL DAMAGES, THE ABOVE LIMITATIONS MAY NOT APPLY TO YOU. IN ANY EVENT BROTHER'S LICENSOR'S LIABILITY TO YOU FOR ACTUAL DAMAGES FROM ANY CAUSE WHATSOEVER, AND REGARDLESS OF THE FORM OF THE ACTION (WHETHER IN CONTRACT, TORT (INCLUDING NEGLIGENCE), PRODUCT LIABILITY OR OTHERWISE), WILL BE LIMITED TO \$50.

#### **Compilation and Publication Notice**

Under the supervision of Brother Industries Ltd., this manual has been compiled and published, covering the latest product descriptions and specifications.

The contents of this manual and the specifications of this product are subject to change without notice.

Brother reserves the right to make changes without notice in the specifications and materials contained herein and shall not be responsible for any damages (including consequential) caused by reliance on the materials presented, including but not limited to typographical and other errors relating to the publication.

## Brother<sup>®</sup> One Year Limited Warranty and Replacement Service (USA only)

#### Who is covered:

- This limited warranty ("warranty") is given only to the original end-use/retail purchaser (referred to in this warranty as "Original Purchaser") of the accompanying product, consumables and accessories (collectively referred to in this warranty as "this Product").
- If you purchased a product from someone other than an authorized Brother reseller in the United States or if the product was used (including but not limited to floor models or refurbished product), prior to your purchase you are not the Original Purchaser and the product that you purchased is not covered by this warranty.

#### What is covered:

- This Product includes a Machine and Consumable and Accessory Items. Consumable and Accessory Items include but are not limited to print heads, toner, drums, ink cartridges, print cartridges, cordless handset battery, refill ribbons, therma PLUS paper and thermal paper.
- Except as otherwise provided herein, Brother warrants that the Machine and the accompanying Consumable and Accessory Items will be free from defects in materials and workmanship, when used under normal conditions.
- This warranty applies only to products purchased and used in the United States. For products purchased in, but used outside, the United States, this warranty covers only warranty service within the United States (and does not include shipping outside the United States).

#### What is the length of the Warranty Periods:

- Machines: one year from the original purchase date.
- Accompanying Consumable and Accessory Items: 90 days from the original purchase date or the rated life of consumable, whichever comes first.

#### What is NOT covered:

#### This warranty does not cover:

- 1 Physical damage to this Product;
- 2 Damage caused by improper installation, improper or abnormal use, misuse, neglect or accident (including but not limited to transporting this Product without the proper preparation and/or packaging);

- 3 Damage caused by another device or software used with this Product (including but not limited to damage resulting from use of non Brother<sup>®</sup>-brand parts and Consumable and Accessory Items);
- 4 Consumable and Accessory Items that expired in accordance with a rated life;
- 5 Problems arising from other than defects in materials or workmanship; and,
- 6 Normal Periodic Maintenance Items, such as Paper Feeding Kit, Fuser and Laser Units.

This limited warranty is VOID if this Product has been altered or modified in any way (including but not limited to attempted warranty repair without authorization from Brother and/or alteration/removal of the serial number).

## What to do if you think your Product is eligible for warranty service:

Report your issue to either our Customer Service Hotline at 1-877-BROTHER (1-877-276-8437) or to a Brother Authorized Service Center within the applicable warranty period. Supply Brother or the Brother Authorized Service Center with a copy of your dated bill of sale showing that this Product was purchased within the U.S. For the name of local Brother Authorized Service Center(s), call 1-877-BROTHER (1-877-276-8437) or visit www.brother-usa.com.

#### What Brother will ask you to do:

After contacting Brother or a Brother Authorized Service Center, you may be required to deliver (by hand if you prefer) or send the Product properly packaged, freight prepaid, to the Authorized Service Center together with a photocopy of your bill of sale. You are responsible for the cost of shipping, packing product, and insurance (if you desire). You are also responsible for loss or damage to this Product in shipping. What Brother will do:

If the problem reported concerning your Machine and/or accompanying Consumable and Accessory Items is covered by this warranty and if you first reported the problem to Brother or an Authorized Service Center within the applicable warranty period, Brother or its Authorized Service Center will repair or replace the Machine and/or accompanying Consumable and Accessory Items at no charge to you for parts or labor. The decision as to whether to repair or replace the Machine and/or accompanying Consumable and Accessory Items is made by Brother in its sole

## Brother® One Year Limited Warranty and Replacement Service (USA only)

discretion. Brother reserves the right to supply a refurbished or remanufactured replacement Machine and/or accompanying Consumable and Accessory Items and use refurbished parts provided such replacement products conform to the manufacturer's specifications for new product/parts. The repaired or replacement Machine and/or accompanying Consumable and Accessory Items will be returned to you freight prepaid or made available for you to pick up at a conveniently located Authorized Service Center.

If the Machine and/or accompanying Consumable and Accessory Items are not covered by this warranty (either stage), you will be charged for shipping the Machine and/or accompanying Consumable and Accessory Items back to you and charged for any service and/or replacement parts/products at Brother's then current published rates.

## The foregoing are your sole (i.e., only) and exclusive remedies under this warranty.

## What happens when Brother elects to replace your Machine:

When a replacement Machine is authorized by Brother, and you have delivered the Machine Authorized Service Center, the Authorized Service Center will provide you with a replacement Machine after receiving one from Brother. If you are dealing directly with Brother, Brother will send to you a replacement Machine with the understanding that you will, after receipt of the replacement Machine, supply the required proof of purchase information, together with the Machine that Brother agreed to replace. You are then expected to pack the Machine that Brother agreed to replace in the package from the replacement Machine and return it to Brother using the pre-paid freight bill supplied by Brother in accordance with the instructions provided by Brother. Since you will be in possession of two machines, Brother will require that you provide a valid major credit card number. Brother will issue a hold against the credit card account number that you provide until Brother receives your original Product and determines that your original Product is entitled to warranty coverage. Your credit card will be charged up to the cost of a new Product only if: (i) you do not return your original Product to Brother within five (5) business days; (ii) the problems with your original Product are not covered by the limited warranty; (iii) the proper packaging instructions are not followed and has caused damage to the product; or (iv) the warranty period on your original Product has expired or

has not been sufficiently validated with a copy of the proof of purchase (bill of sale). The replacement Machine you receive (even if refurbished or remanufactured) will be covered by the balance of the limited warranty period remaining on the original Product, plus an additional thirty (30) days. You will keep the replacement Machine that is sent to you and your original Machine shall become the property of Brother. Retain your original Accessory Items and a copy of the return freight bill, signed by the courier.

#### Limitations:

Brother is not responsible for damage to or loss of any equipment, media, programs or data related to the use of this Product. Except for the repair or replacement as described above, Brother shall not be liable for any direct, indirect, incidental or consequential damages or specific relief. Because some states do not allow the exclusion or limitation of consequential or incidental damages, the above limitation may not apply to you.

THIS WARRANTY IS GIVEN IN LIEU OF ALL OTHER WARRANTIES, WRITTEN OR ORAL. WHETHER **EXPRESSED** BY AFFIRMATION, PROMISE, DESCRIPTION, DRAWING, MODEL OR SAMPLE. ANY AND ALL WARRANTIES OTHER THAN THIS ONE, WHETHER EXPRESS OR IMPLIED, INCLUDING IMPLIED WARRANTIES OF MERCHANTABILITY AND FITNESS FOR A PARTICULAR PURPOSE, ARE HEREBY DISCLAIMED.

- This Limited Warranty is the only warranty that Brother is giving for this Product. It is the *final expression and the exclusive and only statement* of Brother's obligations to you. It replaces all other agreements and understandings that you may have with Brother or its representatives.
- This warranty gives you certain rights and you may also have other rights that may vary from state to state.
- This Limited Warranty (and Brother's obligation to you) may not be changed in any way unless you and Brother sign the same piece of paper in which we (1) refer to this Product and your bill of sale date, (2) describe the change to this warranty and (3) agree to make that change.

#### Important:

We recommend that you keep all original packing materials, in the event that you ship this Product.

# BROTHER MULTIFUNCTION CENTER / FAX MACHINE LIMITED WARRANTY (Canada only)

Pursuant to the limited warranty of 1 year from the date of purchase for labour and parts, Brother International Corporation (Canada) Ltd. ("Brother"), or its Authorized Service Centres, will repair or replace (at Brother's sole discretion) this MFC/Fax machine free of charge if defective in material or workmanship. This warranty applies only to products purchased and used in Canada.

This limited Warranty does not include cleaning, consumables (including, without limitation, ink cartridges, print cartridges, print rolls, thermal paper rolls, toner cartridges, drum units, OPC belts, fixing units, print heads, paper feed rollers, transfer rolls, cleaning rollers, waste toner packs, oil bottles) or damage caused by accident, neglect, misuse or improper installation or operation, any damage caused from service, maintenance, modifications, or tampering by anyone other than a Brother Authorized Service Representative, or if shipped out of the country.

The use of supplies or consumable items that are non-Brother products may void your warranty. This limited warranty ceases when this machine is rented, sold, or otherwise disposed of.

Operation of the MFC/Fax machine in excess of the specifications or with the Serial Number or Rating Label removed shall be deemed abuse and all repairs thereafter shall be the sole liability of the end-user/purchaser. In order to obtain warranty service, the MFC/Fax machine must be delivered or shipped freight prepaid by the end-user/purchaser to a "Brother" Authorized Service Centre, together with your Canadian Proof of Purchase in the form of a Sales Receipt.

When shipping or transporting your MFC/Fax machine, please refer to your Operation Manual for the proper packaging procedures.

For Laser units: Failure to remove the Toner Cartridge (and Toner Drum Unit, waste toner packs or oil bottles on applicable models) during shipping or transport will cause severe damage to the Laser MFC/Fax machine and will void the Warranty.

For inkjet units: (When shipping your Inkjet MFC/Fax machine remove the ink cartridges and replace them with the original protective parts. If original protective parts are not available, leave ink cartridges installed. Please avoid shipping the unit without original protective parts or ink cartridges.) Damage to your print head resulting from packing the Inkjet MFC/Fax machine without the ink cartridges or the protective parts will void your warranty.

Improper packaging may cause severe damage to the machine during shipping and will void the warranty.

BROTHER DISCLAIMS ALL OTHER WARRANTIES EXPRESSED OR IMPLIED INCLUDING, WITHOUT LIMITATIONS, ANY IMPLIED WARRANTIES OF MERCHANTABILITY OR FITNESS FOR A PARTICULAR PURPOSE, EXCEPT TO THE EXTENT THAT ANY WARRANTIES IMPLIED BY LAW CANNOT BE VALIDLY WAIVED.

No oral or written information, advice or representation provided by Brother, its Authorized Service Centres, Distributors, Dealers, Agents or employees, shall create another warranty or modify this warranty. The warranty states Brother's entire liability and your exclusive remedy against Brother for any failure of the MFC/Fax machine to operate properly.

Neither Brother nor anyone else involved in the development, production, or delivery of this MFC/Fax machine shall be liable for any indirect, incidental, special, consequential, exemplary, or punitive damages, including lost profits, arising from the use of or inability to use the product, even if advised by the end user/purchaser of the possibility of such damages. Since some Provinces do not allow the above limitation of liability, such limitation, may not apply to you.

This Limited Warranty gives you specific legal rights and you may also have other rights which vary from Province to Province.

Warranty Service is available at Brother Authorized Service Centres throughout Canada. For Technical Assistance or for the name and location of your nearest Authorized Service Centre call 1-877-Brother.

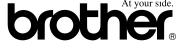

Internet support@brother.ca or browse Brother's Web Site www.brother.ca.

## **Table of Contents**

## Section I General

| 1 | General Information                                                                                      | 2  |
|---|----------------------------------------------------------------------------------------------------|----|
|   | Using the documentation                                                                                  | 2  |
|   | Symbols and conventions used in the documentation                                                        |    |
|   | Accessing the Software User's Guide and Network User's Guide                                             |    |
|   | Viewing Documentation                                                                                    |    |
|   | Accessing Brother Support (For Windows®)                                                                 | 5  |
|   | Control panel overview                                                                                   |    |
|   | LCD display screen                                                                                       |    |
|   | Basic Operations                                                                                         |    |
| 2 | Loading documents and paper                                                                              | 10 |
|   | Loading documents                                                                                        | 10 |
|   | Using ADF                                                                                                |    |
|   | Using the scanner glass                                                                                  |    |
|   | Scannable area                                                                                           |    |
|   | Acceptable paper and other media                                                                         |    |
|   | Recommended media                                                                                        |    |
|   | Handling and using media                                                                                 |    |
|   | Choosing the right media                                                                                 |    |
|   | Loading paper and other media                                                                            |    |
|   | Loading envelopes and post cards                                                                         | 17 |
|   | Loading photo paper                                                                                      | 18 |
|   | Removing small printouts from the machine                                                                | 19 |
|   | Printable area                                                                                           | 20 |
| 3 | General setup                                                                                            | 21 |
|   | On/Off key                                                                                               | 21 |
|   | Turning the machine off                                                                                  |    |
|   | Turning the machine on                                                                                   | 21 |
|   | On/Off setting                                                                                           | 21 |
|   | Mode Timer                                                                                               | 23 |
|   | Paper settings                                                                                           | 23 |
|   | Paper Type                                                                                               | 23 |
|   | Paper Size                                                                                               | 24 |
|   | Volume Settings                                                                                          | 24 |
|   | Ring Volume                                                                                              |    |
|   | Beeper Volume                                                                                            |    |
|   | Speaker Volume                                                                                           |    |
|   | Handset Volume (MFC-685CW only)                                                                          |    |
|   | Choosing the Handset Volume (For Volume Amplify) (MFC-685CW only Setting Volume Amplify (MFC-685CW only) |    |
|   | Automatic Daylight Savings Time                                                                          |    |
|   | Actoriatio Daylight Gavingo Time                                                                         | 21 |

|     | LCD display                                                                           | 28 |
|-----|---------------------------------------------------------------------------------------|----|
|     | LCD Contrast                                                                          | 28 |
|     | Setting the backlight brightness                                                      | 28 |
|     | Setting the Dim Timer for the backlight                                               | 28 |
|     | Setting the Off Timer                                                                 |    |
|     | Setting the Wallpaper                                                                 |    |
| 4   | Security features                                                                     | 30 |
|     | <u> </u>                                                                              | 20 |
|     | Memory Security                                                                       |    |
|     | Setting and changing the memory security password  Turning the memory security on/off |    |
| Sec | tion II Fax                                                                           |    |
| 5   | Sending a fax                                                                         | 34 |
|     | Entering Fax mode                                                                     | 34 |
|     | Faxing from the ADF                                                                   |    |
|     | Faxing from the scanner glass                                                         |    |
|     | Faxing A4 size documents from the scanner glass                                       |    |
|     | Color fax transmission                                                                |    |
|     | Canceling a fax in progress                                                           |    |
|     | Broadcasting (Black & White only)                                                     |    |
|     | Canceling a Broadcast in progress                                                     |    |
|     | Additional sending operations                                                         |    |
|     | Sending faxes using multiple settings                                                 |    |
|     | Contrast                                                                              |    |
|     | Changing fax resolution                                                               |    |
|     | Dual access (Black & White only)                                                      |    |
|     | Real time transmission                                                                |    |
|     | Overseas Mode                                                                         |    |
|     | Delayed Faxing (Black & White only)                                                   |    |
|     | Delayed Batch Transmission (Black & White only)                                       |    |
|     | Checking and canceling waiting jobs                                                   |    |
|     | Setting your changes as the new default                                               |    |
|     | Restoring all settings to the factory settings                                        |    |
|     | Sending a fax manually                                                                |    |
|     | Sending a fax at the end of a conversation                                            |    |
|     | Out of Memory message                                                                 |    |
| 6   | Receiving a Fax                                                                       | 42 |
|     | Receive modes                                                                         | 42 |
|     | Choosing the Receive Mode                                                             |    |
|     | Using receive modes                                                                   | 43 |
|     | Fax only                                                                              | 43 |
|     | Fax/Tel                                                                               | 43 |
|     | Manual                                                                                | 43 |
|     | Message Center (MC)                                                                   | 43 |

|   | Receive mode settings                                            | 44 |
|---|------------------------------------------------------------------|----|
|   | Ring Delay                                                       | 44 |
|   | F/T Ring Time (Fax/Tel mode only)                                | 44 |
|   | Easy Receive                                                     | 45 |
|   | Additional receiving operations                                  | 46 |
|   | Printing a reduced incoming fax                                  | 46 |
|   | Receiving a fax at the end of a conversation (MFC-685CW only)    | 46 |
|   | Printing a fax from the memory                                   | 46 |
| 7 | Telephone Services and External devices                          | 47 |
|   | Voice operations                                                 | 47 |
|   | Making a telephone call                                          |    |
|   | Answering calls with the Speaker Phone                           |    |
|   | Hold                                                             |    |
|   | Tone or Pulse (Canada only)                                      |    |
|   | Fax/Tel mode when the power key is on                            |    |
|   | Fax/Tel mode when the power key is off                           |    |
|   | Telephone services                                               |    |
|   | Voice Mail                                                       |    |
|   | Distinctive Ring                                                 |    |
|   | Caller ID                                                        |    |
|   | Connecting an external TAD (telephone answering device)          |    |
|   | Connections                                                      |    |
|   | Recording outgoing message (OGM) on an external TAD              |    |
|   | Special line considerations                                      |    |
|   | Multi-line connections (PBX)                                     |    |
|   | External and extension telephones                                |    |
|   | Connecting an external or extension telephone                    |    |
|   | Using external and extension telephones                          |    |
|   | Using a non-Brother cordless external telephone (MFC-685CW only) |    |
|   | Using remote codes                                               |    |
| 8 | Dialing and storing numbers                                      | 60 |
| 0 |                                                                  |    |
|   | How to Dial                                                      |    |
|   | Manual dialing                                                   | 60 |
|   | Speed Dialing                                                    |    |
|   | Search                                                           |    |
|   | Fax Redial                                                       |    |
|   | Outgoing Call                                                    |    |
|   | Caller ID history                                                |    |
|   | Storing numbers                                                  |    |
|   | Storing a pause                                                  |    |
|   | Storing Speed Dial numbers                                       |    |
|   | Changing Speed Dial names or numbers                             |    |
|   | Setting up groups for broadcasting                               |    |
|   | Dialing Access codes and credit card numbers                     | 67 |

| 9  | Message Center                                | 68 |
|----|-----------------------------------------------|----|
|    | Message Center mode                           | 68 |
|    | Setting up the Message Center                 |    |
|    | Outgoing message (OGM)                        |    |
|    | Fax/Tel OGM (Announcement)                    |    |
|    | Activating Message Center mode                |    |
|    | Managing your messages                        |    |
|    | Message indicator                             |    |
|    | Playing voice messages                        |    |
|    | Erasing incoming messages                     |    |
|    | Additional Message Center operations          |    |
|    | Setting maximum time for incoming messages    |    |
|    | Setting foll saver                            |    |
|    |                                               |    |
|    | ICM Recording Monitor                         |    |
|    | Recording a conversation (MFC-685CW only)     | 12 |
| 10 | Advanced fax operations (Black & White only)  | 73 |
|    | Fax Forwarding                                | 73 |
|    | Paging                                        |    |
|    | Fax Storage                                   |    |
|    | Fax Preview                                   |    |
|    | How to preview a received fax                 |    |
|    | How to preview an outgoing fax                |    |
|    | PC Fax Receive                                |    |
|    | Changing the destination PC                   |    |
|    | Turning off Advanced Fax Operations           |    |
|    | Changing Advanced Fax Operations              |    |
|    | Remote Retrieval                              |    |
|    |                                               |    |
|    | Setting a Remote Access Code                  |    |
|    | Using your Remote Access Code                 |    |
|    | Remote Fax commands                           |    |
|    | Retrieving fax messages                       |    |
|    | Changing your Fax Forwarding number           | 82 |
| 11 | Printing Reports                              | 83 |
|    | Fox reports                                   | 02 |
|    | Fax reports  Transmission Verification Report |    |
|    | ·                                             |    |
|    | Fax Journal (activity report)                 |    |
|    | Reports  How to print a report                |    |
|    | riow to print a report                        |    |
| 12 | Polling                                       | 85 |
|    | Polling overview                              |    |
|    | Polling receive                               |    |
|    | Setup to receive polling                      |    |
|    | Sequential polling (Black & White only)       | 85 |
|    | Polled transmit (Black & White only)          | 86 |
|    | Set up for polled transmit                    | 86 |

## **Section III Copy**

| 13   | Making copies                                                                      | 88  |
|------|------------------------------------------------------------------------------------|-----|
|      | How to copy                                                                        | 88  |
|      | Entering Copy mode                                                                 | 88  |
|      | Making a single copy                                                               |     |
|      | Making multiple copies                                                             |     |
|      | Stop copying                                                                       |     |
|      | Copy settings                                                                      |     |
|      | Changing copy quality                                                              |     |
|      | Enlarging or reducing the image copied                                             |     |
|      | Making N in 1 copies or a poster (page layout)                                     |     |
|      | Sorting copies using the ADF                                                       |     |
|      | Adjusting Brightness, Contrast and Color                                           |     |
|      | Paper Options                                                                      |     |
|      | Setting your changes as the new default                                            |     |
|      | Restoring all settings to the factory settings                                     |     |
|      | 'Out of Memory' message                                                            | 93  |
| Sect | PhotoCapture Center®: Printing photos from a memory card or USB Flash memory drive | 96  |
|      | PhotoCapture Center® Operations                                                    |     |
|      | Printing from a memory card or USB Flash memory drive without a PC                 |     |
|      | Scanning to a memory cards or USB Flash memory drive without a PC                  |     |
|      | Using PhotoCapture Center® from your computer                                      |     |
|      | Using a memory card or USB Flash memory drive                                      |     |
|      | Memory cards or a USB Flash memory drive folder structure                          |     |
|      | Getting started                                                                    |     |
|      | Entering PhotoCapture mode                                                         |     |
|      | Print Images                                                                       |     |
|      | View Photo(s)                                                                      |     |
|      | Print Index (Thumbnails)                                                           |     |
|      | Print Photos                                                                       |     |
|      | Photo Effects                                                                      | 101 |
|      | Search by Date                                                                     | 103 |
|      | Print All Photos                                                                   |     |
|      | Slide show                                                                         | 104 |
|      | Trimming                                                                           | 105 |
|      | DPOF printing                                                                      |     |
|      | PhotoCapture Center® print settings                                                |     |
|      | Print Quality                                                                      |     |
|      | Paper options                                                                      |     |
|      | Adjusting Brightness, Contrast and Color                                           |     |
|      | Cropping                                                                           |     |
|      | Borderless printing                                                                | 109 |
|      | Setting your changes as the new default                                            |     |
|      | Restoring all settings to the factory settings                                     | 109 |

|          | Scan to a memory card or USB Flash memory drive                                                                                                    |     |
|----------|----------------------------------------------------------------------------------------------------|-----|
|          | Entering Scan mode  How to scan to a memory card or USB Flash memory drive                                                                                                    |     |
|          | Understanding the Error Messages                                                                                                    |     |
| 15       | Printing photos from a camera                                                                                                    | 112 |
|          | Printing photos directly from a PictBridge camera                                                                                                    | 112 |
|          | PictBridge requirements                                                                                                    |     |
|          | Setting your digital camera                                                                                                    |     |
|          | Printing Images                                                                                                    |     |
|          | DPOF printing                                                                                                    |     |
|          | Printing photos directly from a digital camera (without PictBridge)                                                                                                    |     |
|          | Printing Images Understanding the Error Messages                                                                                                    |     |
| Sec      | tion V Software                                                                                                    |     |
| 16       | Software and Network features                                                                                                    | 118 |
| Sec<br>A | tion VI Appendixes  Safety and Legal                                                                                                    | 120 |
|          |                                                                                                    |     |
|          | Choosing a location                                                                                                    |     |
| A        | Choosing a location To use the machine safely Important safety instructions Standard telephone and FCC Notices (These notices are in effect models sold and used in the United States only.) Federal Communications Commission (FCC) Declaration of Confe (USA only) Industry Canada Compliance Statement (Canada only) LAN connection Legal limitations for copying Trademarks.  Troubleshooting and Routine Maintenance  Troubleshooting                                                                                                    |     |
| A        | Choosing a location                                                                                                    |     |
| A        | Choosing a location                                                                                                    |     |
| A        | Choosing a location To use the machine safely Important safety instructions Standard telephone and FCC Notices (These notices are in effect models sold and used in the United States only.) Federal Communications Commission (FCC) Declaration of Confe (USA only) Industry Canada Compliance Statement (Canada only) LAN connection Legal limitations for copying Trademarks  Troubleshooting and Routine Maintenance  Troubleshooting If you are having difficulty with your machine Error messages Error animation                                               |     |
| A        | Choosing a location To use the machine safely Important safety instructions Standard telephone and FCC Notices (These notices are in effect models sold and used in the United States only.) Federal Communications Commission (FCC) Declaration of Confe (USA only) Industry Canada Compliance Statement (Canada only) LAN connection Legal limitations for copying Trademarks  Troubleshooting and Routine Maintenance  Troubleshooting If you are having difficulty with your machine Error messages Error animation Transferring your faxes or Fax Journal report |     |
| A        | Choosing a location                                                                                                    |     |
| A        | Choosing a location                                                                                                    |     |
| A        | Choosing a location                                                                                                    |     |

| E | Battery  Copy  PhotoCapture Center®  PictBridge  Scanner  Printer  Interfaces  Computer requirements  Consumable items  Network (LAN) |                                 |
|---|----------------------------------------------------------------------------------------------------|---------------------------------|
|   | Battery Copy PhotoCapture Center® PictBridge Scanner Printer Interfaces Computer requirements Consumable items                        |                                 |
|   | Battery Copy PhotoCapture Center® PictBridge Scanner Printer Interfaces Computer requirements Consumable items                        |                                 |
|   | Battery Copy PhotoCapture Center® PictBridge Scanner Printer Interfaces Computer requirements                                         |                                 |
|   | Battery  Copy PhotoCapture Center <sup>®</sup> PictBridge  Scanner  Printer Interfaces                                                | 181182183184185186187           |
|   | Battery  Copy PhotoCapture Center <sup>®</sup> PictBridge Scanner Printer                                                             | 181182183184185186              |
|   | Battery  Copy  PhotoCapture Center <sup>®</sup> PictBridge  Scanner                                                                   | 181<br>182<br>183<br>184<br>185 |
|   | Battery  Copy  PhotoCapture Center <sup>®</sup>                                                                                       | 181<br>182<br>183               |
|   | Battery Copy                                                                                                    | 181<br>182<br>183               |
|   | Battery                                                                                                    | 181<br>182                      |
|   |                                                                                                    | 181                             |
|   |                                                                                                    |                                 |
|   | Cordless handset (BCL-D10)                                                                                                    | 101                             |
|   | Digital Cordless Handset (MFC-885CW only)                                                                                             |                                 |
|   | Fax Message Center                                                                                                    |                                 |
|   | Print media                                                                                                    |                                 |
|   | General                                                                                                    |                                 |
| _ | <u> </u>                                                                                                    |                                 |
| D | Specifications                                                                                                    | 175                             |
|   | Entering Text                                                                                                    |                                 |
|   | Menu table                                                                                                    |                                 |
|   | Mode and menu keys                                                                                                    |                                 |
|   | Memory storage                                                                                                    |                                 |
|   | On-screen programming  Menu table                                                                                                    |                                 |
|   |                                                                                                    |                                 |
| С | Menu and Features                                                                                                    | 158                             |
|   | Packing and shipping the machine                                                                                                    | 155                             |
|   | Checking the serial number                                                                                                    |                                 |
|   | Machine Information                                                                                                    |                                 |
|   | (MFC-685CW only)                                                                                                    |                                 |
|   | Uninstalling and installing the handset and handset cradle                                                                            |                                 |
|   | Checking the ink volume                                                                                                    |                                 |
|   | Checking the print alignment                                                                                                    |                                 |
|   | Checking the print quality                                                                                                    |                                 |
|   | Cleaning the paper pick-up roller                                                                                                    |                                 |
|   | Cleaning the machine printer plateri                                                                                                  |                                 |
|   | Cleaning the scanner  Cleaning the machine printer platen                                                                             |                                 |
|   | Cleaning the outside of the machine                                                                                                   |                                 |
|   |                                                                                                    | 440                             |
|   | Replacing the ink cartridges                                                                                                    | 146                             |

## **Section I**

# General

| General Information         | 2  |
|-----------------------------|----|
| Loading documents and paper | 10 |
| General setup               | 21 |
| Security features           | 30 |

1

## **General Information**

# Using the documentation

Thank you for buying a Brother machine! Reading the documentation will help you make the most of your machine.

## Symbols and conventions used in the documentation

The following symbols and conventions are used throughout the documentation.

**Bold** Bold typeface identifies specific

keys on the machine's control

panel.

Italics Italicized typeface emphasizes

an important point or refers you

to a related topic.

Courier New Text in the Courier New font identifies messages on the LCD of the machine.

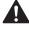

Warnings tell you what to do to prevent possible personal injury.

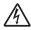

Electrical Hazard icons alert you to possible electrical shock.

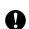

Cautions specify procedures you must follow or avoid to prevent possible damage to the machine or other objects.

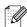

Notes tell you how you should respond to a situation that may arise or give tips about how the operation works with other features.

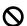

Improper Setup icons alert you to devices and operations that are not compatible with the machine.

# Accessing the Software User's Guide and Network User's Guide

This User's Guide does not contain all the information about the machine such as how to use the advanced features of the Printer, Scanner, PC Fax and Network. When you are ready to learn detailed information about these operations, read the **Software User's Guide** and **Network User's Guide** that are on the CD-ROM.

#### **Viewing Documentation**

## Viewing Documentation (For Windows®)

To view the documentation, from the **Start** menu, point to **Brother**, **MFC-XXXX** (where XXXX is your model name) from the programs group, and then choose **User's Guides in HTML format**.

If you have not installed the software, you can find the documentation by following the instructions below:

- 1 Turn on your PC. Insert the Brother CD-ROM into your CD-ROM drive.
- 2 If the model name screen appears, click your model name.

If the language screen appears, click your language. The CD-ROM main menu will appear.

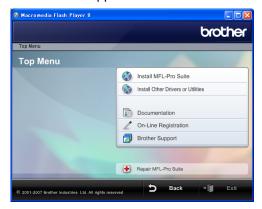

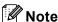

If this window does not appear, use Windows<sup>®</sup> Explorer to run the start.exe program from the root directory of the Brother CD-ROM.

- 4 Click **Documentation**.
- Click the documentation you want to read.
  - HTML documents: Software
    User's Guide and Network User's
    Guide in HTML format.

This format is recommended for viewing on your computer.

■ PDF documents: User's Guide for stand-alone operations, Software User's Guide and Network User's Guide in PDF format.

This format is recommended for printing the manuals. Click to go to the Brother Solutions Center, where you can view or download the PDF documents. (Internet access and PDF Reader software are required.)

#### **How to find Scanning instructions**

There are several ways you can scan documents. You can find the instructions as follows:

#### Software User's Guide

- Scanning (For Windows<sup>®</sup> 2000 Professional/Windows<sup>®</sup> XP and Windows Vista<sup>™</sup>)
- ControlCenter3 (For Windows<sup>®</sup> 2000 Professional/Windows<sup>®</sup> XP and Windows Vista<sup>™</sup>)
- Network Scanning

## Scansoft™ PaperPort™ 11SE with OCR How-to-Guides

The complete ScanSoft™ PaperPort™ 11SE with OCR How-to-Guides can be viewed from the Help selection in the ScanSoft™ PaperPort™ 11SE with OCR application.

## How to find Network setup instructions

Your machine can be connected to a wireless or wired network. You can find basic setup instructions in the Quick Setup Guide. For more information, or if your access point supports SecureEasySetup™ or AOSS™, please see the Network User's Guide.

## Viewing Documentation (For Macintosh®)

1 Turn on your Macintosh®. Insert the Brother CD-ROM into your CD-ROM drive. The following window will appear.

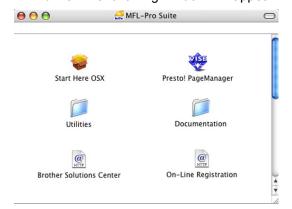

- 2 Double-click the Documentation icon.
- 3 Double-click your language folder.
- Double-click the top page file to view the Software User's Guide and Network User's Guide in HTML format.
- 5 Click the documentation you want to read:
  - Software User's Guide
  - Network User's Guide

#### **How to find Scanning instructions**

There are several ways you can scan documents. You can find the instructions as follows:

#### Software User's Guide

- Scanning (For Mac OS® X 10.2.4 or greater)
- ControlCenter2 (For Mac OS® X 10.2.4 or greater)
- Network Scanning (For Mac OS® X 10.2.4 or greater)

#### Presto!® PageManager® User's Guide

■ The complete Presto!<sup>®</sup> PageManager<sup>®</sup> User's Guide can be viewed from the Help selection in the Presto!<sup>®</sup> PageManager<sup>®</sup> application.

## How to find Network setup instructions

Your machine can be connected to a wireless or wired network. You can find basic setup instructions in the Quick Setup Guide. For more information, or if your access point supports SecureEasySetup™ or AOSS™, please see the Network User's Guide.

# Accessing Brother Support (For Windows®)

You can find all the contacts you will need, such as Web support (Brother Solutions Center), Customer Service and Brother Authorized Service Centers on *Brother numbers* on page i and on the Brother CD-ROM.

Click Brother Support on the main menu. The following screen will appear:

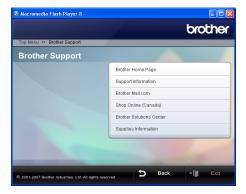

- To access our web site (<u>www.brother.com</u>), click **Brother Home Page**.
- To view all Brother Numbers, including Customer Service numbers for the USA and Canada, click Support Information.
- To access the USA Brother online shopping mall (www.brothermall.com) for additional product and services information, click Brother Mall.com.
- To access Canada's Brother online shopping mall (<u>www.brother.ca</u>) for additional product and services information, click **Shop Online (Canada)**.
- For the latest news and product support information (<a href="http://solutions.brother.com">http://solutions.brother.com</a>), click Brother Solutions Center.
- To visit our web site for original/genuine Brother Supplies (<a href="http://www.brother.com/original/">http://www.brother.com/original/</a>), click Supplies Information.
- To return to the main page, click **Back** or If you have finished, click **Exit**.

### **Control panel overview**

#### MFC-685CW

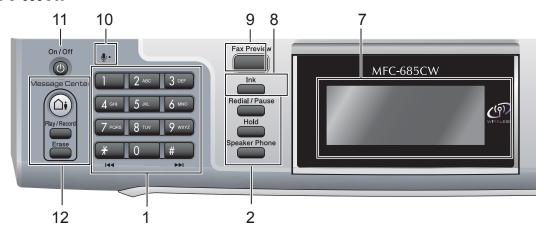

#### MFC-885CW

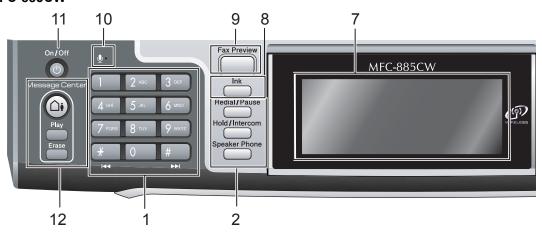

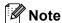

Most of the illustrations in this User's Guide show the MFC-685CW.

#### 1 Dial Pad

Use these keys to dial telephone and fax numbers and as a keyboard for entering information into the machine.

(Canada only) The # key lets you temporarily switch the dialing mode during a telephone call from Pulse to Tone.

#### 2 Fax and telephone keys

#### ■ Redial/Pause

Redials the last 30 numbers called. It also inserts a pause when programming quick dial numbers.

■ Hold (MFC-685CW)

Lets you place telephone calls on hold.

- Hold/Intercom (MFC-885CW) Lets you place telephone calls on hold. Also, press this key to speak on the intercom or to transfer an incoming call to the cordless handset.
- Speaker Phone

Turns the speaker phone on or off.

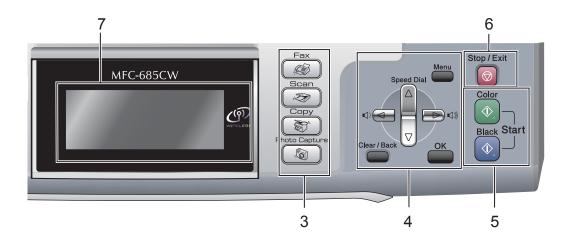

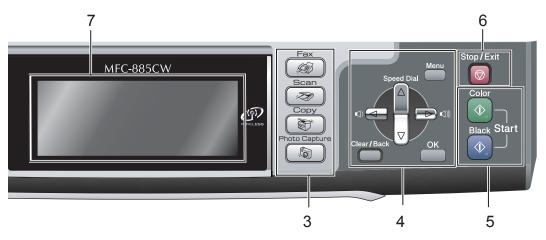

#### 3 Mode keys:

■ Sax

Lets you access Fax mode.

■ Scan

Lets you access Scan mode.

■ Copy
Lets you access Copy mode.

PhotoCapture

Lets you access PhotoCapture Center® mode.

#### 4 Menu keys:

#### ■ Volume keys

In Fax mode, you can press these keys to adjust the ring volume.

#### ■ A Speed Dial

Lets you look up and dial numbers that are stored in the memory.

#### ■ < or >

Press to scroll backward or forward to a menu selection.

Also, press to choose options.

#### ■ **A** or **V**

Press to scroll through the menus and options.

#### ■ Menu

Access the main menu.

#### ■ OK

Choose a setting.

#### ■ Clear/Back

Press to cancel the current setting.

#### 5 Start keys:

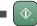

#### **Color Start**

Lets you start sending faxes or making copies in full color. Also lets you start a scanning operation (in color or black & white, depending on the scanning setting in the ControlCenter software).

#### **Black Start**

Lets you start sending faxes or making copies in black & white. Also lets you start a scanning operation (in color or black & white depending on the scanning setting in the ControlCenter software).

#### 6 Stop/Exit

Stops an operation or exits from a menu.

#### 7 LCD (liquid crystal display)

Displays messages on the screen to help you set up and use your machine.

Also, you can adjust the angle of the LCD display by lifting it.

#### 8 Ink

Lets you clean the print head, check the print quality, and check the available ink volume.

#### 9 Fax Preview

Lets you preview incoming and outgoing faxes on the LCD.

#### 10 Microphone

Picks up your voice when you speak to another party using **Speaker Phone**.

#### 11 On/Off

You can turn the machine on or off.

#### 12 Message Center keys:

#### ■ (i) Message Center

Turns the Message Center on or off. Will also flash if you have new messages.

#### ■ Play/Record (MFC-685CW)

Plays voice messages stored in the memory. Will also let you record telephone calls.

#### ■ Play (MFC-885CW)

Plays voice messages stored in memory.

#### ■ Erase

Deletes voice messages.

#### LCD display screen

The LCD shows the current machine status when the machine is idle.

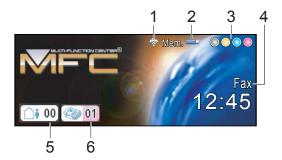

#### 1 Wireless Status

A four level indicator shows the current wireless signal strength if you are using a wireless connection.

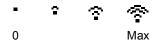

#### 2 Memory Status

Lets you see the available memory in the machine.

#### 3 Ink indicator

Lets you see the available ink volume.

#### 4 Current Receive Mode

Lets you see the current receive mode.

- Fax (Fax only)
- F/T (Fax/Tel)
- MC (Msg Ctr)
- Mnl (Manual)

#### 5 Voice message in the machine's memory.

Shows how many received voice messages are in the memory.

#### 6 Faxes in memory

Shows how many received faxes are in the memory.

#### **Basic Operations**

The following steps show how to change a setting in the machine. In this example the Mode Timer setting is changed from 2 minutes to 30 seconds.

- 1 Press Menu.
- Press ▲ or ▼ to choose General Setup.

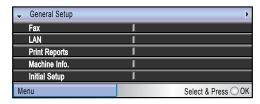

- Press **OK**.
- 4 Press ▲ or ▼ to choose Mode Timer.

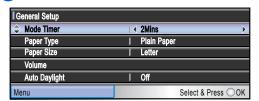

5 Press ◀ or ▶ to choose 30Secs.

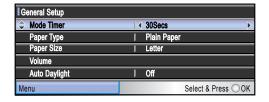

6 Press **OK**.

You can see the current setting on the LCD:

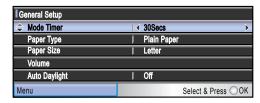

Press Stop/Exit.

## 2

## Loading documents and paper

### **Loading documents**

You can send a fax, make copies, and scan from the ADF (automatic document feeder) and from the scanner glass.

#### **Using ADF**

The ADF can hold up to 10 pages and feeds each sheet individually. Use standard 20 lb (80 g/m<sup>2</sup>) paper and always fan the pages before putting them in the ADF.

#### Recommended environment

Temperature: 68 to 86° F (20 to 30° C)

Humidity: 50% to 70%

Paper: 20 lb LTR (80 g/m<sup>2</sup> A4)

#### **Document Sizes Supported**

Length: 5.8 to 14 in.

(148 to 355.6 mm)

Width: 5.8 to 8.5 in.

(148 to 215.9 mm)

Weight: 17 to 24 lb (64 to 90 g/m<sup>2</sup>)

#### How to load documents

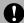

#### **CAUTION**

DO NOT pull on the document while it is feeding.

DO NOT use paper that is curled, wrinkled, folded, ripped, stapled, paper clipped, pasted or taped.

DO NOT use cardboard, newspaper or fabric.

- Make sure documents written with ink are completely dry.
- 1 Fan the pages well. Make sure you put the documents face down, top edge first in the ADF until the display shows ADF Ready.
- Adjust the paper guides to fit the width of your documents.
- 3 Unfold the ADF Document Output Support Flap (1).

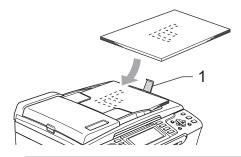

#### **A** CAUTION

DO NOT leave thick documents on the scanner glass. If you do this, the ADF may jam.

#### Using the scanner glass

You can use the scanner glass to fax, copy or scan pages of a book or one page at a time.

#### **Document Sizes Supported**

 Length:
 Up to 11.7 in. (297 mm)

 Width:
 Up to 8.5 in. (215.9 mm)

 Weight:
 Up to 4.4 lb (2 kg)

#### How to load documents

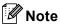

To use the scanner glass, the ADF must be empty.

- 1 Lift the document cover.
- 2 Using the document guidelines on the left, center the document face down on the scanner glass.

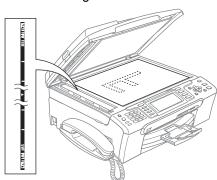

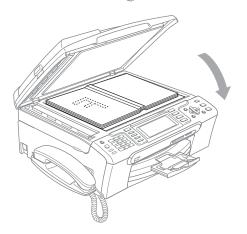

3 Close the document cover.

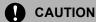

If you are scanning a book or thick document, DO NOT slam the cover down or press on it.

#### Scannable area

The scannable area depends on the settings in the application you are using. The figures below show the areas you cannot scan on paper.

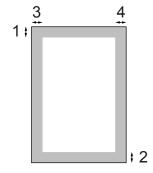

| Usage | Document | Top (1)            | Left (3)           |
|-------|----------|--------------------|--------------------|
| Usaye | Size     | Bottom (2)         | Right (4)          |
| Fax   | Letter   | 0.12 in.<br>(3 mm) | 0.16 in.<br>(4 mm) |
|       | A4       | 0.12 in.<br>(3 mm) | 0.04 in.<br>(1 mm) |
| Сору  | Letter   | 0.12 in.<br>(3 mm) | 0.12 in.<br>(3 mm) |
|       | A4       | 0.12 in.<br>(3 mm) | 0.12 in.<br>(3 mm) |
| Scan  | Letter   | 0.12 in.<br>(3 mm) | 0.12 in.<br>(3 mm) |
|       | A4       | 0.12 in.<br>(3 mm) | 0 in.<br>(0 mm)    |

## Acceptable paper and other media

The print quality can be affected by the type of paper you are using in the machine.

To get the best print quality for the settings you have chosen, always set the Paper Type to match the type of paper you load.

You can use plain paper, inkjet paper (coated paper), glossy paper, transparencies and envelopes.

We recommend testing various paper types before buying large quantities.

For best results, use Brother paper.

- When you print on inkjet paper (coated paper), transparencies and photo paper, be sure to choose the proper media in the 'Basic' tab of the printer driver or in the Paper Type setting of the menu. (See Paper Type on page 23)
- When you print on Brother photo paper, load the instruction sheet included with the photo paper in the paper tray first, and then put the photo paper on top of the instruction sheet.
- When you use transparencies or photo paper, remove each sheet at once to prevent smudging or paper jams.
- Avoid touching the printed surface of the paper immediately after printing; the surface may not be completely dry and may stain your fingers.

#### Recommended media

To get the best print quality, we suggest using Brother paper. (See table below.)

We recommend using '3M Transparency Film' when you print on transparencies.

#### **Brother paper**

| Paper Type             | Item              |  |  |
|------------------------|-------------------|--|--|
| Letter Plain           | BP60PL (USA only) |  |  |
| Letter Glossy Photo    | BP61GLL           |  |  |
| Letter Inkjet (Matte)  | BP60ML (USA only) |  |  |
| 4 × 6 in. Glossy Photo | BP61GLP           |  |  |

#### Handling and using media

- Store paper in its original packaging, and keep it sealed. Keep the paper flat and away from moisture, direct sunlight and heat.
- The coated side of photo paper is shiny. Avoid touching the shiny (coated) side. Load photo paper with the shiny side facing down.
- Avoid touching either side of transparencies because they absorb water and perspiration easily, and this may cause decreased output quality. Transparencies designed for laser printers/copiers may stain your next document. Use only transparencies recommended for inkjet printing.

#### 0

#### Improper Setup

DO NOT use the following kinds of paper:

 Damaged, curled, wrinkled, or irregularly shaped paper

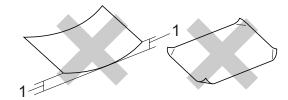

- 1 0.08 in. (2 mm) or longer
- Extremely shiny or highly textured paper
- Paper already printed on by a printer
- Paper that cannot be arranged uniformly when stacked
- · Paper made with a short grain

## Paper capacity of the output paper tray

Up to 50 sheets of 20 lb Letter or 80 g/m<sup>2</sup> A4 paper.

Transparencies or photo paper must be picked up from the output paper tray one page at a time to avoid smudging.

## **Choosing the right media**

#### Paper type and size for each operation

| Paper Type     | Paper Size              |                                                       | Usage |      |                  |         |
|----------------|-------------------------|-------------------------------------------------------|-------|------|------------------|---------|
|                |                         |                                                       | Fax   | Сору | Photo<br>Capture | Printer |
| Cut Sheet      | Letter                  | 8 1/2 × 11 in. (216 × 279 mm)                         | Yes   | Yes  | Yes              | Yes     |
|                | A4                      | $8.3\times11.7$ in. (210 $\times297$ mm)              | Yes   | Yes  | Yes              | Yes     |
|                | Legal                   | 8 1/2 $\times$ 14 in. (216 $\times$ 356 mm)           | Yes   | Yes  | _                | Yes     |
|                | Executive               | 7 $1/4 \times 10 \ 1/2 \ in. \ (184 \times 267 \ mm)$ | _     | _    | _                | Yes     |
|                | JIS B5                  | $7.2\times10.1$ in. (182 $\times257$ mm)              | _     | _    | _                | Yes     |
|                | A5                      | $5.8\times8.3$ in. (148 $\times$ 210 mm)              | _     | Yes  | _                | Yes     |
|                | A6                      | $4.1\times5.8$ in. (105 $\times$ 148 mm)              | _     | _    | _                | Yes     |
| Cards          | Photo                   | 4 × 6 in. (10 × 15 cm)                                | _     | Yes  | Yes              | Yes     |
|                | Photo L                 | 3 1/2 $\times$ 5 in. (89 $\times$ 127 mm)             | _     | _    | _                | Yes     |
|                | Photo 2L                | $5 \times 7$ in. (13 $\times$ 18 cm)                  | _     | _    | Yes              | Yes     |
|                | Index Card              | $5 \times 8$ in. (127 $\times$ 203 mm)                | _     | _    | _                | Yes     |
|                | Post Card<br>1          | $3.9\times5.8$ in. (100 $\times$ 148 mm)              | _     | _    | _                | Yes     |
|                | Post Card<br>2 (Double) | $5.8 \times 7.9$ in. (148 $\times$ 200 mm)            | _     | _    | _                | Yes     |
| Envelopes      | C5<br>Envelope          | 6.4 × 9 in. (162 × 229 mm)                            | _     | _    | _                | Yes     |
|                | DL<br>Envelope          | $4.3\times8.7$ in. (110 $\times$ 220 mm)              | _     | _    | _                | Yes     |
|                | COM-10                  | 4 1/8 $\times$ 9 1/2 in. (105 $\times$ 241 mm)        | _     | _    | _                | Yes     |
|                | Monarch                 | 3 7/8 $\times$ 7 1/2 in. (98 $\times$ 191 mm)         | _     | _    | _                | Yes     |
|                | JE4<br>Envelope         | $4.1 \times 9.3$ in. (105 × 235 mm)                   | _     | _    | _                | Yes     |
| Transparencies | Letter                  | 8 1/2 × 11 in. (216 × 279 mm)                         | _     | Yes  | -                | Yes     |
|                | A4                      | $8.3\times11.7$ in. (210 $\times297$ mm)              | _     | Yes  | _                | Yes     |

#### Paper weight, thickness and capacity

| Paper Type     |              | Weight                                    | Thickness                            | No. of sheets    |  |
|----------------|--------------|-------------------------------------------|--------------------------------------|------------------|--|
| Cut<br>Sheet   | Plain Paper  | 17 to 32 lb (64 to 120 g/m <sup>2</sup> ) | 0.003 to 0.006 in. (0.08 to 0.15 mm) | 100 <sup>1</sup> |  |
|                | Inkjet Paper | 17 to 53 lb (64 to 200 g/m <sup>2</sup> ) | 0.003 to 0.01 in. (0.08 to 0.25 mm)  | 20               |  |
|                | Glossy Paper | Up to 58 lb (Up to 220 g/m <sup>2</sup> ) | Up to 0.01 in. (Up to 0.25 mm)       | 20 <sup>2</sup>  |  |
| Cards          | Photo 4"×6"  | Up to 58 lb (Up to 220 g/m <sup>2</sup> ) | Up to 0.01 in. (Up to 0.25 mm)       | 20 <sup>2</sup>  |  |
|                | Index Card   | Up to 32 lb (Up to 120 g/m <sup>2</sup> ) | Up to 0.006 in. (Up to 0.15 mm)      | 30               |  |
|                | Post Card    | Up to 53 lb (Up to 200 g/m <sup>2</sup> ) | Up to 0.01 in. (Up to 0.23 mm)       | 30               |  |
| Envelopes      |              | 20 to 25 lb (75 to 95 g/m <sup>2</sup> )  | Up to 0.02 in. (Up to 0.52 mm)       | 10               |  |
| Transparencies |              | _                                         | _                                    | 10               |  |

Up to 50 sheets for Legal size paper 20 lb (80 g/m²).
Up to 100 sheets of Letter/A4 20 lb (80 g/m²) paper.

For Photo 4"x6" and Photo L 3.5"x5" paper, use the photo bypass tray (in USA) or the photo paper tray (in Canada). (See *Loading photo paper* on page 18.)

# Loading paper and other media

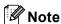

To print on Photo (4"×6") or Photo L (3.5"×5") paper, see *Loading photo paper* on page 18.

1 If the paper support flap is open, close it, and then pull the paper tray completely out of the machine.

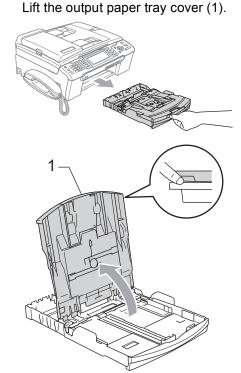

Press and slide the paper side guides (1) and paper length guide (2) to fit the paper size.

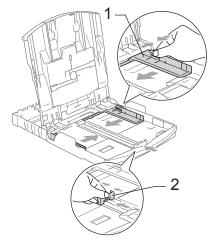

3 Fan the stack of paper well to avoid paper jams and misfeeds.

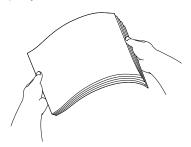

Note

Always make sure that the paper is not curled.

4 Gently put the paper into the paper tray print side down and top edge first.
Check that the paper is flat in the tray.

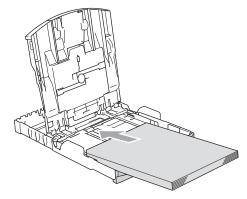

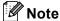

When you use Legal size paper, press and hold the universal guide release button as you slide out the front of the paper tray.

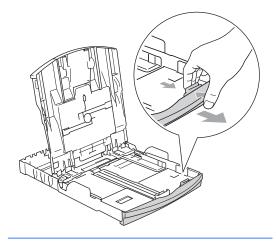

Gently adjust the paper side guides to the paper with both hands. Make sure the paper side guides touch the sides of the paper.

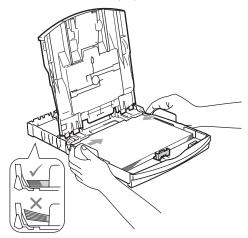

Note

Be careful that you do not push the paper in too far; it may lift at the back of the tray and cause feed problems. 6 Close the output paper tray cover.

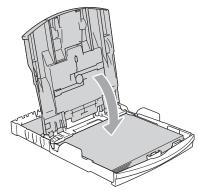

7 Slowly push the paper tray completely into the machine.

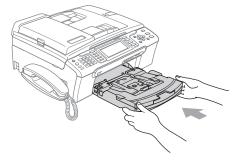

8 While holding the paper tray in place, pull out the paper support (1) until it clicks and unfold the paper support flap (2).

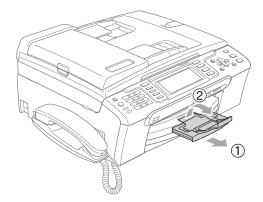

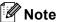

Do not use the paper support flap for Legal paper.

#### Loading envelopes and post cards

#### **About envelopes**

- Use envelopes that weigh from 20 to 25 lb  $(75 \text{ to } 95 \text{ g/m}^2).$
- Some envelopes need margin settings to be set in the application. Make sure you do a test print first.

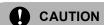

Do not use any of the following types of envelopes, as they will cause paper feed problems:

- · That are of a baggy construction.
- · That are embossed (have raised writing on them).
- That have clasps or staples.
- That are pre-printed on the inside.

| Glue | Double flap |
|------|-------------|
|      |             |

Occasionally you may experience paper feed problems caused by the thickness. size and flap shape of the envelopes you are using.

#### How to load envelopes and post cards

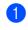

Before loading, press the corners and sides of the envelopes or post cards to make them as flat as possible.

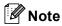

If the envelopes or post cards are 'doublefeeding', put one envelope or post card in the paper tray at a time.

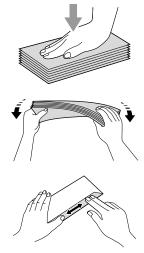

Put the envelopes or post cards into the paper tray with the address side down and the leading edge in first as shown in the illustration. Slide the paper side guides (1) and paper length guide (2) to fit the size of the envelopes or post cards.

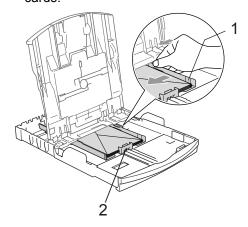

#### If you have problems when printing on envelopes, try the following suggestions:

- Open the envelope flap.
- Make sure the open flap is either to the side of the envelope or to the back edge of the envelope when printing.
- 3 Adjust the size and margin in your application.

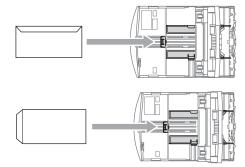

#### Loading photo paper

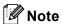

In Canada, the photo bypass tray is called the photo paper tray.

Use the photo bypass tray, which has been assembled on the top of the output paper tray cover, to print on photo 4"×6" and photo L 3.5"×5" size paper. When you use the photo bypass tray, you do not have to take out the paper that is in the tray beneath it.

Press the photo bypass tray release button with your left thumb and push the photo bypass tray backward until it clicks into the photo printing position.

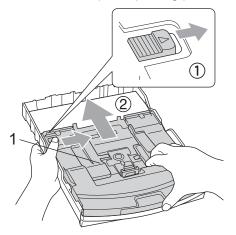

#### 1 Photo Bypass Tray

2 Press and slide the paper side guides (1) and paper length guide (2) to fit the paper size.

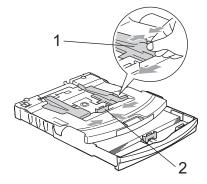

Put the photo paper into the photo bypass tray and gently adjust the paper side guides to the paper.

Make sure the paper side guides touch the sides of the paper.

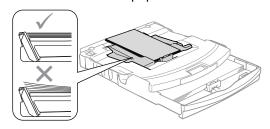

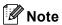

- Be careful that you do not push the paper in too far; it may lift at the back of the tray and cause feed problems.
- Always make sure that the paper is not curled.
- When you have finished printing photos return the photo bypass tray to the normal printing position.

  Press the photo bypass tray release button with your left thumb and pull the photo bypass tray forward until it clicks.

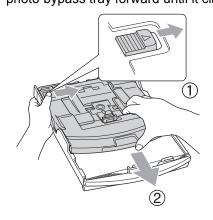

## Removing small printouts from the machine

When the machine ejects small paper onto the output paper tray you may not be able to reach it. Make sure printing has finished, and then pull the tray completely out of the machine.

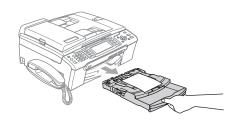

#### Printable area

The printable area depends on the settings in the application you are using. The figures below show the unprintable areas on cut sheet paper and envelopes. The machine can only print in the shaded areas when the Borderless print feature is available and turned on.

#### **Cut Sheet Paper**

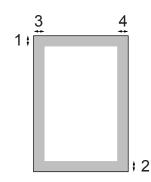

#### **Envelopes**

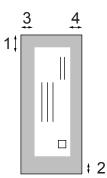

|           | Top (1)          | Bottom (2)       | Left (3)        | Right (4)       |
|-----------|------------------|------------------|-----------------|-----------------|
| Cut Sheet | 0.12 in. (3 mm)  | 0.12 in. (3 mm)  | 0.12 in. (3 mm) | 0.12 in. (3 mm) |
| Envelopes | 0.47 in. (12 mm) | 0.95 in. (24 mm) | 0.12 in. (3 mm) | 0.12 in. (3 mm) |

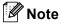

The Borderless feature is not available for envelopes.

### General setup

### On/Off key

When the machine is idle, you can turn it on and off by pressing the **On/Off** key.

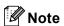

If you have connected an external telephone or TAD, it is always available.

### Turning the machine off

1 Press and hold down the On/Off key until the LCD shows Shutting Down. The LCD will stay on for a few seconds before going off.

### Turning the machine on

1 Press the On/Off key.

### On/Off setting

You can customize the machine's **On/Off** key. The factory setting is

Fax Receive:Off.(MFC-685CW) and

Fax Receive:On (MFC-885CW). Your

machine will not work when it is switched off,
but it will clean the print head periodically. If
you turn this setting to Fax Receive:On,
you can receive faxes or calls even when the
machine is switched off. (See *On/Off key* on
this page.)

- 1 Press Menu.
- Press ▲ or ▼ to choose
  General Setup.
  Press OK.
- 3 Press ▲ or ▼ to choose On/Off Setting.
- 4 Press ◀ or ▶ to choose Fax Receive:On or Fax Receive:Off. Press OK.
- 5 Press Stop/Exit.

#### MFC-685CW

| On/Off setting                     | Receive<br>mode                      | Available operations                                                                                                    |
|------------------------------------|--------------------------------------|----------------------------------------------------------------------------------------------------|
| Fax Receive: Off (factory setting) |                                      | No machine operations will be available other than cleaning the print head.                                                                                                    |
| Fax Receive:<br>On 12              | Fax Only Fax/Tel Manual <sup>3</sup> | Fax Receive Easy Receive Delayed Fax <sup>4</sup> Fax Forward <sup>4</sup> Paging <sup>4</sup> Fax Storage <sup>4</sup> Fax Preview <sup>4</sup> PC Fax Receive <sup>4</sup> Remote Retrieval <sup>4</sup>                             |
|                                    | MC                                   | Fax Receive Recording Incoming Message Easy Receive, Delayed Fax <sup>4</sup> Fax Forward <sup>4</sup> Paging <sup>4</sup> Fax Storage <sup>4</sup> Fax Preview <sup>4</sup> PC Fax Receive <sup>4</sup> Remote Retrieval <sup>4</sup> |

- You cannot receive a fax with Black Start or Color Start.
- <sup>2</sup> You can receive telephone calls by lifting the handset
- When an external TAD is connected and Easy Receive is turned on.
- <sup>4</sup> Set before you switch off the machine.

#### **MFC-885CW**

| On/Off setting                                | Receive<br>mode           | Available operations                                                                                                    |
|-----------------------------------------------|---------------------------|----------------------------------------------------------------------------------------------------|
| Fax Receive:<br>On 12<br>(factory<br>setting) | Fax Only Fax/Tel Manual 3 | Fax Receive Easy Receive Delayed Fax <sup>4</sup> Fax Forward <sup>4</sup> Paging <sup>4</sup> Fax Storage <sup>4</sup> Fax Preview <sup>4</sup> PC Fax Receive <sup>4</sup> Remote Retrieval <sup>4</sup>                            |
|                                               | MC                        | Fax Receive Recording Incoming Message Easy Receive Delayed Fax <sup>4</sup> Fax Forward <sup>4</sup> Paging <sup>4</sup> Fax Storage <sup>4</sup> Fax Preview <sup>4</sup> PC Fax Receive <sup>4</sup> Remote Retrieval <sup>4</sup> |
| Fax Receive:<br>Off                           | _                         | No machine operations will be available other than cleaning the print head.                                                                                                    |

- You cannot receive a fax with Black Start or Color Start.
- You can receive telephone calls by using the cordless handset.
- When an external TAD is connected and Easy Receive is turned on.
- Set before you switch off the machine.

### **Mode Timer**

The machine has four temporary mode keys on the control panel: Fax, Scan, Copy and PhotoCapture. You can change the amount of time the machine takes after the last Scan, Copy or PhotoCapture operation before it returns to Fax mode. If you choose Off, the machine stays in the mode you used last.

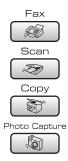

- 1 Press Menu.
- Press ▲ or ▼ to choose
  General Setup.
  Press OK.
- 3 Press ▲ or ▼ to choose Mode Timer.
- Press ◀ or ▶ to choose 0Sec, 30Secs,
  1Min, 2Mins, 5Mins or Off.
  Press OK.
- 5 Press Stop/Exit.

### **Paper settings**

### **Paper Type**

To get the best print quality, set the machine for the type of paper you are using.

- 1 Press Menu.
- Press ▲ or ▼ to choose
  General Setup.
  Press OK.
- 3 Press ▲ or ▼ to choose Paper Type.
- Press ◀ or ▶ to choose Plain Paper, Inkjet Paper, Brother Photo, Other Photo of Transparency. Press OK.
- 5 Press Stop/Exit.

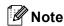

The machine ejects paper with printed surfaces face up onto the paper tray in front of the machine. When you use transparencies or glossy paper, remove each sheet at once to prevent smudging or paper jams.

### **Paper Size**

You can use five sizes of paper for printing copies: Letter, Legal, A4, A5, and  $4 \times 6$  in.  $(10 \times 15 \text{ cm})$  and three sizes for printing faxes: Letter, Legal and A4. When you change the size of paper you load in the machine, you will need to change the paper size setting at the same time so your machine can fit an incoming fax on the page.

- 1 Press Menu.
- Press ▲ or ▼ to choose
  General Setup.
  Press OK.
- 3 Press ▲ or ▼ to choose Paper Size.
- Press ◀ or ▶ to choose Letter, Legal,
  A4, A5 or 4"x6".
  Press OK.
- 5 Press Stop/Exit.

### **Volume Settings**

### **Ring Volume**

You can choose a range of ring volume levels, from High to Off.

While in Fax mode , press , press or ▶ or ▶ to adjust the volume level. The LCD shows the current setting, and each key press will change the volume to the next level. The machine will keep the new setting until you change it. You can also change the volume through the menu, by following the instructions below:

### Setting the Ring Volume from the menu

- 1 Press Menu.
- Press ▲ or ▼ to choose General Setup. Press OK.
- Press A or V to choose Volume. Press OK.
- 4 Press ▲ or ▼ to choose Ring.
- Press ◀ or ▶ to choose Low, Med, High or Off.
  Press OK.
- 6 Press Stop/Exit.

### **Beeper Volume**

When the beeper is on, the machine will beep when you press a key, make a mistake or after you send or receive a fax.

You can choose a range of volume levels, from High to Off.

- Press Menu.
- Press ▲ or ▼ to choose General Setup. Press OK.
- 3 Press ▲ or ▼ to choose Volume. Press OK.
- 4 Press ▲ or ▼ to choose Beeper.
- Press ◀ or ▶ to choose Low, Med, High or Off Press OK.
- 6 Press Stop/Exit.

### **Speaker Volume**

You can choose a range of speaker volume levels, from High to Off.

- 1 Press Menu.
- Press A or ▼ to choose
  General Setup.
  Press OK.
- Press ▲ or ▼ to choose Volume.

  Press OK.
- 4 Press ▲ or ▼ to choose Speaker.
- Fress or beta to choose Low, Med, High or Off.
  Press OK.
- 6 Press Stop/Exit.

You can also adjust the speaker volume by pressing **Speaker Phone**.

- 1 Press Speaker Phone.
- 3 Press Speaker Phone.

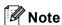

- If you turn Incoming Recording Monitor to OFF the Speaker for screening calls will be disabled and you won't hear callers leaving messages. The volume for other operations can still be controlled using
   ◄) ◄ or ► ◄()).

### Handset Volume (MFC-685CW only)

- 1 Press Menu.
- Press ▲ or ▼ to choose
  General Setup.
  Press OK.
- 3 Press A or ▼ to choose Volume. Press OK.
- Press ▲ or ▼ to choose Handset.
- 5 Press ◀ or ▶ to choose Low or High. Press OK.
- 6 Press Stop/Exit.

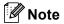

- You can adjust the handset volume any time you are talking on the telephone.
   There are two handset volume levels, Low and High. The default setting is Low.
- Press () ◀ or ► ()) to adjust the volume level. The LCD shows the setting you are choosing. The new setting will remain until you change it again.

### Choosing the Handset Volume (For Volume Amplify) (MFC-685CW only)

Before you begin to use the machine, you must decide if you need to set the handset volume to Volume Amplify: On for a user who is hearing-impaired. The AMPLIFY volume level complies with FCC standards.

Volume Amplify: Off

This default setting is appropriate if *none* of the users are hearing-impaired. During a conversation, users can press ♥ ↑ ♦ or ▶ ♥ ♦ on the control panel to adjust the volume to Low or High. When the handset is replaced, the handset volume will remain until you change it again.

Volume Amplify: On - Temporary

This setting is appropriate if *some* of the users are hearing-impaired. During a conversation, users can press ▷ ◀ or ▶ ▷ on the control panel to adjust the volume to Low, High or Amplify. When the handset is replaced, the handset volume returns to the default setting of Low.

Volume Amplify: On - Permanent

Choose Volume Amplify: On -Permanent if all of the users are hearing-impaired. During a conversation, users can press  $\triangleleft$  or  $\triangleright$   $\triangleleft$   $\lozenge$  on the control panel to adjust the volume to Low, High or Amplify. When the handset is replaced, the handset volume returns to the default setting of Amplify.

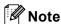

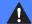

#### **WARNING**

It is important that you do NOT choose Permanent unless ALL the users are hearing-impaired. Otherwise, the default setting of Amplify may damage the hearing of some users.

### Setting Volume Amplify (MFC-685CW only)

Please carefully read Choosing the Handset Volume (For Volume Amplify) (MFC-685CW only) on page 26.

- 1 Press Menu.
- Press ▲ or ▼ to choose
  General Setup.
  Press OK.
- Press A or V to choose Volume. Press OK.
- 4 Press A or V to choose Volume Amplify.
- Do one of the following.
  - If none of the users are hearingimpaired, press ◀ or ▶ to choose Off, and then press OK and go to step ⑦.
  - If some or all of the users are hearing-impaired, press or to choose on, and then press to choose the next option.
- 6 Do one of the following.
  - If all the users are hearing-impaired, press or to choose Permanent, and then press OK.
  - If only some of the users are hearingimpaired, choose Temporary, and then press OK.
- Press Stop/Exit.

# Automatic Daylight Savings Time

You can set the machine to change automatically for daylight savings time. It will reset itself forward one hour in the Spring and backward one hour in the Fall. Make sure you have set the correct date and time in the Date&Time setting.

- 1 Press Menu.
- 2 Press A or ▼ to choose General Setup. Press OK.
- 3 Press A or ▼ to choose Auto Daylight.
- Press ◀ or ▶ to choose On (or Off).
  Press OK.
- 5 Press Stop/Exit.

### LCD display

#### **LCD Contrast**

You can adjust the LCD contrast for a sharper and more vivid display. If you are having difficulty reading the LCD, try changing the contrast setting.

- 1 Press Menu.
- Press A or ▼ to choose General Setup. Press OK.
- Press A or ▼ to choose LCD Settings. Press OK.
- 4 Press A or V to choose LCD Contrast.
- Press ◀ or ▶ to choose Light, Med or Dark.
  Press OK.
- 6 Press Stop/Exit.

### Setting the backlight brightness

You can adjust the brightness of the LCD backlight. If you are having difficulty reading the LCD, try changing the brightness setting.

- 1 Press Menu.
- Press ▲ or ▼ to choose
  General Setup.
  Press OK.
- 3 Press A or ▼ to choose LCD Settings. Press OK.
- 4 Press ▲ or ▼ to choose Backlight.
- 5 Press ◀ or ▶ to choose Light, Med or Dark. Press OK.
- 6 Press Stop/Exit.

### Setting the Dim Timer for the backlight

You can set how long the LCD backlight stays on after the last key press.

- 1 Press Menu.
- Press A or ▼ to choose
  General Setup.
  Press OK.
- Press A or ▼ to choose LCD Settings. Press OK.
- Press ▲ or ▼ to choose Dim Timer.
- 5 Press ◀ or ▶ to choose 10Secs, 20Secs, 30Secs or Off.
  Press OK.
- 6 Press Stop/Exit.

### **Setting the Off Timer**

You can set how long the LCD stays on after the last key press. This is a power saving feature. The machine can print, scan and receive faxes and voice calls when the LCD is off.

- 1 Press Menu.
- Press A or ▼ to choose General Setup. Press OK.
- 3 Press A or ▼ to choose LCD Settings.
  Press OK.
- Press ▲ or ▼ to choose Off Timer.
- 5 Press ◀ or ▶ to choose 1Min, 2Mins, 3Mins, 5Mins, 10Mins, 30Mins or Off.
  Press OK.
- 6 Press Stop/Exit.

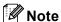

When the display is off you can press any key to turn it back on.

### Setting the Wallpaper

You can change the wallpaper.

- 1 Press Menu.
- Press ▲ or ▼ to choose General Setup. Press OK.
- Press A or ▼ to choose LCD Settings. Press OK.
- Press A or ▼ to choose Wallpaper. Press OK.
- 5 Press ▲ or ▼ to choose a wallpaper. Press OK.
- 6 Press Stop/Exit.

### **Security features**

### **Memory Security**

Memory Security lets you prevent unauthorized access to the machine. You will not be able to continue to schedule Delayed Faxes or Polling jobs. However, any prescheduled Delayed Faxes will be sent even if you turn on Memory Security, so they will not be lost.

While Memory Security is On, the following operations are available:

- Receiving faxes into memory (limited by memory capacity)
- Fax Forwarding (If Fax Forwarding was already On)
- Paging (If Paging was already On)
- Remote retrieval (If Fax Storage was already On)
- Cordless handset (MFC-885CW only)
  - Making a call
  - Receiving a call
  - · Viewing Caller ID (with subscriber service)

While Memory Security is on, the following operations are NOT available:

- Printing received faxes
- Sending faxes
- Copying
- PC printing
- Scanning
- PhotoCapture
- PC Fax Receive
- Cordless handset (MFC-885CW only)
  - Intercom
  - Transfer a call
  - Register cordless handset
- Operation from control panel

### Mote

- · To print the faxes in memory, turn off Memory Security.
- · You must turn off PC Fax Receive before you can turn on Memory Security. (See Turning off Advanced Fax Operations on page 79.)
- If you forget the Memory Security password, please call Brother Customer Service.

### Setting and changing the memory security password

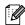

**Î Ø** Note

If you have already set the password, you will not need to set it again.

#### Setting a password for the first time

- Press Menu.
- Press **\( \)** or **\( \)** to choose Fax. Press OK.
- Press ▲ or ▼ to choose Miscellaneous. Press OK.
- 4) Press A or ▼ to choose Mem Security. Press OK.
- Enter a 4-digit number for the password. Press OK.
- 6 When the LCD shows Verify:, re-enter the password. Press OK.
- Press Stop/Exit.

### Changing your memory security password

- Press Menu.
- Press ▲ or ▼ to choose Fax. Press OK.
- 3 Press A or V to choose Miscellaneous.
  Press OK.
- 4 Press A or V to choose Mem Security.
  Press OK.
- 5 Press A or V to choose Set Password.
  Press OK.
- 6 Enter the registered 4-digit number for the current password.
  Press **OK**.
- 7 Enter a 4-digit number for a new password. Press **OK**.
- When the LCD shows Verify:, re-enter the new password. Press **OK**.
- 9 Press Stop/Exit.

### Turning the memory security on/off

#### Turning on the memory security lock

- 1 Press Menu.
- 2 Press **∆** or **V** to choose Fax. Press **OK**.
- 3 Press ▲ or ▼ to choose Miscellaneous. Press OK.
- Press A or ▼ to choose Mem Security. Press OK.
- 5 Press A or ▼ to choose Set Security. Press OK.
- 6 Enter the registered 4-digit password.
  Press **OK**.
  The machine goes offline and the LCD shows Secure Mode.

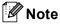

If there is a power failure the data will stay in memory for approximately 24 hours.

### Turning off the memory security

- 1 Press Menu.
- Enter the registered 4-digit password. Press OK. Memory Security is automatically turned off.

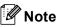

If you enter the wrong password, the LCD shows Wrong Password and stays offline. The machine will stay in Secure mode until the registered password is entered.

Chapter 4

### **Section II**

# Fax

| Sending a fax                                | 34 |
|----------------------------------------------|----|
| Receiving a Fax                              | 42 |
| Telephone Services and External devices      | 47 |
| Dialing and storing numbers                  | 60 |
| Message Center                               | 68 |
| Advanced fax operations (Black & White only) | 73 |
| Printing Reports                             | 83 |
| Polling                                      | 85 |

### Sending a fax

### **Entering Fax mode**

When the machine is idle, the time appears on the LCD. When you want to send a fax, or change fax send or receive settings, press the (Fax) key to illuminate it in green.

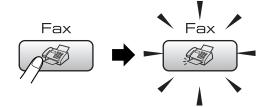

The LCD shows:

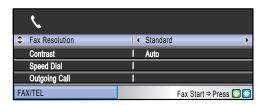

Press ▲ or ▼ to scroll through the Fax key options. Some functions are only available when sending black & white faxes.

- Fax Resolution (See page 38.)
- Contrast (See page 37.)
- Speed Dial (See page 60.)
- Outgoing Call (See page 61.)
- Caller ID hist. (See page 61.)
- Broadcasting (See page 36.)
- Delayed Fax (See page 39.)
- Batch TX (See page 39.)
- Real Time TX (See page 38.)
- Polled TX (See page 86.)
- Polling RX (See page 85.)
- Overseas Mode (See page 39.)
- Scan Size (See page 35.)
- Set New Default (See page 40.)
- Factory Reset (See page 40.)

When the option you want is highlighted, press **OK**.

### Faxing from the ADF

- 1 Press (Fax).
- 2 Put the document face down in the ADF. (See *Using ADF* on page 10)
- 3 Enter the fax number using the dial pad, Speed Dial or Search.

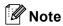

You can preview a fax message before sending it by pressing **Fax Preview**. For details, see *How to preview an outgoing fax (Black & White only)* on page 77.

4 Press Black Start or Color Start.
The machine starts scanning the document.

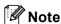

- To cancel, press Stop/Exit.
- If you send a black & white fax when the memory is full, it will be sent in real time.

### Faxing from the scanner glass

You can use the scanner glass to fax pages of a book one at a time. The documents can be up to letter or A4 size.

You cannot send multiple pages for color faxes.

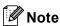

Since you can only scan one page at a time, it is easier to use the ADF if you are sending a multiple page document.

- 1 Press (Fax).
- 2 Load your document face down on the scanner glass. (See *Using the scanner glass* on page 11)
- 3 Enter the fax number using the dial pad, Speed Dial or Search.

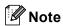

You can preview a fax message before sending it by pressing **Fax Preview**. (See *How to preview an outgoing fax (Black & White only)* on page 77.)

- Press Black Start or Color Start.
  - If you press Black Start, the machine starts scanning the first page. Go to step 6.
  - If you press Color Start, the machine starts sending the document.
- 5 Do one of the following:
  - To send a single page, press 2 to choose No (or press Black Start again).

The machine starts sending the document.

■ To send more than one page, press 1 to choose Yes and go to step 6. 6 Put the next page on the scanner glass. Press **OK**.

The machine starts scanning the page. (Repeat steps **⑤** and **⑥** for each additional page.)

### Faxing A4 size documents from the scanner glass

When documents are A4 size, you need to set Scan Size to A4. If you do not, the bottom portion of the faxes will be missing.

- 1 Press (Fax).
- Press ▲ or ▼ to choose Scan Size.

  Press OK
- 3 Press **∢** or **▶** to choose A4. Press **OK**.

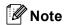

You can save the setting you use most often by setting it as default. (See page 40.)

### **Color fax transmission**

Your machine can send a color fax to machines that support this feature.

Color faxes cannot be stored in the memory. When you send a color fax, the machine will send it in real time (even if Real Time TX is set to Off).

### Canceling a fax in progress

If you want to cancel a fax while the machine is scanning, dialing or sending, press **Stop/Exit**.

## Broadcasting (Black & White only)

Broadcasting is when the same fax message is automatically sent to more than one fax number. You can include Groups, Speed Dial numbers and up to 50 manually dialed numbers in the same broadcast.

After the broadcast is finished, a Broadcast Report will be printed.

- 1 Press (Fax).
- 2 Load your document.
- 3 Press A or ▼ to choose Broadcasting. Press OK.
- 4 Do one of the following:
  - Press A or V to choose Add Number and enter a number using a dial pad. Press OK.
  - Press A or V to choose Speed Dial and OK. Press A or V to choose Alphabetical Order or Numerical Order and OK. Press A or V to select a number and OK.
- After you have entered all the fax numbers by repeating step ♠, press ▲ or ▼ to choose Complete. Press OK.
- 6 Press Black Start.

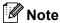

- If you did not use up any of the numbers for Groups, you can 'broadcast' faxes to as many as 210 (MFC-685CW) or 250 (MFC-885CW) different numbers.
- The available memory will vary depending on the types of jobs in the memory and the number of locations used for broadcasting.
   If you broadcast to the maximum numbers available, you will not be able to use dual access and delayed fax.
- If the memory is full, press Stop/Exit to stop the job. If more than one page has been scanned, press Black Start to send the portion that is in the memory.

### Canceling a Broadcast in progress

- 1 Press Menu.
- Press ▲ or ▼ to choose Fax. Press OK.
- 3 Press ▲ or ▼ to choose Remaining Jobs.

Press OK.

The LCD will show the fax number being dialed and the Broadcast job number.

4 Press OK. The LCD will ask you the following message:

Cancel Job?
Yes → Press 1
No → Press 2

job number.

- Press 1 to clear the number being dialed.
  The LCD will then show the Broadcast
- 6 Press OK. The LCD will ask you the following message:

Cancel Job?
Yes → Press 1
No → Press 2

- 7 Press 1 to cancel the Broadcast.
- 8 Press Stop/Exit.

# Additional sending operations

### Sending faxes using multiple settings

When you send a fax you can choose any combination of these settings: resolution, contrast, overseas mode, delayed fax timer, polling transmission and real time transmission.

1 Press (Fax). The LCD shows:

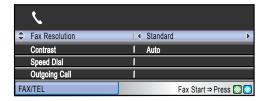

- Press ▲ or ▼ to choose a setting you want to change.
- 3 Press ◀ or ▶ to choose an option.
- Go back to ② to change more settings.

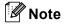

- Most settings are temporary and the machine returns to its default settings after you send a fax.
- You can save some of the settings you use most often by setting them as default.
   These settings will stay until you change them again. (See Setting your changes as the new default on page 40.)

#### **Contrast**

If your document is very light or very dark, you may want to change the contrast. For most documents the factory setting Auto can be used. It automatically chooses the suitable contrast for your document.

Use Light when sending a light document.
Use Dark when sending a dark document.

- 1 Press (Fax).
- Press ▲ or ▼ to choose Contrast.
- 3 Press ◀ or ▶ to choose Auto, Light or Dark. Press OK.

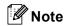

Even if you choose Light or Dark, the machine will send the fax using the Auto setting in any of the following conditions:

- · When you send a color fax.
- When you choose Photo as the Fax Resolution.

### **Changing fax resolution**

The quality of a fax can be improved by changing the fax resolution.

- 1 Press (Fax).
- Press ▲ or ▼ to choose Fax Resolution.
- 3 Press ◀ or ▶ to choose the resolution you want. Press OK.

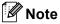

You can choose four different resolution settings for black & white faxes and two for color.

| Black & White |                                                                                                    |  |
|---------------|----------------------------------------------------------------------------------------------------|--|
| Standard      | Suitable for most typed documents.                                                                      |  |
| Fine          | Good for small print and transmits a little slower than Standard resolution.                            |  |
| S.Fine        | Good for small print or artwork and transmits slower than Fine resolution.                              |  |
| Photo         | Use when the document has varying shades of gray or is a photograph. This has the slowest transmission. |  |

| Color    |                                                                                                  |
|----------|--------------------------------------------------------------------------------------------------|
| Standard | Suitable for most typed documents.                                                               |
| Fine     | Use when the document is a photograph. The transmission time is slower than Standard resolution. |

If you choose S.Fine or Photo and then use the Color Start key to send a fax, the machine will send the fax using the Fine setting.

### Dual access (Black & White only)

You can dial a number and start scanning the fax into memory—even when the machine is sending from memory, receiving faxes or printing PC data. The LCD shows the new job number and available memory.

The number of pages you can scan into the memory will vary depending on the data that is printed on them.

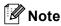

If the Out of Memory message appears while scanning documents, press Stop/Exit to cancel or Black Start to send the scanned pages.

#### Real time transmission

When you are sending a fax, the machine will scan the documents into the memory before sending. Then, as soon as the telephone line is free, the machine will start dialing and sending.

If the memory is full or you are sending a color fax, the machine will send the document in real time (even if Real Time TX is set to Off).

Sometimes, you may want to send an important document immediately, without waiting for memory transmission. You can turn on Real Time TX.

- 1 Press (Fax).
- Press A or ▼ to choose Real Time TX.
- Press **∢** or **▶** to choose on. Press **OK**.

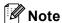

In real time transmission, the automatic redial feature does not work when using the scanner glass.

#### **Overseas Mode**

If you are having difficulty sending a fax overseas due to possible interference on the telephone line, we recommend that you turn on the Overseas mode. After you send a fax using this feature, the feature will turn itself off.

- 1 Press (Fax).
- 2 Load your document.
- 3 Press ▲ or ▼ to choose
  Overseas Mode.
- Press ◀ or ▶ to choose On (or Off).
  Press OK.

### Delayed Faxing (Black & White only)

During the day you can store up to 50 faxes in the memory to be sent within 24-hours. These faxes will be sent at the time of day you enter in step **⑤**.

- 1 Press (Fax).
- 2 Load your document.
- 3 Press ▲ or ▼ to choose Delayed Fax.
- Press or ▶ to choose on.

  Press OK.
- 5 Enter the time you want the fax to be sent (in 24-hour format).
  (For example, enter 19:45 for 7:45 PM.)
  Press **OK**.

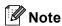

The number of pages you can scan into the memory depends on the amount of data that is printed on each page.

### Delayed Batch Transmission (Black & White only)

Before sending the delayed faxes, your machine will help you economize by sorting all the faxes in the memory by destination and scheduled time. All delayed faxes that are scheduled to be sent at the same time to the same fax number will be sent as one fax to save transmission time.

- 1 Press (Fax).
- Press ▲ or ▼ to choose Batch TX.
- Press **∢** or **▶** to choose on. Press **OK**.
- Press Stop/Exit.

### Checking and canceling waiting jobs

You can check which jobs are still waiting in the memory to be sent and cancel a job. (If there are no jobs, the LCD shows

No Jobs Waiting.)

- 1 Press Menu.
- Press ▲ or ▼ to choose Fax. Press OK.
- Press ▲ or ▼ to choose Remaining Jobs. Press OK. Any waiting jobs appear on the LCD.
- Press ▲ or ▼ to scroll through the jobs and choose the job you want to cancel. Press OK
- 5 Do one of the following:
  - To cancel, press 1 to choose Yes.
    If you want to cancel another job go to step 4.
  - To exit without canceling, press 2 to choose No.
- 6 When you have finished, press Stop/Exit.

### Setting your changes as the new default

You can save the fax settings for

Fax Resolution, Contrast, Real Time TX and Scan Size you use most often by setting them as default. These settings will stay until you change them again.

- 1 Press (Fax).
- Press ▲ or ▼ to choose your new setting. Press OK. Repeat this step for each setting you want to change.
- 3 After changing the last setting, press ▲ or ▼ to choose Set New Default. Press OK.
- 4 Press 1 to choose Yes.
- 5 Press Stop/Exit.

### Restoring all settings to the factory settings

You can restore all the settings you have changed to the factory settings. These settings will stay until you change them again.

- 1 Press (Fax).
- Press ▲ or ▼ to choose
  Factory Reset.
  Press OK.
- 3 Press 1 to choose Yes.
- 4 Press Stop/Exit.

### Sending a fax manually

Manual transmission lets you hear the dialing, ringing and fax-receiving tones while sending a fax.

- 1 Press (Fax).
- 2 Load your document.
- To listen for a dial tone do one of the following:
  - (MFC-685CW)Press Speaker Phone or pick up the handset.
  - (MFC-885CW) Press

    Speaker Phone on the machine.
- Dial the fax number.
- When you hear the fax tone, press
  Black Start or Color Start.

  If you are using the scanner glass press
  1 to send a fax.
- 6 Replace the handset.

### Sending a fax at the end of a conversation

At the end of a conversation you can send a fax to the other party before you both hang up.

- 1 Ask the other party to wait for fax tones (beeps) and then to press the Start or Send key before hanging up.
- 2 Load your document.
- Press Black Start or Color Start.
  - If you are using the scanner glass, press 1 to send a fax.
- Replace the handset.

### **Out of Memory message**

If you get an Out of Memory message while scanning the first page of a fax, press **Stop/Exit** to cancel the fax.

If you get an Out of Memory message while scanning a subsequent page, you will have the option to press **Black Start** to send the pages scanned so far, or to press **Stop/Exit** to cancel the operation.

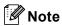

If you get an Out of Memory message while faxing and you do not want to delete your stored faxes to clear the memory, you can send the fax in real time. (See Real time transmission on page 38.)

### Receive modes

You must choose the receive mode depending on the external devices and telephone subscriber services you have on your line. The diagrams below will help you choose the correct mode. For more detailed information about the receive modes, see *Using receive modes* on page 43 and Receive mode settings on page 44.

### **Choosing the Receive Mode**

If you are using Distinctive Ring subscriber service from your telephone company, see Voice Mail on page 49 or Distinctive Ring on page 50.

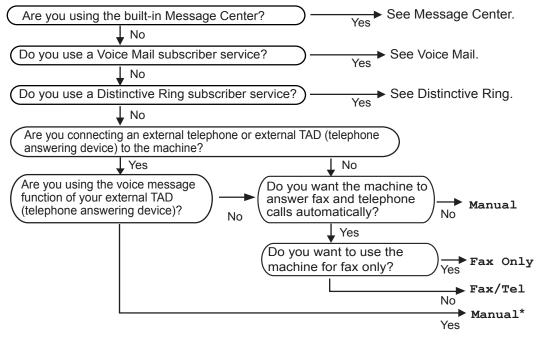

\* We recommend you set Easy Receive to On.

To set a receive mode follow the instructions below.

- Press Menu.
- Press ▲ or ▼ to choose Initial Setup. Press OK.
- 3 Press ▲ or ▼ to choose Receive Mode.
- Press ◀ or ▶ to choose Fax Only, Fax/Tel, or Manual. Press OK.
- 5 Press Stop/Exit.

The LCD will display the current receive mode.

### Using receive modes

Some receive modes answer automatically (Fax Only and Fax/Tel). You may want to change the ring delay before using these modes. See *Ring Delay* on page 44.

### Fax only

Fax only mode will automatically answer every call as a fax call.

#### Fax/Tel

Fax/Tel mode helps you automatically manage incoming calls, by recognising whether they are fax or voice calls and handling them in one of the following ways:

- Faxes will be automatically received.
- Voice calls will start the F/T ring to tell you to pick up the line. The F/T ring is a fast double ring made by your machine.

Also see *F/T Ring Time* (*Fax/Tel mode only*) on page 44 and *Ring Delay* on page 44.

#### Manual

Manual mode turns off all automatic answering functions unless you are using the Distinctive Ring feature or you are using an external TAD.

To receive a fax in manual mode lift the handset of the machine or an external telephone. When you hear fax tones (short repeating beeps), press **Black Start** or **Color Start**. You can also use the Easy Receive feature to receive faxes by lifting a handset on the same line as the machine.

Also see Easy Receive on page 45.

### Message Center (MC)

Message Center (MC) helps you automatically manage incoming calls, by recognizing whether they are fax or voice calls and handling them in one of the following ways:

- Faxes will be automatically received.
- Voice callers can record a message.

To set up the Message Center mode see page 68.

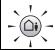

If Message Center Mode is On, it will override your receive mode setting. The screen shows MC.

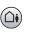

If Message Center Mode is Off, the receive mode returns to your original setting. (See *Message Center mode* on page 68.)

### Receive mode settings

### Ring Delay

The Ring Delay sets the number of times the machine rings before it answers in Fax Only or Fax/Tel mode. If you have external or extension telephones on the same line as the machine or subscribe to the telephone company's Distinctive Ring service, keep the ring delay setting of 4.

(See Using external and extension telephones on page 58 and Easy Receive on page 45.)

If toll saver is On, then the ring delay setting has no effect. See *Setting toll saver* on page 71.

- 1 Press Menu.
- Press ▲ or ▼ to choose Fax. Press OK.
- 3 Press A or ▼ to choose Setup Receive. Press OK
- Press ▲ or ▼ to choose Ring Delay. Press OK.
- Press ▲ or ▼ to choose Ring Delay again.
- 6 Press ◀ or ▶ to choose how many times the line rings before the machine answers (0-4).

  Press **OK**.

  If you choose 0, the line will not ring at
- 7 Press Stop/Exit.

### F/T Ring Time (Fax/Tel mode only)

If you set the Receive Mode to Fax/Tel, you need to decide how long the machine will signal you with its special pseudo/double-ring when you have a voice call. If it's a fax call, the machine receives the fax.

This pseudo/double-ring happens after the initial ringing from the telephone company. Only the machine rings and no other telephones on the same line will ring with the special pseudo/double-ring. However, you can still answer the call on any telephone on the same line as the machine. (See *Using external and extension telephones* on page 58.)

- 1 Press Menu.
- Press A or V to choose Fax. Press OK.
- 3 Press ▲ or ▼ to choose Setup Receive. Press OK.
- 4 Press ▲ or ▼ to choose F/T Ring Time.
- Press ◀ or ▶ to choose how long the machine will ring to alert you that you have a voice call (20, 30, 40 or 70 seconds).
  Press OK.
- 6 Press Stop/Exit.

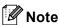

Even if the caller hangs up during the pseudo/double-ringing, the machine will continue to ring for the set time.

### **Easy Receive**

#### If Easy Receive is On:

The machine receives a fax call automatically, even if you answer the call. When you see Receiving on the LCD or when you hear "chirps" through the handset you are using, just replace the handset. Your machine will do the rest.

#### If Easy Receive is Semi:

The machine will only receive a fax call automatically if you answered it using the machine's handset, cordless handset or Speaker Phone. If you answered at an extension telephone press \* 5 1. (See *Using external and extension telephones* on page 58.)

#### If Easy Receive is Off:

If you are at the machine and answer a call first by lifting a handset, then press **Black Start** or **Color Start**, and then press **2** to receive.

If you answered at an extension telephone press \* **5 1**. (See *Using external and extension telephones* on page 58.)

### Note

- If this feature is set to On, but your machine does not connect a fax call when you lift an extension or external telephone handset, press the fax receive code \* 5 1.
- If you send faxes from a computer on the same telephone line and the machine intercepts them, set Easy Receive to Off.
- (MFC-885CW) If you typically carry the cordless handset away from the machine, we recommend that you turn on Easy Receive. If Easy Receive is turned off and you answer a fax call you will have to go to the machine and press Black Start or Color Start.

- 1 Press Menu.
- Press ▲ or ▼ to choose Fax. Press OK.
- 3 Press A or ▼ to choose Setup Receive. Press OK.
- 4 Press ▲ or ▼ to choose Easy Receive.
- Fress ◀ or ▶ to choose On, Semi (or Off).
  Press OK.
- 6 Press Stop/Exit.

# Additional receiving operations

### Printing a reduced incoming fax

If you choose On, the machine automatically reduces each page of an incoming fax to fit on one page of A4, Letter, Legal size paper. The machine calculates the reduction ratio by using the page size of the fax and your Paper Size setting. (See *Paper Size* on page 24.)

- 1 Press Menu.
- Press ▲ or ▼ to choose Fax. Press OK.
- 3 Press A or ▼ to choose
   Setup Receive.
   Press OK.
- 4 Press ▲ or ▼ to choose
  Auto Reduction.
- 5 Press ◀ or ▶ to choose on (or off). Press OK.
- 6 Press Stop/Exit.

# Receiving a fax at the end of a conversation (MFC-685CW only)

At the end of a conversation you can ask the other party to fax you information before you both hang up.

- 1 Ask the other party to place the document in their machine and to press the Start or Send key.
- When you hear the other machine's CNG tones (slowly repeating beeps), press **Black Start** or **Color Start**.
- 3 Press 2 to receive a fax.
- 4 Replace the handset.

### Printing a fax from the memory

If you have chosen paging or fax storage, you can still print a fax from the memory when you are at your machine. (If you have chosen Fax Preview see *Fax Preview* on page 75.)

- 1 Press Menu.
- Press A or V to choose Fax. Press OK.
- Press ▲ or ▼ to choose

  Advanced Fax Operation.

  Press OK.
- Press A or ▼ to choose Print Fax. Press OK.
- 5 Press Black Start.
- 6 Press Stop/Exit.

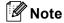

When you print a fax from the memory, the fax data will be erased.

## 7

# Telephone Services and External devices

### Voice operations

Voice calls can be made either with the handset, the cordless handset (MFC-885CW only), the speaker phone, or an external telephone, by dialing manually, or by using Quick Dial numbers.

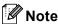

If you have the MFC-885CW, please see the Digital Cordless Handset BCL-D10 User's Guide.

### Making a telephone call

- 1 Do one of the following:
  - (MFC-685CW) Pick up the handset or press Speaker Phone.
  - (MFC-885CW) Pick up the cordless handset and press
    - (Talk) or press Speaker Phone on the machine.
- When you hear the dial tone, enter a number using the dial pad, Speed Dial or Search.
- (Speaker phone) speak clearly toward the microphone .
- 4 To hang up, do one of the following:
  - (MFC-685CW) Replace the handset or press Speaker Phone.
  - (MFC-885CW) Press (Off) on the cordless handset or press Speaker Phone on the machine.

### Answering calls with the Speaker Phone

When the machine rings, instead of lifting the handset, press **Speaker Phone** on the machine. Speak clearly toward the microphone . To end the call, press **Speaker Phone**.

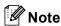

If you have a bad connection, your caller might hear your voice echoed during the call. If you experience this problem, pick up the handset, or hang up and try the call again.

#### Hold

#### For MFC-685CW

- 1 Press **Hold** to put a call on Hold. You can replace the handset without disconnecting the call.
- Pick up the machine's handset or press Speaker Phone to release the call from Hold.

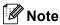

You can pick up an extension telephone and continue speaking without releasing the call from Hold on the machine.

#### For MFC-885CW

- 1 If you answered by pressing Speaker Phone on the machine, press Hold/Intercom on the machine to put a call on Hold.
- 2 To release the call from Hold, press **Speaker Phone** on the machine.

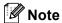

You can pick up an extension telephone and continue speaking without releasing the call from Hold on the machine.

### Tone or Pulse (Canada only)

If you have a Pulse dialing service, but need to send Tone signals (for example, for telephone banking), follow the instructions below:

- Do one of the following:
  - (MFC-685CW) Pick up the handset or press **Speaker Phone**.
  - (MFC-885CW) Pick up the cordless handset and press

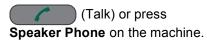

Press # on the machine's control panel. Any digits dialed after this will send tone signals.

When you hang up, the machine will return to the Pulse dialing service.

### Fax/Tel mode when the power key is on

When the machine is in Fax/Tel mode, it will use the F/T Ring Time (pseudo/double-ringing) to alert you to pick up a voice call.

If you are at an extension telephone, you'll need to lift the handset during the F/T Ring Time and then press # 5 1 between the pseudo/double rings. If no one is on the line, or if someone wants to send you a fax, send the call back to the machine by pressing \* 5 1.

(MFC-685CW) If you are at the machine, you can lift the handset or press **Speaker Phone** to answer.

(MFC-885CW) Press **Speaker Phone** on the machine or use the cordless handset.

### Fax/Tel mode when the power key is off

When the **On/Off** Key is off you can receive faxes automatically if the **On/Off** setting is Fax Receive: On (See *On/Off setting* on page 21.)

Fax/Tel mode will work in the following ways.

When the machine is in Fax/Tel mode and pseudo/double-rings to tell you to pick up a voice call, you can only answer by picking up the machine's handset or cordless handset and pressing (Talk).

If you answer before the machine pseudo/double-rings, you can also pick up the call at an external or extension telephone.

### Telephone services

Your machine supports the Caller ID and Distinctive Ring subscriber telephone services that some telephone companies offer.

Features like Voice Mail, Call Waiting, Call Waiting/Caller ID, RingMaster, answering services, alarm systems or other custom features on one telephone line may affect the way your machine works. If you have Voice Mail on your telephone line, please read the following carefully.

#### Voice Mail

If you have Voice Mail on the same telephone line as your Brother machine, Voice Mail and the Brother machine will conflict with each other when receiving incoming calls.

For example, if your Voice Mail is set to answer after 4 rings and your Brother machine is set to answer after 2 rings, then your Brother machine will answer first. This will prevent callers from being able to leave a message in your Voice Mail.

Similarly, if your Brother machine is set to answer after 4 rings and your Voice Mail is set to answer after 2 rings, then your Voice Mail will answer first. This will prevent your Brother machine from being able to receive an incoming fax, since Voice Mail cannot transfer the incoming fax back to the Brother machine.

To avoid conflicts between your Brother machine and your voice mail service, do one of the following:

Get the Distinctive Ring service from your telephone company. Distinctive Ring is a feature of your Brother machine that allows a person with one line to receive fax and voice calls through two different phone numbers on that one line. Brother uses the term 'Distinctive Ring,' but telephone companies market the service under a variety of names, such as Custom Ringing, Personalized Ring, Smart Ring, RingMaster, Ident-A-Ring, Ident-A-Call, Data Ident-A-Call, Teen Ring, and SimpleBiz Fax & Alternate Number Ringing. This service establishes a second telephone number on the same line as your existing telephone number, and each number has its own ring pattern. Typically, the original number rings with the standard ring pattern and is used for receiving voice calls, and the second number rings with a different ring pattern and is used for receiving faxes. (See Distinctive Ring on page 50.)

#### OR

Set your Brother machine's Receive Mode to "Manual." Manual Mode requires that you answer every incoming call if you want to be able to receive a fax. If the incoming call is a telephone call, then complete the call as you normally would. If you hear fax sending tones you must transfer the call to the Brother machine by pressing \* 5 1 on the dial pad of the telephone. Unanswered fax and voice calls will go to your Voice Mail. (To set the machine in MANUAL Mode, see Choosing the Receive Mode on page 42.)

### **Distinctive Ring**

Brother uses the term 'Distinctive Ring' but different telephone companies have other names for this service such as Smart Ring, RingMaster, Teen Ring, Custom Ringing, Personalized Ring, Data Ident-A-Call, Ident-A-Call, Ident-A-Ring or SimpleBiz Fax & Alternate Number Ringing.

### What does your telephone company's 'Distinctive Ring' do?

Your telephone company's Distinctive Ring service allows you to have more than one number on the same telephone line. If you need more than one telephone number, it is cheaper than paying for an extra line. Each telephone number has its own distinctive ring pattern, so you will know which telephone number is ringing. This is one way you can have a separate telephone number for your machine.

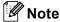

Please call your telephone company for availability and rates.

### What does Brother's 'Distinctive Ring' do?

The Brother machine has a Distinctive Ring feature that allows you to use your machine to take full advantage of the telephone company's Distinctive Ring service. The new telephone number on your line can just receive faxes.

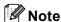

You must pay for your telephone company's Distinctive Ring service before you program the machine to work with it.

#### Do you have Voice Mail?

If you have Voice Mail on the telephone line that you will install your new machine on, there is a strong possibility that Voice Mail and the machine will conflict with each other while receiving incoming calls. However, the Distinctive Ring feature allows you to use more than one number on your line, so both Voice Mail and the machine can work together without any problems. If each one has a separate telephone number, neither will interfere with the other's operations.

If you decide to get the Distinctive Ring service from the telephone company, you will need to follow the directions on next page to 'register' the new Distinctive Ring pattern they give you. This is so your machine can recognize its incoming calls.

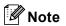

You can change or cancel the Distinctive Ring pattern at any time. You can switch it off temporarily, and turn it back on later. When you get a new fax number, make sure you reset this feature.

### Before you choose the ring pattern to register

You can only register one Distinctive Ring pattern with the machine. Some ring patterns cannot be registered. The ring patterns below are supported by your Brother machine. Register the one your telephone company gives you.

| Ring<br>Pattern | Rings                      |   |
|-----------------|----------------------------|---|
| 1               | long-long                  | 7 |
| 2               | short-long-short           |   |
| 3               | short-short-long           | 7 |
| 4               | very long (normal pattern) |   |

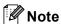

Ring Pattern #1 is often called short-short and is the most commonly used. If the ring pattern you received is not on this chart, please call your telephone company and ask for one that is shown.

- The machine will only answer calls to its registered number.
- The first two rings are silent on the machine. This is because the fax must 'listen' to the ring pattern (to compare it to the pattern that was 'registered'). (Other telephones on the same line will ring.)
- If you program the machine properly, it will recognize the registered ring pattern of the 'fax number' within 2 ring patterns and then answer with a fax tone. When the 'voice number' is called, the machine will not answer.

### Registering the Distinctive Ring pattern

After you have set the Distinctive Ring feature to on, the receive mode is set to Manual automatically. You cannot change the receive mode to another mode while the Distinctive Ring is set to on.

- 1 Press Menu.
- Press A or ▼ to choose Fax. Press OK.
- 3 Press ▲ or ▼ to choose Miscellaneous. Press OK.
- Press A or ▼ to choose Distinctive. Press OK.
- 5 Press A or ▼ to choose Set. Press OK.
- 6 Press ▲ or ▼ to choose the stored ring pattern you want to use. Press OK. (You hear each pattern as you scroll through the four patterns. Make sure you choose the pattern that the telephone company gave you.)
- Press Stop/Exit.
  Distinctive Ring is now set to on.

#### **Turning off Distinctive Ring**

- 1 Press Menu.
- 2 Press **∆** or **V** to choose Fax. Press **OK**.
- 3 Press ▲ or ▼ to choose Miscellaneous. Press OK.
- Press A or ▼ to choose Distinctive. Press OK.
- Fress ▲ or ▼ to choose Off. Press OK.
- 6 Press Stop/Exit.

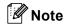

If you turn off Distinctive Ring, the machine will stay in Manual receive mode. You will need to set the Receive Mode again. (See *Choosing the Receive Mode* on page 42.)

#### Caller ID

The Caller ID feature lets you use the Caller ID subscriber service offered by many local telephone companies. Call your telephone company for details. This service shows the telephone number, or name if it is available, of your caller as the line rings.

You can use a number in the Caller ID History to make a phone call, send a fax, add it to Speed Dial, or delete it from the history. (See *Caller ID history* on page 61.)

After a few rings, the LCD shows the telephone number of your caller (and name, if available). Once you answer a call, the Caller ID information disappears from the LCD, but the call information stays stored in the Caller ID memory.

- You can see the first 16 characters of the number (or name).
- The Unavailable message means the call originated outside your Caller ID service area.
- The PrivateCall message means the caller has intentionally blocked transmission of information.

You can print a list of the Caller ID information received by your machine. (See *Printing the Caller ID List* on page 54.)

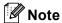

- This feature may not be available in certain areas of the USA and Canada.
- The Caller ID service varies with different carriers. Call your local telephone company to find out about the kind of service available in your area.

#### Setting up your area code (USA only)

When returning calls from the caller ID history your machine will automatically dial "1" plus the area code for all calls. If your local dialing plan requires that the "1" not be used for calls within your area code enter your area code in this setting. With the area code setting, calls returned from the caller ID history to your area code will be dialed using 10 digits (area code + 7-digit number). If your dialing plan does not follow the standard 1 + area code + 7-digit number dialing system for calling outside your area code, you may experience problems returning calls automatically from the caller ID history. If this is not the procedure followed by your dialing plan, you will not be able to return calls automatically.

- 1 Press Menu.
- Press ▲ or ▼ to choose Fax.
  Press OK.
- 3 Press A or ▼ to choose Miscellaneous.
  Press OK.
- Press A or V to choose Caller ID. Press OK.
- 5 Press ▲ or ▼ to choose Area Code.
- 6 Use the dial pad to enter your area code. Press **OK**.
- 7 Press Stop/Exit.

#### Viewing the Caller ID List

Your machine stores information for the last thirty calls in the Caller ID list. You can view or print this list. When the thirty-first call comes in to the machine, it replaces information about the first call.

- 1 Press Menu.
- Press ▲ or ▼ to choose Fax. Press OK.
- 3 Press ▲ or ▼ to choose
  Miscellaneous.
  Press OK.
- 4 Press A or V to choose Caller ID. Press OK.
- Press A or V to choose Display#. Press OK. The Caller ID list will appear on the display. If no ID is stored, the beeper will sound and No Caller ID will appear on the display.
- 6 Press ▲ or ▼ to scroll through the Caller ID memory to view the Caller ID information.

  The LCD shows the caller's number or

name and the date and time of the call.

7 To finish viewing, press **Stop/Exit**.

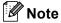

You can also view the Caller ID list by pressing (Fax). (See Caller ID history on page 61.)

#### **Printing the Caller ID List**

- 1 Press Menu.
- 2 Press **∆** or **V** to choose Fax. Press **OK**.
- 3 Press ▲ or ▼ to choose Miscellaneous. Press OK.
- Press A or ▼ to choose Caller ID. Press OK.
- Press ▲ or ▼ to choose Print Report.

  Press OK.

  If no ID is stored, the beeper will sound and No Caller ID will appear on the LCD.
- 6 Press Black Start or Color Start.
- 7 After printing has finished, press Stop/Exit.

# Connecting an external TAD (telephone answering device)

You may choose to connect an external answering device. However, when you have an **external** TAD on the same telephone line as the machine, the TAD answers all calls and the machine 'listens' for fax calling (CNG) tones. If it hears them, the machine takes over the call and receives the fax. If it does not hear CNG tones, the machine lets the TAD continue playing your outgoing message so your caller can leave you a voice message.

The TAD must answer within four rings (the recommended setting is two rings). The machine cannot hear CNG tones until the TAD has answered the call, and with four rings there are only 8 to 10 seconds of CNG tones left for the fax 'handshake'. Make sure you carefully follow the instructions in this guide for recording your outgoing message. We do not recommend using the toll saver feature on your external answering machine if it exceeds five rings.

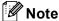

- If you do not receive all your faxes, shorten the Ring Delay setting on your external TAD.
- If You Subscribe to your Telephone company's Distinctive Ring Service:
  - You may connect an external TAD to a separate wall jack only if you subscribe to your telephone company's Distinctive Ring service, have registered the distinctive ring pattern on your machine, and use that number as a fax number. The recommended setting is at least four rings on the external TAD when you have the telephone company's Distinctive Ring Service. You cannot use the Toll Saver setting.
- If You Do Not Subscribe to Distinctive Ring Service:

You must plug your TAD into the EXT. jack of your machine. If your TAD is plugged into a wall jack, both your machine and the TAD will try to control the telephone line. (See the illustration below.)

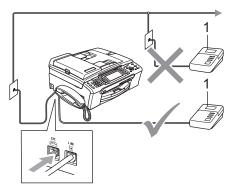

#### 1 TAD

When the TAD answers a call, the LCD shows Ext. Tel in Use.

#### Connections

The external TAD must be plugged into the jack labeled EXT. Your machine cannot work properly if you plug the TAD into a wall jack (unless you are using Distinctive Ring).

- 1 Plug the telephone line cord from the telephone wall jack into the jack labeled LINE.
- Plug the telephone line cord from the external TAD into the jack labeled EXT. (Make sure this cord is connected to the TAD at the TAD's telephone line jack, and not its handset jack.)
- 3 Set your external TAD to four rings or less. (The machine's Ring Delay setting does not apply.)
- 4 Record the outgoing message on your external TAD.
- 5 Set the TAD to answer calls.
- 6 Set the Receive Mode to Manual with Easy Receive turned on.
  (See Choosing the Receive Mode on page 42.)

### Recording outgoing message (OGM) on an external TAD

Timing is important in recording this message. The message sets up the ways to handle both manual and automatic fax reception.

- 1 Record 5 seconds of silence at the beginning of your message. (This allows your machine time to listen for the fax CNG tones of automatic transmissions before they stop.)
- 2 Limit your speaking to 20 seconds.
- 3 End your 20-second message by giving your Fax Receive Code for people sending manual faxes. For example: 'After the beep, leave a message or send a fax by pressing \* 5 1 and Start.'

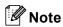

We recommend beginning your OGM with an initial 5-second silence because the machine cannot hear fax tones over a resonant or loud voice. You may try omitting this pause, but if your machine has trouble receiving, then you must rerecord the OGM to include it.

### Special line considerations

#### Roll over telephone lines

A roll over telephone system is a group of two or more separate telephone lines that pass incoming calls to each other if they are busy. The calls are usually passed down or 'rolled over' to the next available telephone line in a preset order.

Your machine can work in a roll over system as long as it is the last number in the sequence, so the call cannot roll away. Do not put the machine on any of the other numbers; when the other lines are busy and a second fax call is received, the fax call will be sent to a line that does not have a fax machine. Your machine will work best on a dedicated line.

#### Two-line telephone system

A two-line telephone system is nothing more than two separate telephone numbers on the same wall outlet. The two telephone numbers can be on separate jacks (RJ11) or mixed into one jack (RJ14). Your machine must be plugged into an RJ11 jack. RJ11 and RJ14 jacks may be equal in size and appearance and both may contain four wires (black, red, green, yellow). To test the type of jack, plug in a two-line telephone and see if it can access both lines. If it can, you must separate the line for your machine. (See page 45.)

#### Converting telephone wall outlets

There are three ways to convert to an RJ11 jack. The first two ways may require help from the telephone company. You can change the wall outlets from one RJ14 jack to two RJ11 jacks. Or you can have an RJ11 wall outlet installed and slave or jump one of the telephone numbers to it.

The third way is the easiest: Buy a triplex adapter. You can plug a triplex adapter into an RJ14 outlet. It separates the wires into two separate RJ11 jacks (Line 1, Line 2) and a third RJ14 jack (Lines 1 and 2). If your machine is on Line 1, plug the machine into L1 of the triplex adapter. If your machine is on Line 2, plug it into L2 of the triple adapter.

#### **Triplex Adapter**

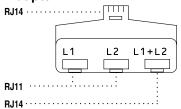

## Installing machine, external two-line TAD and two-line telephone

When you are installing an external two-line telephone answering device (TAD) and a two-line telephone, your machine must be isolated on one line at both the wall jack and at the TAD. The most common connection is to put the machine on Line 2, which is explained in the following steps. The back of the two-line TAD must have two telephone jacks: one labeled L1 or L1/L2, and the other labeled L2. You will need at least three telephone line cords, the one that came with your machine and two for your external two-line TAD. You will need a fourth line cord if you add a two-line telephone.

- 1 Put the two-line TAD and the two-line telephone next to your machine.
- Plug one end of the telephone line cord for your machine into the L2 jack of the triplex adapter. Plug the other end into the LINE jack on the back of the machine.
- 3 Plug one end of the first telephone line cord for your TAD into the L1 jack of the triplex adapter. Plug the other end into the L1 or L1/L2 jack of the two-line TAD.

Plug one end of the second telephone line cord for your TAD into the L2 jack of the two-line TAD. Plug the other end into the EXT. jack on the left side of the machine.

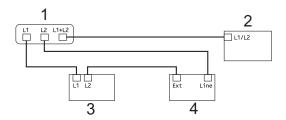

- 1 Triplex Adapter
- 2 Two Line Telehone
- 3 External Two Line TAD
- 4 Machine

You can keep two-line telephones on other wall outlets as always. There are two ways to add a two-line telephone to the machine's wall outlet. You can plug the telephone line cord from the two-line telephone into the L1+L2 jack of the triplex adapter. Or you can plug the two-line telephone into the TEL jack of the two-line TAD.

### **Multi-line connections (PBX)**

We suggest you ask the company who installed your PBX to connect your machine. If you have a multi line system we suggest you ask the installer to connect the unit to the last line on the system. This prevents the machine being activated each time the system receives telephone calls. If all incoming calls will be answered by a switchboard operator we recommend that you set the Receive Mode to Manual.

We cannot guarantee that your machine will operate properly under all circumstances when connected to a PBX. Any difficulties with sending or receiving faxes should be reported first to the company who handles your PBX.

# **External and extension telephones**

## Connecting an external or extension telephone

You can connect a separate telephone (or telephone answering device) directly to your machine as shown in the diagram below.

Connect the telephone line cord to the jack labeled EXT.

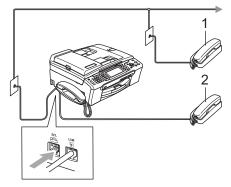

- 1 Extension telephone
- 2 External telephone

When you are using an external or extension telephone, the LCD shows

Ext. Tel in Use.

## Using external and extension telephones

If you answer a fax call on an extension or an external telephone connected to the EXT. jack of the machine, you can make your machine take the call by using the Fax Receive Code. When you press the Fax Receive Code \* 5 1, the machine starts to receive the fax.

If the machine answers a voice call and pseudo/double-rings for you to take over, use the Telephone Answer Code # 5 1 to take the call at an extension telephone. (See *F/T Ring Time (Fax/Tel mode only)* on page 44.)

## If you answer a call and no one is on the line:

You should assume that you're receiving a manual fax.

Press \* 5 1 and wait for the chirp or until the LCD shows Receiving, and then hang up.

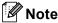

You can also use the Easy Receive feature to make your machine automatically take the call. (See *Easy Receive* on page 45.)

# Using a non-Brother cordless external telephone (MFC-685CW only)

If your non-Brother cordless telephone is connected to the EXT. jack of the machine and you typically carry the cordless handset elsewhere, it is easier to answer calls during the Ring Delay.

If you let the machine answer first, you will have to go to the machine so you can press **Speaker Phone** to send the call to the cordless handset.

### Using remote codes

#### Fax Receive code

If you answer a fax call on an extension or external telephone, you can tell your machine to receive it by dialing the Fax Receive Code \* 5 1. Wait for the chirping sounds then replace the handset. See *Easy Receive* on page 45. Your caller will have to press **Start** to send the fax.

#### **Telephone Answer code**

If you receive a voice call and the machine is in F/T mode, it will start to sound the F/T (double) ring after the initial ring delay. If you pick up the call on an extension telephone you can turn the F/T ring off by pressing # 5 1 (make sure you press this between the rings).

#### Changing the remote codes

The preset Fax Receive Code is \* 5 1. The preset Telephone Answer Code is # 5 1. If you want to, you can replace them with your own codes.

- 1 Press Menu.
- Press **A** or **V** to choose Fax. Press **OK**.
- 3 Press A or ▼ to choose Setup Receive. Press OK.
- 4 Press A or V to choose Remote Codes.
- 5 Press **∢** or **▶** to choose on. Press **OK**.
- 6 Enter the new Fax Receive Code.
  Press **OK**.
- 7 Press ▲ or ▼ to choose Tel Answer: and enter the new Telephone Answer Code.
  Press OK.
- 8 Press Stop/Exit.

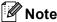

- If you are always disconnected when accessing your external TAD remotely, try changing the Fax Receive Code and Telephone Answer Code to another threedigit code (such as # # # and 9 9 9).
- Remote Codes might not work with some telephone systems.

## Dialing and storing numbers

## **How to Dial**

### **Manual dialing**

Press all of the digits of the fax or telephone number.

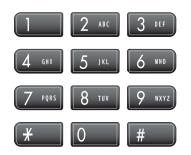

## **Speed Dialing**

1 Press Speed Dial.

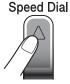

You can also choose Speed Dial by pressing (Fax).

- Press ▲ or ▼ to choose Search.
  Press OK.
- 3 Press the two-digit Speed Dial number. (See Storing Speed Dial numbers on page 62.)
- If you have two numbers in the location, press ▲ or ▼ to choose the number you want to call.
  Press OK.

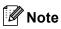

If the LCD shows Not Registered when you enter a Speed Dial number, a number has not been stored at this location.

#### Search

You can search for names you have stored in the Speed Dial memory.

- 1 Press Speed Dial.
- Press A or ▼ to choose Search. Press OK. You can also choose Speed Dial by pressing (Fax).
- 3 Press A or ▼ to choose
  Alphabetical Order or
  Numerical Order.
  Press OK.

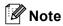

- Press \* to make the LCD font size larger.
- · Press # to make the LCD font size smaller.
- 4 If you chose Alphabetical Order in step ③, use the dial pad to enter the first letter of the name, and then press ▲ or ▼ to choose the name and number you want to call.

  Press OK.

#### Fax Redial

If you are sending a fax manually and the line is busy, press **Redial/Pause**, and then press **Black Start** or **Color Start** to try again. If you want to make a second call to a number you recently dialed, you can press **Redial/Pause** and choose one of the last 30 numbers from the Outgoing Call List.

**Redial/Pause** only works if you dialed from the control panel. *If you are sending a fax automatically* and the line is busy, the machine will automatically redial once after five minutes.

- 1 Press Redial/Pause.
- Press ▲ or ▼ to choose the number you want to redial.
  Press OK.
- Press A or ▼ to choose Send a fax. Press OK.
- 4 Press Black Start or Color Start.

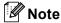

In Real Time Transmission the automatic redial feature does not work when using the scanner glass.

### **Outgoing Call**

The last 30 numbers you telephoned or sent a fax to will be stored in the outgoing call history. You can choose one of these numbers to telephone, fax to, add to Speed Dial, or delete from the history.

- 1 Press Redial/Pause.
  You can also choose Outgoing Call
  by pressing (Fax).
- Press ▲ or ▼ to choose the number you want to call.
  Press OK.

- 3 Do one of the following:
  - To make a telephone call, press A or ▼ to choose Make a phone call.

Press OK.

■ To send a fax, press A or V to choose Send a fax.

Press OK.

Press Black Start or Color Start.

■ If you want to store the number, press A or ▼ to choose
Add to Speed Dial.

Press OK.

(See Storing Speed Dial numbers from Outgoing Calls on page 63.)

■ Press A or V to choose Delete.

Press OK.

Press 1 to confirm.

4 Press Stop/Exit.

### Caller ID history

This feature requires the Caller ID subscriber service offered by many local telephone companies. (See *Caller ID* on page 53.)

The last 30 numbers of telephone calls or faxes you received will be stored in the Caller ID history. You can choose one of these numbers to telephone, fax to, add to Speed Dial, or delete from the history.

- 1 Press 🥡 (Fax).
- Press A or ▼ to choose
  Caller ID hist..
  Press OK.
- 3 Press ▲ or ▼ to choose the number you want to call. Press OK.

- Do one of the following:
  - To make a telephone call, press or ▼ to choose Make a phone call. Press OK.
  - To send a fax, press or to choose Send a fax.

Press OK.

Press Black Start or Color Start.

If you want to store the number, press ▲ or ▼ to choose Add to Speed Dial.

Press OK.

(See Storing Speed Dial numbers from Outgoing Calls on page 63.)

■ Press A or V to choose Delete.

Press OK.

Then, press 1 to confirm.

Press Stop/Exit.

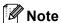

- · (USA only) If you redial from the Caller ID history outside your area code, you must set up your AREA CODE in advance. (See Setting up your area code (USA only) on page 53.)
- · You can print the Caller ID list. (See Printing the Caller ID List on page 54.)

## Storing numbers

You can set up your machine to do the following types of easy dialing: Speed Dial and Groups for broadcasting faxes. When you dial a Quick Dial number, the LCD shows the name, if you stored it, or the number.

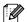

## **Note**

If you lose electrical power, the Quick Dial numbers that are in the memory will not be

### Storing a pause

Press Redial/Pause to put a 3.5-second pause between numbers. If you are dialing overseas, you can press Redial/Pause as many times as needed to increase the length of the pause.

### **Storing Speed Dial numbers**

You can store up to 80 (MFC-685CW) or 100 (MFC-885CW) 2-digit Speed Dial locations with a name, and each name can have two numbers. When you dial you will only have to press a few keys (For example: Speed Dial, **OK**, the two-digit number, and **Black Start** or Color Start).

- Press Speed Dial.
- Press ▲ or ▼ to choose Set Speed Dial. Press OK.
- 3 Press ▲ or ▼ to choose the 2-digit Speed Dial location you want to store the number in. Press OK.

- 4 Do one of the following:
  - Enter the name (up to 16 characters) using the dial pad.

Press OK.

(To help you enter letters, see *Entering Text* on page 174.)

- To store the number without a name, press **OK**.
- 5 Enter the fax or telephone number (up to 20 digits).
  Press **OK**.
- 6 Do one of the following:
  - Enter the second fax or telephone number (up to 20 digits).

Press OK.

- If you do not want to store a second number, press OK.
- Press ▲ or ▼ to choose Complete. Press OK. To store another Speed Dial number, go to step ③.
- 8 Press Stop/Exit.

## **Storing Speed Dial numbers from Outgoing Calls**

You can also store Speed Dial numbers from the Outgoing Call history.

- 1 Press Redial/Pause.
  You can also choose Outgoing Call
  by pressing (Fax).
- Press ▲ or ▼ to choose the name or number you want to store. Press OK.
- 3 Press ▲ or ▼ to choose
  Add to Speed Dial.
  Press OK.

- 4 Press ▲ or ▼ to choose the 2-digit Speed Dial location you want to store the number in.

  Press OK.
- 5 Do one of the following:
  - Enter the name (up to 16 characters) using the dial pad.

Press OK.

(To help you enter letters, see Entering Text on page 174.)

- To store the number without a name, press **OK**.
- 6 Press **OK** to confirm the fax or telephone number.
- 7 Do one of the following:
  - Enter the second fax or telephone number (up to 20 digits).

Press OK.

- If you do not want to store a second number, press **OK**.
- 8 Press A or ▼ to choose Complete. Press OK.
- 9 Press Stop/Exit.

## Storing Speed Dial numbers from the Caller ID history

If you have the Caller ID subscriber service from your telephone company you can also store Speed Dial numbers from incoming calls in the Caller ID History. (See *Caller ID* on page 53.)

- 1 Press (Fax).
- Press ▲ or ▼ to choose
  Caller ID hist..
  Press OK.
- 3 Press ▲ or ▼ to choose the number you want to store.
  Press OK.

- 4 Press ▲ or ▼ to choose
  Add to Speed Dial.
  Press OK.
- Press ▲ or ▼ to choose the 2-digit Speed Dial location you want to store the number in.

  Press OK.
- 6 Do one of the following:
  - Enter the name (up to 16 characters) using the dial pad.

Press OK.

(To help you enter letters, see *Entering Text* on page 174.)

- To store the number without a name, press OK.
- Press **OK** to confirm the fax or telephone number.
- 8 Do one of the following:
  - Enter the second fax or telephone number (up to 20 digits).

Press OK.

- If you do not want to store a second number, press OK.
- 9 Press A or ▼ to choose Complete.
  Press OK.
- 10 Press Stop/Exit.

## Changing Speed Dial names or numbers

You can change or delete a Speed Dial number that has already been stored.

- 1 Press Speed Dial.
- Press ▲ or ▼ to choose
  Set Speed Dial.
  Press OK.

- 3 Press ▲ or ▼ to choose the 2-digit Speed Dial location you want to change.

  Press OK.
- 4 Do one of the following:
  - Press A or V to choose Change.
    Press OK.
  - Press A or ▼ to choose Delete.
    Press OK.
    Press 1 to confirm.
- Fress A or V to choose Name, Fax/Tell: or Fax/Tel2:. Press OK.

Go to step 8.

- 6 Do one of the following:
  - If you chose Name, enter the new name (up to 16 characters) using the dial pad.

Press **OK**.

(See Entering Text on page 174.)

■ If you chose Fax/Tel1: or Fax/Tel2:, enter the new number.

Press OK.

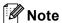

How to change the stored name or number:

If you want to change a character, press ◀ or ▶ to position the cursor under the character you want to change, and then press Clear/Back. Re-enter the character.

- 7 Do one of the following:
  - Repeat step 6 to 6 if you want to make more changes.
  - If you have finished making changes, press ▲ or ▼ to choose Complete.
    - Press OK.
- 8 Press Stop/Exit.

## Setting up groups for broadcasting

Groups, which can be stored on a Speed Dial location, allow you to send the same fax message to many fax numbers by pressing only **Speed Dial**, **OK**, the two-digit location and **Black Start**. First, you'll need to store each fax number in a Speed Dial location. Then you can include them as numbers in the Group. Each Group uses up a Speed Dial location. You can have up to six Groups, or you can assign up to 158 numbers (MFC-685CW) or 198 numbers (MFC-885CW) in a large Group if you have 2 numbers in each location.

(See Storing Speed Dial numbers on page 62 and Broadcasting (Black & White only) on page 36.)

- 1 Press Speed Dial.
- Press A or ▼ to choose Setup Groups. Press OK.
- 3 Press ▲ or ▼ to choose Group1, Group2, Group3, Group4, Group5 or Group6 for the Group name where you will store the fax numbers. Press OK.
- Press ▲ or ▼ to choose the 2-digit location where you want to add to the Group.

  Press OK.
- Press A or ▼ to choose Add Number. Press OK.
- 6 Press A or V to choose
  Alphabetical Order or
  Numerical Order.
  Press OK.
- Press ▲ or ▼ to choose the number you want to add.
  Press OK.
  (See Search on page 60.)

- 8 After you have finished adding numbers by repeating steps ⑤ and ⑦, press ▲ or ▼ to choose Complete.
  Press OK.
- 9 Press Stop/Exit.

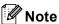

You can print a list of all the Speed Dial numbers. Group numbers will be marked in the GROUP column. (See *Reports* on page 84.)

#### **Changing Group name**

- 1 Press Speed Dial.
- Press A or ▼ to choose Setup Groups. Press OK.
- Press ▲ or ▼ to choose the Group name you want to change. Press OK.
- 4 Press A or ▼ to choose
  Change Group Name.
  Press OK.

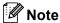

How to change the stored name or number:

If you want to change a character, press ◀ or ▶ to position the cursor under the character you want to change, and then press Clear/Back. Re-enter the character.

- Enter the new name (up to 16 characters) using the dial pad. Press OK. (See Entering Text on page 174. For example, type NEW CLIENTS).
- 6 Press A or V to choose Complete.
  Press OK.
- Press Stop/Exit.

#### **Deleting a Group**

- 1 Press Speed Dial.
- Press A or ▼ to choose Setup Groups. Press OK.
- 3 Press ▲ or ▼ to choose the Group you want to delete.
  Press OK.
- 4 Press A or ▼ to choose Delete. Press OK. Press 1 to confirm.
- 5 Press Stop/Exit.

#### Deleting a number from a Group

- 1 Press Speed Dial.
- Press A or ▼ to choose Setup Groups. Press OK.
- 3 Press ▲ or ▼ to choose the Group you want to change.
  Press OK.
- Press ▲ or ▼ to choose the number you want to delete.
  Press OK.
  Press 1 to confirm.
- Press A or V to choose Complete. Press OK.
- 6 Press Stop/Exit.

## Dialing Access codes and credit card numbers

Sometimes you may want to choose from several long distance carriers when you make a call. Rates may vary depending on the time and destination. To take advantage of low rates, you can store the access codes of long-distance carriers and credit card numbers as Speed Dial numbers. You can store these long dialing sequences by dividing them and setting them up as separate Speed Dial numbers in any combination. You can even include manual dialing using the dial pad. (See Storing Speed Dial numbers on page 62.)

For example, you might have stored '555' on Speed Dial: 03 and '7000' on Speed Dial: 02. You can use them both to dial '555-7000' if you press the following keys:

- 1 Press Speed Dial.
- Press ▲ or ▼ to choose Search.
  Press OK.
- 3 Enter 03.

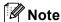

If you stored 2 numbers in one Speed Dial location, you will be asked which number you want to send to.

- Press ▲ or ▼ to choose Send a fax. Press OK
- Fress A or ▼ to choose Speed Dial. Press OK.
- 6 Press A or V to choose Search.
  Press OK.
- 7 Enter **02**.

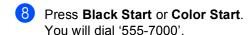

To temporarily change a number, you can substitute part of the number with manual dialing using the dial pad. For example, to change the number to 555-7001 you could press **Speed Dial**, choose Search, press **03** and then press **7001** using the dial pad.

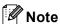

If you must wait for another dial tone or signal at any point in the dialing sequence, create a pause in the number by pressing **Redial/Pause**. Each key press adds a 3.5-second delay.

## **Message Center**

## **Message Center mode**

The Message Center feature will store up to 99 incoming messages. Messages are stored in the order in which they are received.

Voice messages can be up to 3 minutes in length, and can also be picked up remotely (see *Using your Remote Access Code* on page 80). The number of messages you can store will depend on how much memory is being used by other features (for example, delayed and stored faxes).

In the event of a power failure your machine will retain messages that are in the memory for approximately 24 hours.

## Setting up the Message Center

Recording the Message Center outgoing message (Msg Ctr OGM) is the first step you need to follow before you can use the Message Center.

To enter Message Center mode, follow the steps below:

- 1 Record your Message Center OGM (Msg Ctr OGM).
- Press (i) to activate the Message Center.

### Outgoing message (OGM)

#### **Recording your OGM**

You can record the following two different types of OGM:

■ Msg Ctr OGM

This message will be played when a call is received. The caller will be able to leave a voice or fax message.

■ F/T OGM

This message is played when a call is received and your machine is set to Fax/Tel mode. The caller will not be able to leave a message. See Fax/Tel OGM (Announcement) on page 69.

Your OGM must be less than 20 seconds long.

- 1 Press Menu.
- Press A or V to choose Fax. Press OK.
- 3 Press A or ▼ to choose Setup Msg Ctr. Press OK.
- Press ▲ or ▼ to choose OGM.
  Press OK.
  The LCD prompts you to choose an OGM.
- Press ▲ or ▼ to choose either

  Msg Ctr OGM or F/T OGM, then press

  OK.

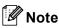

If callers tell you they cannot leave a message on your machine, make sure you have chosen Msg Ctr OGM (not F/T OGM).

- 6 Press A or V to choose Record OGM.
  Press OK.
- Record your message, using one of the options below:
  - (MFC-685CW only)

Pickup the handset, record your message, and replace the handset when finished.

■ (MFC-885CW only)

Speak clearly toward the microphone to record your message. Press Stop/Exit when finished.

The Message Center will play your OGM back to you.

8 Press Stop/Exit.

#### Listening to your OGM

- 1 Press Menu.
- Press A or ▼ to choose Fax. Press OK.
- 3 Press A or V to choose Setup Msg Ctr. Press OK.
- Press ▲ or ▼ to choose OGM. Press OK.
- 5 Press A or V to choose Msg Ctr OGM or F/T OGM.
  Press OK.
- 6 Press ▲ or ▼ to choose Playing OGM. Press OK.
  Adjust the volume by pressing Volume

  □ ◀ or ▶ □).
- Press Stop/Exit.

#### **Erasing your OGM**

- 1 Press Menu.
- Press ▲ or ▼ to choose Fax. Press OK.
- 3 Press A or ▼ to choose Setup Msg Ctr. Press OK.
- Press ▲ or ▼ to choose OGM. Press OK.
- Fress A or V to choose either Msg Ctr OGM Or F/T OGM. Press OK.
- 6 Press A or V to choose Erase OGM. Press OK.
- 7 Do one of the following:
  - Press 1 to erase the OGM.
  - Press 2 to exit without erasing.
- 8 Press Stop/Exit.

### Fax/Tel OGM (Announcement)

If your machine is set to Fax/Tel receive mode this message will be played by your Brother machine to a caller. Unlike the TAD OGM, the caller *will not* be able to leave a message.

To record your Fax/Tel OGM follow the instructions on *Outgoing message (OGM)* on page 68 and choose F/T OGM (not Msg Ctr OGM).

If you need to review the steps for setting up the Fax/Tel receive mode, see *Receive modes* on page 42.

## Activating Message Center mode

When the (i) light glows, Message Center mode is active. Press (i) to enter MC mode.

# Managing your messages

### Message indicator

The (i) light flashes if there are any new messages waiting for you.

The LCD displays the total number of voice and fax messages stored in the Message Center memory.

Fax messages are only stored when Fax Storage or Fax Preview is turned on. See *Advanced fax operations (Black & White only)* on page 73.

## Playing voice messages

All messages are played in the order they were recorded. The LCD shows the number of the current message, the total number of messages, and the time and date the message was recorded.

Follow the steps below to listen to your voice messages:

1 Press Play/Record or Play.
The following commands are available when playing messages:

 \* |◀◀ (RWD)
 Repeats a message.

 # ▶▶I (FWD)
 Skips to the next message.

 【) or 【③)
 Adjusts the volume.

2 Press Stop/Exit.

### **Erasing incoming messages**

#### To erase voice messages individually

- 1 Press Play/Record or Play.
  The machine will sound a two second beep and begins message playback.
  Each message is preceded by one long beep, and followed by two short beeps.
- To erase a specific message, press Erase immediately after the two short beeps, or while the message is playing.
- 3 Do one of the following:
  - Press **1** to erase the message.
  - Press 2 to cancel.
- 4 Press Stop/Exit.

#### To erase all of your messages

Press **Erase**.
The LCD displays the following:

■ Erase All Voice?

Yes → Press 1

No → Press 2

- 2 Do one of the following:
  - Press 1 to erase all of your voice messages.
  - Press 2 to cancel.

# Additional Message Center operations

## Setting maximum time for incoming messages

Your machine's default setting will save incoming messages up to 30 seconds long. To change this setting follow the steps below:

- 1 Press Menu.
- Press ▲ or ▼ to choose Fax. Press OK.
- 3 Press A or V to choose Setup Msg Ctr. Press OK.
- 4 Press A or V to choose ICM Max. Time.
- Press ◀ or ▶ to choose the maximum time setting for incoming messages (30, 60, 120 or 180 seconds).

  Press **OK**.
- 6 Press Stop/Exit.

### Setting toll saver

When the toll saver feature is on, the machine will answer after two rings if you do have voice or fax messages, and after four rings if you do not have any messages.

This way, when you call your machine for remote retrieval, if it rings three times, you have no messages and can hang up to avoid a toll charge.

The toll saver feature is only available when Message Center mode is on. When toll saver is on, it overrides your ring delay setting.

If you are using Distinctive Ring, do not use the Toll Saver feature.

- 1 Press Menu.
- Press ▲ or ▼ to choose Fax. Press OK.
- 3 Press A or V to choose Setup Receive. Press OK.
- Press ▲ or ▼ to choose Ring Delay. Press OK.
- 5 Press A or ▼ to choose Toll Saver.
- 6 Press ◀ or ▶ to choose on (or off).
  Press OK.
- 7 Press Stop/Exit.

### **ICM Recording Monitor**

This feature lets you turn the speaker volume for voice messages On or Off. When you turn the monitor Off, you will not hear messages as they come in.

- 1 Press Menu.
- Press ▲ or ▼ to choose Fax. Press OK.
- 3 Press A or V to choose Setup Msg Ctr. Press OK.
- 4 Press ▲ or ▼ to choose
  ICM Rec.Monitr.
- Use ◀ or ▶ to choose Off or On. Press OK.
- 6 Press Stop/Exit.

## Recording a conversation (MFC-685CW only)

If you are using the handset, you can record a telephone conversation by pressing **Play/Record** during the conversation. Your recording can be as long as the incoming message maximum time (up to 3 minutes). The other party will hear an intermittent beeping while recording. To stop recording, press **Stop/Exit**.

# 10

# Advanced fax operations (Black & White only)

You can only use one advanced fax operation at a time:

- Fax Forwarding
- Paging
- Fax Storage
- Fax Preview
- PC Fax Receive
- Off

You can change your selection at any time. If received faxes are still in the machine's memory when you change the advanced fax operations, an LCD question will appear. (See *Changing Advanced Fax Operations* on page 79.)

## **Fax Forwarding**

When you choose Fax Forward, your machine stores the received fax in the memory. The machine will then dial the fax number you have programmed and forward the fax message.

- 1 Press Menu.
- 2 Press ▲ or ▼ to choose Fax.
  Press OK.
- 3 Press ▲ or ▼ to choose
  Advanced Fax Operation.
  Press OK.
- Press ▲ or ▼ to choose Fwd/Page/Store. Press OK.
- 5 Press A or ▼ to choose Fax Forward. Press OK.
- 6 Enter the forwarding number (up to 20 digits).
  Press **OK**.

7 Press A or V to choose
Backup Print:On Or
Backup Print:Off.
Press OK.

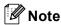

- If you choose Backup Print:On, the machine will also print the fax at your machine so you will have a copy. This is the safety feature in case there is a power failure before the fax is forwarded or a problem at the receiving machine.
- The machine can store faxes approximately 24 hours if there is a power failure.
- When Fax Forwarding is turned on your machine will only receive black & white faxes into memory. Color faxes will not be received, unless the sending machine converts them to black & white before sending.
- 8 Press Stop/Exit.

## **Paging**

When you choose Paging, your machine dials the pager number you have programmed, and then dials your PIN (Personal identification Number). This activates your pager so you will know that you have a fax message in the memory.

If you have set Paging, a backup copy of the received fax will automatically be printed at the machine.

- 1 Press Menu.
- Press A or ▼ to choose Fax. Press OK.
- 3 Press ▲ or ▼ to choose
  Advanced Fax Operation.
  Press OK.
- Press ▲ or ▼ to choose
  Fwd/Page/Store.
  Press OK.
- 5 Press A or V to choose Paging.
  Press OK.
- 6 Enter your pager phone number followed by ## (up to 20 digits). Press OK. Do not include the area code if it is the same as that of your machine. For example, press:

18005551234##.

- Do one of the following:
  - If your pager needs a PIN, enter the PIN, press #, press Redial/Pause, and then enter your fax number followed by # #.

Press OK.

For example, press:

1 2 3 4 5 # Redial/Pause 1 8 0 0 5 5 5 6 7 8 9 # #

■ If you do not need a PIN, press:

**Redial/Pause**, and then enter your fax number followed by ##. Press **OK**.

For example, press:

Redial/Pause 18005556789##

8 Press Stop/Exit.

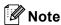

- You cannot change a paging number or PIN remotely.
- If Paging is turned on your machine cannot receive a color fax unless the sending machine converts it to black & white.
- If you want to be paged for voice messages, make sure you pressed MC on/off key to turn the Message Center on.

#### 10

## **Fax Storage**

If you choose Fax Storage, your machine stores the received fax in the memory. You will be able to retrieve fax messages from another location using the remote retrieval commands.

If you have set Fax Storage, a backup copy will automatically be printed at the machine.

- Press Menu.
- Press ▲ or ▼ to choose Fax. Press OK.
- 3 Press A or ▼ to choose
  Advanced Fax Operation.
  Press OK.
- Press A or V to choose Fwd/Page/Store. Press OK.
- Press A or V to choose Fax Storage. Press OK.
- 6 Press Stop/Exit.

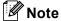

If Fax Storage is turned on your machine cannot receive a color fax unless the sending machine converts it to black & white.

## **Fax Preview**

### How to preview a received fax

If you choose Fax Preview you can view received faxes on the LCD by pressing the **Fax Preview** key. When the machine is in Ready mode, a popup message will appear on the LCD to alert you of new faxes. You can continue all operations.

#### **Setting Fax Preview**

- 1 Press Menu.
- Press A or ▼ to choose Fax. Press OK.
- 3 Press ▲ or ▼ to choose
  Advanced Fax Operation.
  Press OK.
- 4 Press A or ▼ to choose Fwd/Page/Store.
  Press OK.
- Press A or ▼ to choose Fax Preview. Press OK.
- 6 Press Stop/Exit.

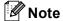

When Fax Preview is turned on your machine can only print the color faxes it receives. It cannot store them in memory.

#### Using a fax preview

When you receive a fax, you will see the popup message on the LCD. (For example: New Fax(es): 02)

1 Press Fax Preview. You can see the new fax list.

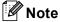

You can also see your old fax list by pressing \*. Press # to go back to your new fax list.

#### Chapter 10

Press ▲ or ▼ to choose the fax you want to see.
Press OK.

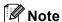

- If your fax is large there may be a delay before it is displayed on the LCD.
- The LCD will show the current page number and total pages of the fax message. When your fax message is over 99 pages the total number of pages will be shown as "xx".

## 3 Press Stop/Exit.

When a fax is open the control panel keys will perform the operations shown below.

| Key                  | Description                                                             |  |
|----------------------|-------------------------------------------------------------------------|--|
| *                    | Enlarge the fax.                                                        |  |
| #                    | Reduce the fax.                                                         |  |
| <b>∆</b> or <b>▼</b> | Scroll vertically.                                                      |  |
| <b>∢</b> or <b>▶</b> | Scroll horizontally.                                                    |  |
| 0                    | Rotate the fax clockwise.                                               |  |
| 2 480                | Delete the fax.                                                         |  |
|                      | Press 1 to confirm.                                                     |  |
| 7 PORS               | Go back to the previous page.                                           |  |
| 9 *****              | Go to the next page.                                                    |  |
| ОК                   | Go to the next step.                                                    |  |
|                      | (Print, Back and Exit are available.)                                   |  |
| Clear/Back           | Go back to the fax list.                                                |  |
| $\bigcirc$           | Print the fax.                                                          |  |
| Black Start          | Press 1 to print the whole message or 2 to print the current page only. |  |
|                      | (After printing, you can choose to delete or keep the fax.)             |  |

#### How to delete all faxes in the list

- 1 Press Fax Preview.
- Press ▲ or ▼ to choose Delete All. Press OK. Then, confirm the Delete by pressing 1.

#### How to print all faxes in the list

- 1 Press Fax Preview.
- Press ▲ or ▼ to choose Print All. Press OK.

## How to preview an outgoing fax

You can preview a fax message before you send it. You must set the Real Time Transmission and Polling RX to off before you use this feature.

- 1 Press (Fax).
- 2 Load the document.
- 3 Enter the fax number using the dial pad or Speed Dial.
- 4 Press Fax Preview.

  The machine starts scanning the document and the outgoing fax appears on the LCD. When the fax is open the control panel keys will perform the operations shown below.

| Key                  | Description                   |  |
|----------------------|-------------------------------|--|
| *                    | Enlarge the fax.              |  |
| #                    | Reduce the fax.               |  |
| <b>▲</b> or <b>▼</b> | Scroll vertically.            |  |
| <b>∢</b> or <b>▶</b> | Scroll horizontally.          |  |
| 0                    | Rotate the fax clockwise.     |  |
| 7 PORS               | Go back to the previous page. |  |
| 9 NXYZ               | Go to the next page.          |  |

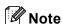

If you preview a color fax before it is sent, you will only be able to send it in black & white. To send a color fax do not press the **Fax Preview** key.

5 Press Black Start.

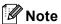

The fax message in the memory will be sent and then erased when you press **Black Start**.

## **PC Fax Receive**

If you turn on the PC-Fax Receive feature your machine will store received faxes in memory and send them to your PC automatically. You can then use your PC to view and store these faxes.

Even if you have turned off your PC (at night or on the weekend, for example), your machine will receive and store your faxes in its memory. The number of received faxes that are stored in the memory will appear at the bottom left side of the LCD.

When you start your PC and the PC-FAX Receiving software runs, your machine transfers your faxes to your PC automatically.

To transfer the received faxes to your PC you must have the PC-FAX Receiving software running on your PC. (For details, see *PC-FAX receiving* in the Software User's Guide on the CD-ROM.)

If you choose Backup Print: On the machine will also print the fax.

- 1 Press Menu.
- Press ▲ or ▼ to choose Fax.
  Press OK.
- 3 Press ▲ or ▼ to choose
  Advanced Fax Operation.
  Press OK.
- Press ▲ or ▼ to choose
  Fwd/Page/Store.
  Press OK.
- 5 Press ▲ or ▼ to choose
  PC Fax Receive.
  Press OK.
- 6 Press ▲ or ▼ to choose <USB> or the PC you want to receive. Press OK.
- 7 Press A or V to choose
  Backup Print:On Or
  Backup Print:Off.
  Press OK

8 Press Stop/Exit.

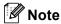

- PC Fax Receive is not supported in the Mac OS<sup>®</sup>.
- Before you can set up PC Fax Receive you must install the MFL-Pro Suite software on you PC. Make sure your PC is connected and turned on. (For details see PC-FAX Receiving in the Software User's Guide on the CD-ROM.)
- In the event of a power failure, the machine will store your faxes in the memory for approximately 24 hours.
   However, if you choose
   Backup Print: On the machine will print the fax, so you will have a copy if there is a power failure before it is sent to the PC.
- If you get an error message and the machine cannot print the faxes in memory, you can use this setting to transfer your faxes to your PC. (For details, see *Error* messages on page 138.)
- When PC Fax Receive is turned on only black & white faxes can be received into the memory and sent to the PC. Color faxes will be received in real time and printed in color.

## Changing the destination PC

- 1 Press Menu.
- Press ▲ or ▼ to choose Fax.
  Press OK.
- 3 Press ▲ or ▼ to choose
  Advanced Fax Operation.
  Press OK.
- Press ▲ or ▼ to choose
  Fwd/Page/Store.
  Press OK.
- 5 Press A or V to choose
  PC Fax Receive.
  Press OK.
- 6 Press A or ▼ to choose Change. Press OK.
- Press ▲ or ▼ to choose <USB> or the PC you want to receive.
  Press OK.
- 8 Press A or ▼ to choose
  Backup Print:On Or
  Backup Print:Off.
  Press OK.
- 9 Press Stop/Exit.

# **Turning off Advanced Fax Operations**

- 1 Press Menu.
- Press ▲ or ▼ to choose Fax. Press OK.
- 3 Press A or ▼ to choose
  Advanced Fax Operation.
  Press OK.
- Press ▲ or ▼ to choose Fwd/Page/Store. Press OK.
- 5 Press A or ▼ to choose off. Press OK.
- 6 Press Stop/Exit.

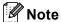

The LCD will give you more options if there are received faxes still in your machine's memory. (See *Changing Advanced Fax Operations* on page 79.)

# Changing Advanced Fax Operations

If received faxes are left in your machine's memory when you change the Advanced Fax Operations, the LCD will ask you one of the following questions:

■ Erase All Fax?

Yes → Press 1

No → Press 2

■ Print All Fax?

Yes → Press 1

No

→ Press 2

- If you press 1, faxes in the memory will be erased or printed before the setting changes. If a backup copy has already been printed it will not be printed again.
- If you press 2, faxes in the memory will not be erased or printed and the setting will be unchanged.

If received faxes are left in the machine's memory when you change to

PC Fax Receive from another option
[Fax Forward, Paging, Fax Storage or
Fax Preview], press ▲ or ▼ to choose the
PC.

The LCD will ask you the following message:

- Send Fax to PC?

  Yes → Press 1

  No → Press 2
  - If you press 1, faxes in the memory will be sent to your PC before the setting changes. You will be asked if you want to turn on Backup Print. (For detail, see PC Fax Receive on page 77.)
  - If you press 2, faxes in the memory will not be erased or transferred to your PC and the setting will be unchanged.

### Remote Retrieval

You can call your machine from any touch tone telephone or fax machine, then use the remote access code and remote commands to retrieve fax messages.

## Setting a Remote Access Code

The remote access code lets you access the remote retrieval features when you are away from your machine. Before you can use the remote access and retrieval features, you have to set up your own code. The factory default code is inactive code (---\*).

- 1 Press Menu.
- Press A or V to choose Fax. Press OK.
- 3 Press ▲ or ▼ to choose
  Advanced Fax Operation.
  Press OK.
- 4 Press ▲ or ▼ to choose Remote Access.
- 5 Enter a three-digit code using numbers 0-9, \*, or #.
  Press OK. (The preset '\*' cannot be changed.)

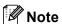

Do not use the same code as your Fax Receive Code (\* **5 1**) or Telephone Answer Code (**# 5 1**). (See *Using external* and extension telephones on page 58.)

6 Press Stop/Exit.

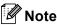

You can change your code at any time by entering a new one. If you want to make your code inactive, press **Clear/Back** in step **5** to restore the inactive setting (---\*) and press **OK**.

## Using your Remote Access Code

- Dial your fax number from a touch tone telephone or another fax machine.
- When your machine answers, enter your remote access code (3 digits followed by \*) at once.
- The machine signals if it has received messages:
  - 1 long beep Fax messages
  - 2 long beeps Voice messages
  - 3 long beeps Fax & Voice messages
  - No beeps No messages
- When the machine gives two short beeps, enter a command.
  The machine will hang up if you wait longer than 30 seconds to enter a command.
  The machine will beep three times if you
- Press **9 0** to reset the machine when you have finished.

enter an invalid command.

6 Hang up.

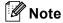

If your machine is set to Manual mode and you want to use the remote retrieval features, wait about 2 minutes after it starts ringing, and then enter the remote access code within 30 seconds.

### **Remote Fax commands**

Follow the commands below to access features when you are away from the machine. When you call the machine and enter your remote access code (3 digits followed by \*), the system will give two short beeps and you must enter a remote command.

| Remote commands |                                                           | s                          | Operation details                                                                                                    |
|-----------------|-----------------------------------------------------------|----------------------------|----------------------------------------------------------------------------------------------------|
| 91              | Playing Voice messages                                    |                            | After one long beep, the machine plays the ICM.                                                                                                    |
|                 | 1 Repeat or Skip Backward                                 |                            | Press 1 while listening to an ICM to repeat it. If you press 1 before a message, you will hear the previous message.                                                                                                    |
|                 | 2 Skip Forward                                            |                            | While playing the ICM, you can skip to the next message.                                                                                                    |
|                 | 9 STOP Playing                                            |                            | Stop Playing the ICM.                                                                                                    |
| 93              | Erase all ICM                                             |                            | If you hear one long beep, the erase is accepted. If you hear three short beeps, you cannot erase it because all voice messages have not been played, or there are no voice messages to erase.                                                                                                    |
|                 |                                                           |                            | *This code erases all recorded messages, not one at a time.                                                                                                    |
| 94              | Play and Re                                               | cord OGM in Memory         |                                                                                                    |
|                 | 1 Play                                                    | 1 Msg Ctr OGM<br>2 F/T OGM | The machine plays the selected OGM. You can stop playing the OGM by pressing <b>9</b> .                                                                                                    |
|                 | 2 Record                                                  | 1 Msg Ctr OGM              | After one long beep, you can record the selected OGM. You                                                                                                    |
|                 |                                                           | 2 F/T OGM                  | will hear the message played once. You can stop recording the message by pressing <b>9</b> .                                                                                                    |
| 95              | Change the Fax Forwarding, Paging or Fax Storage settings |                            |                                                                                                    |
|                 | 1 OFF                                                     |                            | You can choose Off after you have retrieved or erased all your messages.                                                                                                    |
|                 | 2 Fax Forwarding                                          |                            | One long beep means the change is accepted. If you hear three short beeps, you cannot change it because something has not been set up (for example, a Fax Forwarding or Paging number has not been registered). You can register your Fax Forwarding number by entering 4. (See <i>Changing your Fax Forwarding number</i> on page 82.) Once you have registered the number, Fax Forwarding will work. |
|                 | 3 Paging                                                  |                            |                                                                                                    |
|                 | 4 Fax Forwarding number                                   |                            |                                                                                                    |
|                 | 6 Fax Storage                                             |                            |                                                                                                    |
| 96              | Retrieve a fa                                             | ax                         |                                                                                                    |
|                 | 2 Retrieve all faxes                                      |                            | Enter the number of a remote fax machine to receive stored fax messages. (See <i>Retrieving fax messages</i> on page 82.)                                                                                                    |
|                 | 3 Erase faxes from the memory                             |                            | If you hear one long beep, fax messages have been erased from the memory.                                                                                                    |
| 97              | Check the re                                              | eceiving status            |                                                                                                    |
|                 | 1 Fax                                                     |                            | You can check whether your machine has received any                                                                                                    |
|                 | 2 Voice                                                   |                            | faxes or voice messages. If yes, you will hear one long beep. If no, you will hear three short beeps.                                                                                                    |

| Remote commands |                         | Operation details                                                                                          |
|-----------------|-------------------------|----------------------------------------------------------------------------------------------------|
| 98              | Change the Receive Mode |                                                                                                    |
|                 | 1 Msg Ctr               | If you hear one long beep, your change has been accepted.                                                  |
|                 | 2 Fax/Tel               |                                                                                                    |
|                 | 3 Fax Only              |                                                                                                    |
| 90              | Exit                    | Pressing <b>9 0</b> allows you to exit remote retrieval. Wait for the long beep, then replace the handset. |

### Retrieving fax messages

You can call your machine from any touch tone telephone and have your fax messages sent to a fax machine. Before you use this feature, you have to turn on Fax Storage.

- 1 Dial your fax number.
- When your machine answers, enter your remote access code (3 digits followed by \*) at once. If you hear one long beep, you have messages.
- When you hear two short beeps, press 9 6 2.
- Wait for the long beep, enter the number (up to 20 digits) of the remote fax machine you want your fax messages sent to using the dial pad, then enter ##.

## Note

You cannot use \* and # as dial numbers. However, press # if you want to create a pause.

5 Hang out after you hear your machine beep. Your machine will call the other fax machine, which will then print your fax messages.

## Changing your Fax Forwarding number

You can change the default setting of your fax forwarding number from another touch tone telephone or fax machine.

- 1 Dial your fax number.
- When your machine answers, enter your remote access code (3 digits followed by \*) at once. If you hear one long beep, you have messages.
- When you hear two short beeps, press 9 5 4.
- Wait for the long beep, enter the new number (up to 20 digits) of the remote fax machine you want your fax messages forwarded to using the dial pad, then enter ##.

## Note

Do not use \* and # as dial numbers. However, press # if you want to create a pause.

- Press **9 0** to reset the machine when you have finished.
- 6 Hang up after you hear your machine beep.

## 11

## Printing Reports

## Fax reports

You need to set up the Transmission Verification Report and Journal Period using the **Menu** keys.

## Transmission Verification Report

You can use the Transmission Verification Report as proof that you sent a fax. This report lists the time and date of transmission and whether the transmission was successful (OK). If you choose On or On+Image, the report will print for every fax you send.

If you send a lot of faxes to the same place, you may need more than the job numbers to know which faxes you must send again.

Choosing On+Image or Off+Image will print a section of the fax's first page on the report to help you remember.

When the Transmission Verification Report is turned Off or Off+Image, the Report will only print if there is a transmission error, with NG in the RESULT column.

- 1 Press Menu.
- Press ▲ or ▼ to choose Fax.
  Press OK.
- 3 Press A or ▼ to choose Report Setting. Press OK.
- 4 Press ▲ or ▼ to choose Transmission.
- Press ◀ or ▶ to choose On, On+Image, Off or Off+Image.
  Press OK.
- 6 Press Stop/Exit.

### Fax Journal (activity report)

You can set the machine to print a journal at specific intervals (every 50 faxes, 6, 12 or 24 hours, 2 or 7 days). If you set the interval to Off, you can still print the report by following the steps on *How to print a report* on page 84. The factory setting is Every 50 Faxes.

- 1 Press Menu.
- Press ▲ or ▼ to choose Fax. Press OK.
- Press A or V to choose Report Setting. Press OK.
- 4 Press ▲ or ▼ to choose Journal Period.
- Press ◀ or ▶ to choose an interval. Press OK. (If you choose 7 days, the LCD will ask you to choose the first day for the 7-day countdown.)
  - 6, 12, 24 hours, 2 or 7 days

The machine will print the report at the chosen time and then erase all jobs from its memory. If the machine's memory becomes full with 200 jobs before the time you chose has passed, the machine will print the Journal early and then erase all jobs from the memory. If you want an extra report before it is due to print, you can print it without erasing the jobs from the memory.

- Every 50 Faxes
  - The machine will print the Journal when the machine has stored 50 jobs.
- 6 Enter the time to start printing in 24-hour format.
  Press **OK**.

(For example: enter 19:45 for 7:45 PM.)

7 Press Stop/Exit.

## Reports

The following reports are available:

■ Transmission

Prints a Transmission Verification Report for your last transmission.

■ Help List

A help list about how to quickly program your machine.

■ Quick Dial

Lists names and numbers stored in the Speed Dial memory, in alphabetical or numerical order.

■ Fax Journal

Lists information about the last incoming and outgoing faxes. (TX: Transmit.) (RX: Receive.)

User Settings Lists your settings.

■ Network Config

Lists your Network settings.

## How to print a report

- 1 Press Menu.
- Press ▲ or ▼ to choose
  Print Reports.
  Press OK.
- 3 Press ▲ or ▼ to choose the report you want. Press OK.
- Press Black Start.
- 5 Press Stop/Exit.

## 12 Polling

## Polling overview

Polling lets you set up your machine so other people can receive faxes from you, but they pay for the call. It also lets you call somebody else's fax machine and receive a fax from it, so you pay for the call. The polling feature needs to be set up on both machines for this to work. Not all fax machines support polling.

## Polling receive

Polling receive lets you call another fax machine to receive a fax.

### Setup to receive polling

- 1 Press (Fax).
- Press ▲ or ▼ to choose Polling RX.
- 3 Press ◀ or ▶ to choose On (or Off). Press OK.
- 4 Enter the fax number you are polling.
- 5 Press Black Start or Color Start.
  The LCD shows Dialing.

## Sequential polling (Black & White only)

Sequential polling lets you request documents from several fax machines in one operation. Afterwards, a Sequential Polling Report will be printed.

- 1 Press (Fax).
- Press ▲ or ▼ to choose Polling RX.
- 3 Press ◀ or ▶ to choose on (or off).
  Press OK.
- Press A or ▼ to choose Broadcasting. Press OK.
- 5 Do one of the following:
  - Press A or V to choose Add Number and enter a number using a dial pad. Press OK.
  - Press A or V to choose Speed Dial and OK. Press A or V to choose Alphabetical Order or Numerical Order and OK. Press A or V to select a number and OK.
- 6 Repeat steps **⑤** for all the fax numbers you want to poll, and then press **▲** or **▼** to choose Complete.

  Press **OK**.
- 7 Press **Black Start**. The machine polls each number or Group number in turn for a document.

Press **Stop/Exit** while the machine is dialing to cancel the polling process.

To cancel all sequential polling receive jobs, see *Checking and canceling waiting jobs* on page 39.

# Polled transmit (Black & White only)

Polled transmit lets you set up your machine to wait with a document so another fax machine can call and retrieve it.

The document will be stored and can be retrieved by any other fax machine until you delete it from the memory. (See *Checking and canceling waiting jobs* on page 39.)

### Set up for polled transmit

- 1 Press (Fax).
- 2 Load your document.
- 3 Press ▲ or ▼ to choose Polled TX.
- Press ◀ or ▶ to choose On (or Off). Press OK.
- Press ▲ or ▼ to choose any settings you want to change.
  Press OK.
  After each setting is accepted, you can continue to change more settings.
- 6 Press Black Start.

## **Section III**

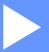

# Copy

**Making copies** 

88

## 13 Making copies

## How to copy

### **Entering Copy mode**

When you want to make a copy, press (Copy) to illuminate it in green.

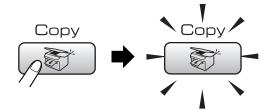

The LCD shows:

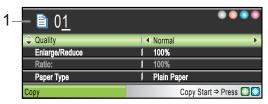

#### No of Copies

You can enter the number of copies you want by using the dial pad.

Press ▲ or ▼ to scroll through the Copy key options.

- Quality (See page 89.)
- Enlarge/Reduce (See page 89.)
- Paper Type (See page 92.)
- Paper Size (See page 92.)
- Brightness (See page 91.)
- Contrast (See page 92.)
- RED Adjust (See page 92.)
- GREEN Adjust (See page 92.)
- BLUE Adjust (See page 92.)
- Stack/Sort (See page 91.)
- Page Layout (See page 90.)
- Set New Default (See page 93.)
- Factory Reset (See page 93.)

When the option you want is highlighted, press OK.

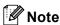

The default setting is Fax mode. You can change the amount of time that the machine stays in Copy mode after the last copy operation. (See *Mode Timer* on page 23.)

## Making a single copy

- Press (Copy).
- Load your document. (See Loading documents on page 10.)
- Press Black Start or Color Start.

### Making multiple copies

You can make up to 99 copies.

- Press (Copy).
- Load your document. (See Loading documents on page 10.)
- Enter the number of copies you want.
- Press Black Start or Color Start.

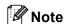

To sort the copies, press **△** or **▼** to choose Stack/Sort. (See Sorting copies using the ADF on page 91.)

## Stop copying

To stop copying, press Stop/Exit.

#### 13

## **Copy settings**

You can change the copy settings temporarily for the next copy.

These settings are temporary, and the machine returns to its default settings 1 minute after copying, unless you have set the Mode Timer to 30 seconds or less. (See *Mode Timer* on page 23.)

If you have finished choosing settings, press Black Start or Color Start.

If you want to choose more settings, press  $\blacktriangle$  or  $\blacktriangledown$ 

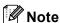

You can save some of the settings that you use most often by setting them as default. These settings will stay until you change them again. (See Setting your changes as the new default on page 93.)

### Changing copy quality

You can choose from a range of quality. The factory setting is Normal.

■ Fast

Fast copy speed and lowest amount of ink used. Use to save time printing documents to be proof-read, large documents or many copies.

■ Normal

Normal is the recommended mode for ordinary printouts. This produces good copy quality with good copy speed.

■ Best

Use best mode to copy precise images such as photographs. This provides the highest resolution and slowest speed.

- 1 Press (Copy).
- 2 Load your document.
- 3 Enter the number of copies you want.
- 4 Press ▲ or ▼ to choose Quality.
- 5 Press ◀or ▶ to choose Fast, Normal or Best.

Press **OK**.

6 If you do not want to change additional settings, press Black Start or Color Start.

## Enlarging or reducing the image copied

You can choose an enlargement or reduction ratio.

- 1 Press (Copy).
- 2 Load your document.
- 3 Enter the number of copies you want.

- 4 Press ▲ or ▼ to choose Enlarge/Reduce.
- Do one of the following:
  - Press or to choose the enlargement or reduction ratio you want. Press OK.
  - Press ◀ or ▶ to choose

    Custom(25-400%). Press OK and then enter an enlargement or reduction ratio from 25% to 400%.

    Press OK.

(For example, press **5 3** to enter 53%.)

| 50%             |  |  |
|-----------------|--|--|
| 69% A4→A5       |  |  |
| 78% LGL→LTR     |  |  |
| 83% LGL→A4      |  |  |
| 93% A4→LTR      |  |  |
| 97% LTR→A4      |  |  |
| 100%            |  |  |
| 104% EXE→LTR    |  |  |
| 142% A5→A4      |  |  |
| 186% 4"x6"→LTR  |  |  |
| 198% 4"x6"→A4   |  |  |
| 200%            |  |  |
| Custom(25-400%) |  |  |

6 If you do not want to change additional settings, press Black Start or Color Start.

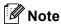

Page Layout Options are not available with Enlarge/Reduce.

## Making N in 1 copies or a poster (page layout)

The N in 1 copy feature can help you save paper by letting you copy two or four pages onto one printed page.

You can also produce a poster. When you use the poster feature your machine divides your document into sections, then enlarges the sections so you can assemble them into a poster. If you want to print a poster, use the scanner glass.

#### **Important**

- Please make sure paper size is set to Letter or A4.
- You cannot use the Enlarge/Reduce setting with the N in 1 and Poster features.
- If you are producing multiple color copies, N in 1 copy is not available.
- (P) means Portrait and (L) means Landscape.
- You can only make one poster copy at a time.
- 1 Press (Copy).
- 2 Load your document.
- 3 Enter the number of copies you want.
- 4 Press A or V to choose Page Layout.
- 5 Press ◀ or ▶ to choose Off(1 in 1),
  2 in 1 (P), 2 in 1 (L),
  4 in 1 (P), 4 in 1 (L) or
  Poster(3 x 3).
  Press OK.
- 6 If you do not want to change additional settings, press Black Start or Color Start to scan the page.

  If you are making a poster or placed the document in the ADF, the machine scans the pages and starts printing.

  If you are using the scanner glass, go to step 7.

13

- 7 After the machine scans the page, press 1 to scan the next page.
- 8 Place the next page on the scanner glass.

Press OK.

Repeat steps **7** and **8** for each page of the layout.

9 After all the pages have been scanned, press **2** to finish.

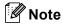

If photo paper has been chosen in the Paper Type setting for N in 1 copies, the machine will print the images as if Plain paper had been chosen.

## Place your document face down in the direction shown below.

■ 2 in 1 (P)

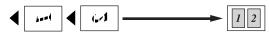

■ 2 in 1 (L)

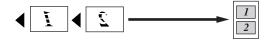

■ 4 in 1 (P)

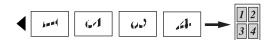

■ 4 in 1 (L)

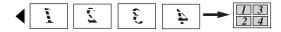

■ Poster (3 x 3)

You can make a poster size copy of a photograph.

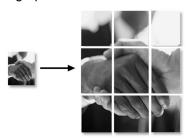

### Sorting copies using the ADF

You can sort multiple copies. Pages will be stacked in the order 123, 123, 123, and so on.

- 1 Press (Copy).
- 2 Load your document.
- 3 Enter the number of copies you want.
- Press A or ▼ to choose Stack/Sort. Press OK.
- Fress or beto choose Sort.
  Press ok.
- 6 If you do not want to change additional settings, press Black Start or Color Start.

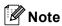

Page Layout options are not available with Sort.

## Adjusting Brightness, Contrast and Color

#### **Brightness**

You can adjust the copy brightness to make copies darker or lighter.

- 1 Press (Copy).
- 2 Load your document.
- 3 Enter the number of copies you want.
- 4 Press ▲ or ▼ to choose Brightness.
- 5 Press ◀ to make a darker copy or press ▶ to make a lighter copy. Press OK.
- 6 If you do not want to change additional settings, press Black Start or Color Start.

#### Contrast

You can adjust the copy contrast to help an image look sharper and more vivid.

- 1 Press (Copy).
- 2 Load your document.
- 3 Enter the number of copies you want.
- 4 Press ▲ or ▼ to choose Contrast.
- 5 Press ▶ to increase the contrast or press ◀ to decrease the contrast. Press OK.
- 6 If you do not want to change additional settings, press Black Start or Color Start.

#### **Color Saturation**

- 1 Press (Copy).
- 2 Load your document.
- 3 Enter the number of copies you want.
- 4 Press A or V to choose RED Adjust, GREEN Adjust or BLUE Adjust.
- Fress ► to increase the color saturation, or press ◄ to decrease the color saturation. Press OK.
- 6 Press ▲ or ▼ to change the Color saturation.
  - If you do not want to change additional settings, press Black Start or Color Start.

### **Paper Options**

#### Paper Type

If you are copying on special paper, set the machine for the type of paper you are using to get the best print quality.

- 1 Press (Copy).
- 2 Load your document.
- 3 Enter the number of copies you want.
- 4 Press ▲ or ▼ to choose Paper Type.
- Press ◀ or ▶ to choose Plain Paper, Inkjet Paper, Brother Photo, Other Photo Of Transparency. Press OK.
- 6 If you do not want to change additional settings, press Black Start or Color Start.

#### Paper Size

If copying on paper other than Letter size, you will need to change the paper size setting. You can copy only on Letter, Legal, A4, A5 or Photo [4 in. (W)  $\times$  6 in. (H) or 10 cm (W)  $\times$  15 cm (H)] paper.

- 1 Press (Copy).
- 2 Load your document.
- 3 Enter the number of copies you want.
- 4 Press ▲ or ▼ to choose Paper Size.
- 5 Press ◀ or ▶ to choose Letter, Legal,
  A4, A5 or 4"x6".
  Press OK.
- 6 If you do not want to change additional settings, press Black Start or Color Start.

## 13

## Setting your changes as the new default

You can save the copy settings for Quality, Paper Type, Brightness, Contrast and RED Adjust, GREEN Adjust, BLUE Adjust that you use most often by setting them the default settings. These settings will stay until you change them again.

- 1 Press (Copy).
- Press ▲ or ▼ to choose your new setting. Press **OK**. Repeat this step for each setting you want to change.
- After changing the last setting, press ▲ or ▼ to choose Set New Default. Press OK.
- 4 Press 1 to choose Yes.
- 5 Press Stop/Exit.

## Restoring all settings to the factory settings

You can restore all the settings you have changed to the factory settings. These settings will stay until you change them again.

- 1 Press (Copy).
- Press ▲ or ▼ to choose Factory Reset. Press OK.
- 3 Press 1 to choose Yes.
- 4 Press Stop/Exit.

## 'Out of Memory' message

If the Out of Memory message appears while scanning documents, press Stop/Exit to cancel or Black Start or Color Start to copy the scanned pages.

You will need to clear some jobs from the memory before you can continue.

To free up extra memory, do the following:

- Turn off Advanced Fax Operation. (See Turning off Advanced Fax Operations on page 79.)
- Print the faxes that are in the memory. (See Printing a fax from the memory on page 46.)

When you get an Out of Memory message, you may be able to make copies if you first print incoming faxes in the memory to restore the memory to 100%.

## **Section IV**

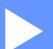

## **Walk-up Photo Printing**

PhotoCapture Center®: Printing photos from a memory card or USB Flash memory drive 96
Printing photos from a camera 112

14

# PhotoCapture Center<sup>®</sup>: Printing photos from a memory card or USB Flash memory drive

## PhotoCapture Center® Operations

## Printing from a memory card or USB Flash memory drive without a PC

Even if your machine is not connected to your computer, you can print photos directly from digital camera media or a USB Flash memory drive. (See *Print Images* on page 99.)

## Scanning to a memory cards or USB Flash memory drive without a PC

You can scan documents and save them directly to a memory card or USB Flash memory drive. (See Scan to a memory card or USB Flash memory drive on page 110.)

## Using PhotoCapture Center<sup>®</sup> from your computer

You can access a memory card or USB Flash memory drive that is inserted in the front of the machine from your PC.

(See PhotoCapture Center® for Windows® or Remote Setup & PhotoCapture Center® $^{\text{\tiny B}}$  for Macintosh® in the Software User's Guide on the CD-ROM.)

## Using a memory card or USB Flash memory drive

Your Brother machine has media drives (slots) for use with popular digital camera media: CompactFlash<sup>®</sup>, Memory Stick<sup>®</sup>, Memory Stick Pro<sup>™</sup>, SecureDigital, MultiMediaCard<sup>™</sup>, xD-Picture Card<sup>™</sup> and USB Flash memory drives.

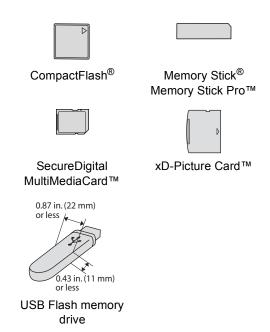

- miniSD™ can be used with a miniSD™ adapter.
- Memory Stick Duo<sup>™</sup> can be used with a Memory Stick Duo<sup>™</sup> adapter.
- Memory Stick Pro Duo<sup>™</sup> can be used with a Memory Stick Pro Duo<sup>™</sup> adapter.
- Adapters are not included with the machine. Contact a third party supplier for adapters.

The PhotoCapture Center<sup>®</sup> feature lets you print digital photos from your digital camera at high resolution to get photo quality printing.

## Memory cards or a USB Flash memory drive folder structure

To avoid errors, remember the following points:

- The image file extension must be .JPG (Other image file extensions like .JPEG, .TIF, .GIF and so on will not be recognized).
- Walk-up PhotoCapture Center<sup>®</sup> printing must be performed separately from PhotoCapture Center<sup>®</sup> operations using the PC. (Simultaneous operation is not available.)
- IBM Microdrive<sup>™</sup> is not compatible with the machine.
- The machine can read up to 999 files on a memory card or USB Flash memory drive.
- CompactFlash<sup>®</sup> Type II is not supported.
- This product supports xD-Picture Card ™ Type M / Type H.
- This product supports SecureDigital High Capacity.
- The DPOF file on the memory cards must be in a valid DPOF format. (See *DPOF* printing on page 105.)

Please be aware of the following:

- When printing the INDEX or IMAGE, the PhotoCapture Center<sup>®</sup> will print all the valid images, even if one or more images have been corrupted. The corrupted image will not be printed.
- (memory card users)

Your machine is designed to read memory cards that have been formatted by a digital camera.

When a digital camera formats a memory card it creates a special folder into which it copies image data. If you need to modify the image data stored on a memory card with your PC, we recommend that you do not modify the folder structure created by the digital camera. When saving new or modified image files to the memory card we also recommend you use the same folder your digital camera uses. If the data is not saved to the same folder, the machine may not be able to read the file or print the image.

(USB Flash memory drive users)
This machine supports USB Flash memory drives that has been formatted by Windows<sup>®</sup>.

## **Getting started**

Firmly put a memory card or USB Flash memory drive into the proper slot.

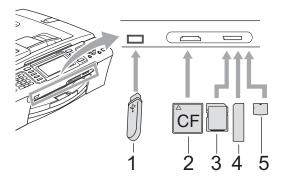

- 1 USB Flash memory drive
- 2 CompactFlash®
- 3 SecureDigital, MultiMediaCard™
- 4 Memory Stick<sup>®</sup>, Memory Stick Pro™
- 5 xD-Picture Card™

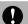

### **CAUTION**

The USB direct interface supports only a USB Flash memory drive, a PictBridge compatible camera, or a digital camera that uses the USB mass storage standard. Any other USB devices are not supported.

### PhotoCapture key lights:

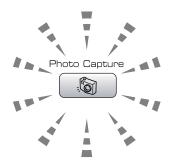

- PhotoCapture light is on, the memory card or USB Flash memory drive is properly inserted.
- PhotoCapture light is off, the memory card or USB Flash memory drive is not properly inserted.
- PhotoCapture light is blinking, memory card or USB Flash memory drive is being read or written to.

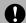

### CAUTION

DO NOT unplug the power cord or remove the media from the media drive (slot) or USB direct interface while the machine is reading or writing to the media (the **PhotoCapture** key is blinking). **You will lose your data or damage the card.** 

The machine can only read one device at a time so do not put more than one device in the machine at a time.

## **Entering PhotoCapture mode**

After you insert the memory card or USB Flash memory drive, press the

(PhotoCapture) key to illuminate it in green and display the PhotoCapture options on the LCD.

The LCD shows:

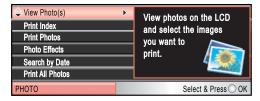

Press ▲ or ▼ to scroll through the PhotoCapture key options.

- View Photo(s) (See page 99.)
- Print Index (See page 100.)
- Print Photos (See page 100.)
- Photo Effects (See page 101.)
- Search by Date (See page 103.)
- Print All Photos (See page 104.)
- Slide show (See page 104.)
- Trimming (See page 105.)

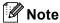

If your digital camera supports DPOF printing, see *DPOF printing* on page 105.

When the option you want is highlighted, press **OK**.

## **Print Images**

## View Photo(s)

You can preview your photos on the LCD before you print them. If your photos are large files there may be a delay before each photo is displayed on the LCD.

1 Make sure you have put a memory card or USB Flash memory drive in the proper slot.

Press (PhotoCapture).

- Press ▲ or ▼ to choose
  View Photo(s).
  Press OK.
- 3 Press ◀ or ▶ to choose your photo.

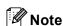

Instead of scrolling through your photos, you can use the dial pad to enter the number of the image from the index page. (See *Print Index (Thumbnails)* on page 100.)

- Press ▲ or ▼ to increase or decrease the number of copies.
- 5 Repeat step 3 and step 4 until you have chosen all the photos.

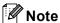

Press **Clear/Back** to go back to the previous level.

- 6 After you have chosen all the photos, do one of the following:
  - Press **OK** and change the print settings. (See page 106.)
  - If you do not want to change any settings, press Color Start to print.

## **Print Index (Thumbnails)**

The PhotoCapture Center® assigns numbers for images (such as No.1, No.2, No.3, and so on).

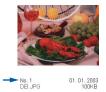

The PhotoCapture Center<sup>®</sup> does not recognize any other numbers or file names that your digital camera or PC has used to identify the pictures. You can print a thumbnail page (Index page with 5 images per line). This will show all the pictures on the memory card.

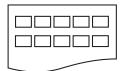

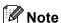

Only file names that are 8 characters or less will be printed correctly on the index sheet.

- 1 Make sure you have put the memory card or USB Flash memory drive in the proper slot.
  - Press (PhotoCapture).
- Press ▲ or ▼ to choose Print Index. Press OK.
- 3 Press ▲ or ▼ to choose the paper settings, Paper Type or Paper Size. Do one of the following.
  - If you chose Paper Type, press ◀ or ▶ to choose the type of paper you are using, Plain Paper, Inkjet Paper, Brother Photo or Other Photo.

Press OK.

■ If you chose Paper Size, press ◀ or ▶ to choose the paper size you are using, Letter or A4.

Press OK.

- If you do not want to change the paper settings, go to 4
- 4 Press Color Start to print.

### **Print Photos**

Before you can print an individual image, you have to know the image number.

1 Make sure you have put a memory card or USB Flash memory drive in the proper slot.

Press (PhotoCapture).

- Print the Index. (See *Print Index* (*Thumbnails*) on page 100.)
- 3 Press A or ▼ to choose Print Photos. Press OK.
- 4 Enter the image number that you want to print from the Index page (Thumbnails). Press **OK**.
- 5 Repeat step 4 until you have entered all the image numbers that you want to print.

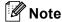

- You can enter multiple numbers at one time by using the \* key for a comma or the # key for a hyphen. For example, Enter 1, \*, 3, \*, 6 to print images No.1, No.3 and No.6. Enter 1, #, 5 to print images No.1 to No.5.
- You can enter up to 12 characters (including commas) for the image numbers you want to print.
- 6 After you have chosen all the image numbers, press **OK** again.

- 7 Enter the number of copies you want using the dial pad.
- 8 Do one of the following:
  - Change the print settings. (See page 106.)
  - If you do not want to change any settings, press Color Start to print.

### **Photo Effects**

You can edit and add effects to your photos and view them on the LCD before printing.

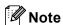

- After adding each effect, you can enlarge the view of the image by pressing \*. To go back to the original size, press \* again.
- The Photo Effects feature is supported by technology from Reallusion, Inc.

   REALLUSION

#### **Auto Correct**

Auto Correct is available for most photos. The machine decides the suitable effect for your photo.

- 1 Make sure you have put a memory card or USB Flash memory drive in the proper slot.
  - Press (PhotoCapture).
- Press ▲ or ▼ to choose
  Photo Effects.
  Press OK.
- Press ◀ or ▶ to choose your photo.
  Press **OK**.
- Press A or ▼ to choose Auto Correct. Press OK.
- Press OK and ▲ or ▼ to increase or decrease the number of copies.

- 6 Do one of the following.
  - Press **OK** and change the print settings. (See page 106.)
  - If you do not want to change any settings, press Color Start to print.

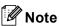

If Remove Red-Eye appears on the LCD, press # to remove red-eye from your photo.

#### **Enhance Skin-Tone**

Enhance Skin-Tone is best used for adjusting portrait photographs. It detects human skin color in your photos and adjusts the image.

- 1 Make sure you have put a memory card or USB Flash memory drive in the proper slot.
  - Press (PhotoCapture).
- 2 Press A or ▼ to choose
  Photo Effects.
  Press OK.
- 3 Press ◀ or ▶ to choose your photo. Press OK.
- 4 Press ▲ or ▼ to choose
  Enhance Skin-Tone.
  Press OK.

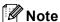

You can also adjust the effect level manually, by pressing **▲** or **▼**.

- Press OK and ▲ or ▼ to increase or decrease the number of copies.
- 6 Do one of the following.
  - Press **OK** and change the print settings. (See page 106.)
  - If you do not want to change any settings, press Color Start to print.

### **Enhance Scenery**

Enhance Scenery is best used for adjusting landscape photographs. It highlights green and blue areas in your photo, so that the landscape looks more sharp and vivid.

1 Make sure you have put the memory card or USB Flash memory drive in the proper slot.

Press (PhotoCapture).

Press ▲ or ▼ to choose
Photo Effects.
Press OK.

- Press ◀ or ▶ to choose your photo.
  Press **OK**.
- 4 Press A or V to choose Enhance Scenery.
  Press OK.

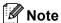

You can also adjust the effect level manually, by pressing **▲** or **▼**.

- 5 Press **OK** and **▲** or **▼** to increase or decrease the number of copies.
- 6 Do one of the following.
  - Press **OK** and change the print settings. (See page 106.)
  - If you do not want to change any settings, press Color Start to print.

## Remove Red-Eye

The machine detects eyes in your photos and will remove red-eye from your photo.

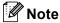

There are some cases when red-eye may not be removed.

- · When the face is too small.
- When the face is turning too far up, down, left or right.

1 Make sure you have put a memory card or USB Flash memory drive in the proper slot.

Press (PhotoCapture).

- Press ▲ or ▼ to choose
  Photo Effects.
  Press OK.
- 3 Press ◀ or ▶ to choose your photo. Press OK.
- 4 Press A or V to choose
  Remove Red-Eye.
  Press OK
  - When Remove Red-Eye is successful, the photo after effect is shown. The adjusted part is shown in a red frame.
  - When Remove Red-Eye is unsuccessful,
    Unable to Detect. is shown.

    Press OK to go back to the previous level.

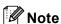

Press # to try Remove Red-Eye once again.

- 5 Press **OK** and **▲** or **▼** to increase or decrease the number of copies.
- 6 Do one of the following.
  - Press **OK** and change the print settings. (See page 106.)
  - If you do not want to change any settings, press Color Start to print.

### Monochrome

You can convert your photo to black & white.

1 Make sure you have put a memory card or USB Flash memory drive in the proper slot.

Press (PhotoCapture).

- Press ▲ or ▼ to choose
  Photo Effects.
  Press OK.
- Press ◀ or ▶ to choose your photo.
  Press **OK**.
- 4 Press ▲ or ▼ to choose Monochrome.
  Press OK.
- Press OK and A or ▼ to increase or decrease the number of copies.
- 6 Do one of the following.
  - Press **OK** and change the print settings. (See page 106.)
  - If you do not want to change any settings, press Color Start to print.

### Sepia

You can convert the color of your photo to sepia.

- 1 Make sure you have put a memory card or USB Flash memory drive in the proper slot.
  - Press (PhotoCapture).
- Press ▲ or ▼ to choose
  Photo Effects.
  Press OK.
- Press ◀ or ▶ to choose your photo. Press OK.
- Press A or ▼ to choose Sepia.
  Press OK.
- 5 Press **OK** and **△** or **▼** to increase or decrease the number of copies.
- 6 Do one of the following.
  - Press **OK** and change the print settings. (See page 106.)
  - If you do not want to change any settings, press Color Start to print.

## Search by Date

You can find your photos based on date.

- 1 Make sure you have put a memory card or USB Flash memory drive in the proper slot.
  - Press (PhotoCapture).
- Press ▲ or ▼ to choose Search by Date. Press OK.
- 3 Press ▲ or ▼ to choose the date that you want to search from.
  Press OK.
- 4 Press ◀ or ▶ to choose your photo.
- **Note**

You can view photos with other dates by pressing ◀ or ▶ continuously. Press ◀ to view an older photo and ▶ to view a newer photo.

- 5 Press ▲ or ▼ to increase or decrease the number of copies.
- 6 Repeat step 4 and step 5 until you have chosen all your photos.
- 7 After you have chosen all your photos, do one of the following:
  - Press **OK** and change the print settings. (See page 106.)
  - If you do not want to change any settings, press Color Start to print.

### **Print All Photos**

You can print all the photos on your memory card.

1 Make sure you have put a memory card or USB Flash memory drive in the proper slot.

Press (PhotoCapture).

- Press ▲ or ▼ to choose
  Print All Photos.
  Press OK.
- 3 Enter the number of copies you want using the dial pad.
- 4 Do one of the following:
  - Change the print settings. (See page 106.)
  - If you do not want to change any settings, press Color Start to print.

### Slide show

You can view all your photos on the LCD using Slide show. You can also choose a photo during the operation.

1 Make sure you have put a memory card or USB Flash memory drive in the proper slot.

Press (PhotoCapture).

- Press A or ▼ to choose Slide show. Press OK.
- 3 Press **Stop/Exit** to finish Slide show.

### Printing a photo during a Slide show

- 1 Press **OK** to stop at one image while Slide show is operating.
- Press ▲ or ▼ to increase or decrease the number of copies.
- 3 Do one of the following:
  - Press **OK** and change the print settings. (See page 106.)
  - If you do not want to change any settings, press Color Start to print.

## **Trimming**

You can trim your photo and print a part of the image.

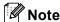

If your photo is very small or an irregular shape you may not be able to trim the photo. The LCD will display

Image Too Small. or
Image Too Long..

Make sure you have put a memory card or USB Flash memory drive in the proper slot.

Press (PhotoCapture).

- Press ▲ or ▼ to choose Trimming. Press OK.
- 3 Press ◀ or ▶ to choose your photo. Press OK.
- 4 Adjust the red frame on your photo.
  The part inside of the red frame will be printed.
  - Press \* or # to enlarge or reduce the frame size.
  - Press each arrow key to move the position of the frame.
  - Press **0** to rotate the frame.
  - Press **OK** when you have finished the frame setting.
- Press ▲ or ▼ to increase or decrease the number of copies.
- 6 Do one of the following:
  - Press **OK** and change the print settings. (See page 106.)
  - If you do not want to change any settings, press Color Start to print.

## **DPOF** printing

DPOF stands for Digital Print Order Format.

Major digital camera manufacturers (Canon Inc., Eastman Kodak Company, Fuji Photo Film Co. Ltd., Matsushita Electric Industrial Co. Ltd. and Sony Corporation) created this standard to make it easier to print images from a digital camera.

If your digital camera supports DPOF printing, you will be able to choose on the digital camera display the images and number of copies you want to print.

When the memory card (CompactFlash<sup>®</sup>, Memory Stick<sup>®</sup>, Memory Stick Pro™, SecureDigital with DPOF information is put into your machine, you can print the chosen image easily.

1 Make sure you have put a memory card in the proper slot.

Press (PhotoCapture). The machine will ask you if you want to use DPOF setting.

- Press 1 to choose Yes.
- Oo one of the following:
  - Change the print settings. (See page 106.)
  - If you do not want to change any settings, press **Color Start** to print.

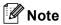

An Invalid DPOF File error can occur if the print order that was created on the camera has been corrupted. Delete and recreate the print order using your camera to correct this problem.

For instructions on how to delete or recreate the print order, refer to your camera manufacturer's support website or accompanying documentation.

## PhotoCapture Center® print settings

You can change the print settings temporarily for the next printing.

These settings are temporary, and the machine returns to its default settings 3 minutes after printing, unless you have set the Mode Timer to 2 minutes or less. (See *Mode Timer* on page 23).

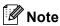

You can save the print settings you use most often by setting them as default. (See Setting your changes as the new default on page 109.)

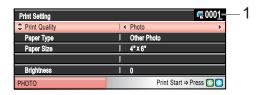

#### 1 No. of prints

(For View Photo(s), Search by Date, Slide Show)

You can see the total number of photos that will be printed.

(For Print All Photos, Print Photos, Photo Effects, Trimming)

You can see the number of copies of each photo that will be printed.

(For DPOF printing) This does not appear.

| Menu Selections                                          | Options 1                                              | Options 2                                          | Page |
|----------------------------------------------------------|--------------------------------------------------------|----------------------------------------------------|------|
| Print Quality                                            | Normal/Photo                                           | _                                                  | 107  |
| (Does not appear for DPOF printing)                      |                                                        |                                                    |      |
| Paper Type                                               | Plain Paper/Inkjet Paper/<br>Brother Photo/Other Photo | _                                                  | 107  |
| Paper Size                                               | Letter/A4/4"x 6"/5"x 7"                                | (When A4 or Letter is chosen)                      | 107  |
|                                                          |                                                        | 4"x 3"/5"x 3.5"/6"x 4"/<br>7"x 5"/8"x 6"/Max. Size |      |
| Brightness                                               | <b>■</b> 0 DarkLight ▶                                 | _                                                  | 108  |
| (Does not appear when                                    |                                                        |                                                    |      |
| Photo Effects is chosen.)                                |                                                        |                                                    |      |
| Contrast                                                 | <b>4</b> +▶                                            | _                                                  | 108  |
| (Does not appear<br>when<br>Photo Effects is<br>chosen.) |                                                        |                                                    |      |

| Menu Selections                                          | Options 1     | Options 2 | Page |
|----------------------------------------------------------|---------------|-----------|------|
| True2Life                                                | On/Off        | —         | 108  |
| (Does not appear<br>when<br>Photo Effects is<br>chosen.) | White Balance |           |      |
| Cropping                                                 | On/Off        | _         | 109  |
| Borderless                                               | On/Off        | _         | 109  |
| Set New Default                                          | Yes/No        | _         | 109  |
| Factory Reset                                            | Yes/No        | _         | 109  |

## **Print Quality**

- Press ▲ or ▼ to choose Print Quality.
- Press ◀ or ▶ to choose Normal or
  Photo.
  Press OK.
- If you do not want to change additional settings, press **Color Start** to print.

## Paper options

## Paper Type

- 1 Press ▲ or ▼ to choose Paper Type.
- Press ◀ or ▶ to choose the paper size you are using, Plain Paper,
  Inkjet Paper, Brother Photo or Other Photo.
  Press OK.
- If you do not want to change additional settings, press **Color Start** to print.

### Paper and print size

- 1 Press ▲ or ▼ to choose Paper Size.
- Press ◀ or ▶ to choose the paper size
  you are using, Letter, 4"x 6",
  5"x 7" or A4.
  Press OK.
- 3 If you chose Letter or A4, press ◀ or ▶ to choose the Print Size.

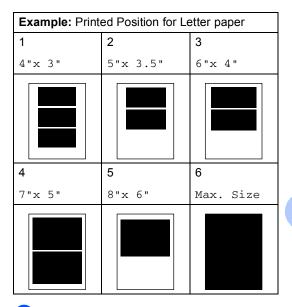

If you do not want to change additional settings, press **Color Start** to print.

## Adjusting Brightness, Contrast and Color

### **Brightness**

- 1 Press ▲ or ▼ to choose Brightness.
- Press ◀ to make a darker print or press ▶ to make a lighter print. Press OK.
- If you do not want to change additional settings, press **Color Start** to print.

#### Contrast

You can choose the contrast setting. More contrast will make an image look sharper and more vivid.

- 1 Press ▲ or ▼ to choose Contrast.
- Press ▶ to increase the contrast or press ◀ to decrease the contrast. Press OK.
- If you do not want to change additional settings, press **Color Start** to print.

## Color Enhancement (True2Life®)

You can turn on the color enhancement (True2Life®) feature to print more vivid images. Printing time will be slower.

- 1 Press ▲ or ▼ to choose True2Life.
  Press OK
- 2 Do one of the following:
  - If you want to customize the White Balance, Sharpness or Color Density, press In to choose On, and then go to step In.
  - If you do not want to customize, press ◀ or ▶ to choose Off.

Press **OK** and then go to step **6**.

- Press A or ▼ to choose
  White Balance, Sharpness or
  Color Density.
- Press ◀ or ▶ to adjust the degree of the setting.
  Press OK.
- Do one of the following:
  - If you want to customize another color enhancement, press or to choose another option.
  - If you want to change other settings, press A or V to choose Exit, and then press OK.
- 6 If you do not want to change additional settings, press Color Start to print.

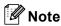

#### White Balance

This setting adjusts the hue of the white areas of an image. Lighting, camera settings and other influences will effect the appearance of white. The white areas of a picture may be slightly pink, yellow or some other color. By using this setting, you can correct that effect and bring the white areas back to pure white.

#### Sharpness

This setting enhances the detail of an image, similar to adjusting the fine focus on a camera. If the image is not in true focus and you cannot see the fine details of the picture, then adjust the sharpness.

#### Color Density

This setting adjusts the total amount of color in the image. You can increase or decrease the amount of color in an image to improve a washed out or weak picture.

## Cropping

If your photo is too long or wide to fit the available space on your chosen layout, part of the image will automatically be cropped.

The factory setting is On. If you want to print the whole image, turn this setting to Off.

- 1 Press ▲ or ▼ to choose Cropping.
- Press ◀ or ▶ to choose Off (or On). Press OK.
- If you do not want to change additional settings, press **Color Start** to print.

#### Cropping: On

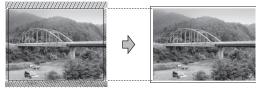

Cropping: Off

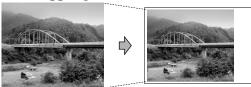

## **Borderless printing**

This feature expands the printable area to the edges of the paper. Printing time will be slightly slower.

- 1 Press ▲ or ▼ to choose Borderless.
- Press **ok**. Press **Ok**.
- If you do not want to change additional settings, press **Color Start** to print.

## Setting your changes as the new default

You can save the print settings you use most often by setting them as the default settings. These settings will stay until you change them again.

- Press ▲ or ▼ to choose your new setting. Press OK.

  Repeat this step for each setting you want to change.
- 2 After changing the last setting, press ▲ or ▼ to choose Set New Default. Press OK.
- 3 Press 1 to choose Yes.
- 4 Press Stop/Exit.

## Restoring all settings to the factory settings

You can restore all the settings you have changed to the factory settings. These settings will stay until you change them again.

- 1 Press ▲ or ▼ to choose Factory Reset. Press OK.
- 2 Press 1 to choose Yes.
- 3 Press Stop/Exit.

14

## Scan to a memory card or USB Flash memory drive

## **Entering Scan mode**

When you want to scan to a memory card or USB Flash memory drive, press

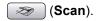

The LCD shows:

| Scan to E-mail Scan to Image Scan to OCR Scan to File Scan to Media | Scan a document into your E-mail application as a file attachment. |
|---------------------------------------------------------------------|--------------------------------------------------------------------|
| SCAN                                                                | Select & Press OK                                                  |

Press A or V to choose Scan to Media.

#### Press OK.

If you are not connected to your computer only the Scan to Media selection will appear on the LCD.

(See *Scanning* for Windows<sup>®</sup> or Macintosh<sup>®</sup> in the Software User's Guide on the CD-ROM for details about the other menu options.)

## How to scan to a memory card or USB Flash memory drive

You can scan black & white and color documents into a memory card or USB Flash memory drive. Black & white documents will be stored in PDF (\*.PDF) or TIFF file formats (\*.TIF). Color documents may be stored in PDF (\*.PDF) or JPEG (\*.JPG) file formats. The factory setting is Color 150dpi and the default file format is PDF. File names default to the current date that you set using the control panel keys. (For details, see Quick Setup Guide.) For example, the fifth image scanned on July 1, 2007 would be named 07010705.PDF. You can change the color and quality.

| Quality        | Selectable File<br>Format |
|----------------|---------------------------|
| Color 150dpi   | JPEG/PDF                  |
| Color 300dpi   | JPEG/PDF                  |
| Color 600dpi   | JPEG/PDF                  |
| B/W 200x100dpi | TIFF/PDF                  |
| B/W 200dpi     | TIFF/PDF                  |

Insert a CompactFlash<sup>®</sup>, Memory Stick<sup>®</sup>, Memory Stick Pro<sup>™</sup>, SecureDigital, MultiMediaCard<sup>™</sup>, xD-Picture Card<sup>™</sup> or USB Flash memory drive into your machine.

## A

#### **WARNING**

DO NOT take out the memory card or USB Flash memory drive while **PhotoCapture** is blinking to avoid damaging the card, USB Flash memory drive, or data stored on the card.

- 2 Load your document.
- 3 Press (Scan).
- Press A or ▼ to choose
  Scan to Media.
  Press OK.
- Do one of the following.
  - To change the quality, go to step 6.
  - Press Black Start or Color Start to start scanning without changing additional settings.
- 6 Press ▲ or ▼ to choose Color 150dpi, Color 300dpi, Color 600dpi, B/W 200x100dpi or B/W 200dpi. Press OK.
- 7 Do one of the following.
  - To change the file type, go to step 3.
  - Press Black Start or Color Start to start scanning without changing additional settings.

8 Press A or V to choose JPEG, PDF or TIFF.

Press OK.

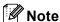

- If you chose color in the resolution setting, you cannot choose TIFF.
- If you chose black & white in the resolution setting, you cannot choose JPEG.
- Oo one of the following.
  - To change the file name, go to step **(**0.
  - Press Black Start or Color Start to start scanning without changing additional settings.
- 10 The file name is set automatically however, you can set a name of your choice using the dial pad. You can only change the first 6 digits.

  Press **OK**.

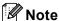

Press Clear/Back to delete the current name.

Press Black Start or Color Start.

## **Understanding the Error Messages**

Once you are familiar with the types of errors that can occur while you are using PhotoCapture Center<sup>®</sup>, you can easily identify and troubleshoot any problems.

■ Hub is Unusable.

This message will appear if a Hub or USB Flash memory drive with a Hub has been put into the USB direct interface.

■ Media Error

This message will appear if you put in a memory card that is either bad or not formatted, or when there is a problem with the media drive. To clear this error, take out the memory card.

■ No File

This message will appear if you try to access a memory card or USB Flash memory drive in the drive (slot) that does not contain a .JPG file.

■ Out of Memory

This message will appear if you are working with images that are too large for the machine's memory. This message will also appear when a memory card or USB Flash memory drive you are using does not have enough space available for the scanned document.

■ Media is Full.

This message will appear if you are trying to save more than 999 files in a memory card or USB Flash memory drive.

■ Unusable Device

This message will appear if a USB device or USB Flash memory drive that is not supported has been connected to the USB direct interface. For more information, visit us at <a href="http://solutions.brother.com">http://solutions.brother.com</a>. This message will also appear if you connect a broken device to the USB direct interface.

## Printing photos from a camera

## **Printing photos** directly from a PictBridge camera

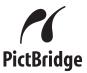

Your Brother machine supports the PictBridge standard, allowing you to connect to and print photos directly from any PictBridge compatible digital camera.

If your camera is using the USB Mass Storage standard, you can also print photos from a digital camera without PictBridge. See Printing photos directly from a digital camera (without PictBridge) on page 114

## PictBridge requirements

To avoid errors, remember the following points:

- The machine and the digital camera must be connected using a suitable USB cable.
- The image file extension must be .JPG (other image file extensions like .JPEG, .TIF, .GIF and so on will not be recognized).
- PhotoCapture Center® operations are not available when using the PictBridge feature.

## Setting your digital camera

Make sure your camera is in PictBridge mode. The following PictBridge settings may be available from the LCD of your PictBridge compatible camera.

Depending on your camera some of these settings may not be available.

| Camera Menu<br>Selections | Options                                                                                |
|---------------------------|----------------------------------------------------------------------------------------|
| Paper Size                | Letter, A4, 4"×6", Printer                                                             |
|                           | Settings (Default setting) <sup>2</sup>                                                |
| Paper Type                | Plain Paper, Glossy Paper,<br>Inkjet Paper, Printer Settings                           |
|                           | (Default setting) <sup>2</sup>                                                         |
| Layout                    | Borderless: On, Borderless:<br>Off, Printer Settings (Default<br>setting) <sup>2</sup> |
| DPOF setting <sup>1</sup> | -                                                                                      |
| Print Quality             | Normal, Fine, Printer Settings                                                         |
|                           | (Default setting) <sup>2</sup>                                                         |
| Color                     | On, Off, Printer Settings                                                              |
| Enhancement               | (Default setting) <sup>2</sup>                                                         |

- See DPOF printing on page 113 for more details.
- If your camera is set to use the Printer Settings (Default setting), the machine will print your photo using the following settings.

| Settings          | Options        |
|-------------------|----------------|
| Paper Size        | 4"×6"          |
| Paper Type        | Glossy Paper   |
| Layout            | Borderless: On |
| Print Quality     | Fine           |
| Color Enhancement | Off            |

- When your camera does not have any menu selections, this setting is also used.
- The names and availability of each setting depends on the specification of your camera.

Please refer to the documentation supplied with your camera for more detailed information on changing PictBridge settings.

### 15

## **Printing Images**

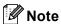

Remove any memory cards or USB Flash memory drive from the machine before connecting a digital camera.

1 Make sure that your camera is turned off. Connect your camera to the USB direct interface (1) on the machine using the USB cable.

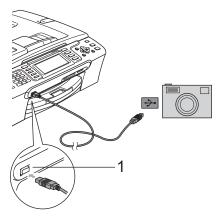

#### 1 USB direct interface

- 2 Turn on the camera.
  When the machine has recognized the camera, the LCD shows
  Camera Connected.
- 3 Choose the photo you want to print following the instructions from your camera.

  When the machine starts printing a photo, the LCD will show Printing.

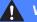

#### **WARNING**

To prevent damage to your machine, do not connect any device other than a digital camera or USB Flash memory drive to the USB direct interface.

## **DPOF** printing

DPOF stands for Digital Print Order Format.

Major digital camera manufacturers (Canon Inc., Eastman Kodak Company, Fuji Photo Film Co. Ltd., Matsushita Electric Industrial Co. Ltd. and Sony Corporation) created this standard to make it easier to print images from a digital camera.

If your digital camera supports DPOF printing, you will be able to choose on the digital camera display the images and number of copies you want to print.

## **Printing photos** directly from a digital camera (without PictBridge)

If your camera is using the USB Mass Storage standard, you can connect your camera in storage mode. This enables you to print photos from your camera.

If you would like to print photos in PictBridge mode, see Printing photos directly from a PictBridge camera on page 112.

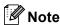

The name, availability and operation differ among digital cameras. Please refer to the documentation supplied with your camera for detailed information, such as how to switch from PictBridge mode to USB mass storage mode.

## **Printing Images**

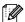

## Note

Remove any memory cards or USB Flash memory drive from the machine before connecting a digital camera.

Make sure that your camera is turned off. Connect your camera to the USB direct interface (1) on the machine using the USB cable.

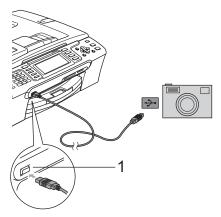

- **USB** direct interface
- Turn on the camera. For print settings, see Print Images on page 99
- Follow the steps in *Print Images* on page 99.

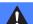

### **WARNING**

To prevent damage to your machine, do not connect any device other than a digital camera or USB Flash memory drive to the USB direct interface.

## **Understanding the Error Messages**

Once you are familiar with the types of errors that can occur while you are printing from a camera, you can easily identify and troubleshoot any problems.

■ Out of Memory

This message will appear if you are working with images that are too large for the machine's memory.

■ Unusable Device

This message will appear if you connect a camera which is not in PictBridge mode nor using the USB Mass Storage standard. This message will also appear if you connect a broken device to the USB direct interface.

For more detailed solutions see *Error messages* on page 138.

## **Section V**

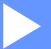

## **Software**

**Software and Network features** 

118

## Software and Network features

The CD-ROM includes the Software User's Guide and Network User's Guide for features available when connected to a computer (for example, printing and scanning). These guides have easy to use links that, when clicked, will take you directly to a particular section.

You can find information on these features:

- Printing
- Scanning
- ControlCenter3 (for Windows®)
- ControlCenter2 (for Macintosh®)
- Remote Setup
- Faxing from your computer
- PhotoCapture Center<sup>®</sup>
- Network Printing
- Network Scanning
- Wired and Wireless Network

#### How to read HTML User's Guide

This is a quick reference for using the HTML User's Guide.

(For Windows®)

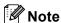

If you have not installed the software, see Viewing Documentation on page 2.

- From the Start menu, point to Brother, MFC-XXXX (where XXXX is your model number) from the programs group, then click User's Guides in HTML format.
- Click SOFTWARE USER'S GUIDE (or **NETWORK USER'S GUIDE)** from the top menu.

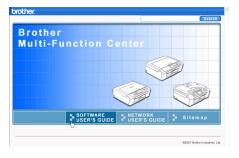

Click the heading you would like to view from the list at the left of the window.

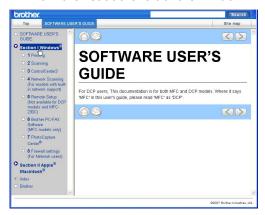

(For Macintosh®)

- Make sure your Macintosh® is turned on. Insert the Brother CD-ROM into your CD-ROM drive.
- Double-click the **Documentation** icon.
- Double-click your language folder, and then double-click the top page file.
- Click SOFTWARE USER'S GUIDE (or **NETWORK USER'S GUIDE**) in the top menu, and then click the heading you would like to read from the list at the left of the window.

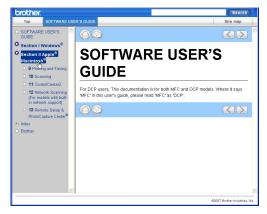

## **Section VI**

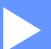

## **Appendixes**

| Safety and Legal                               | 120 |
|------------------------------------------------|-----|
| <b>Troubleshooting and Routine Maintenance</b> | 132 |
| Menu and Features                              | 158 |
| Specifications                                 | 175 |
| Glossary                                       | 192 |

## A

## Safety and Legal

## **Choosing a location**

Put your machine on a flat, stable surface that is free of vibration and shocks, such as a desk. Put the machine near a telephone wall jack and a standard AC power outlet. Choose a location where the temperature remains between 50° F and 95° F (10° C and 35° C).

## **CAUTION**

- · Avoid placing your machine in a high-traffic area.
- Avoid placing your machine on a carpet.
- DO NOT put the machine near heaters, air conditioners, refrigerators, medical equipment, chemicals or water.
- DO NOT expose the machine to direct sunlight, excessive heat, moisture, or dust.
- DO NOT connect your machine to electrical outlets controlled by wall switches or automatic timers.
- · Disruption of power can wipe out information in the machine's memory.
- DO NOT connect your machine to electrical outlets on the same circuit as large appliances or other equipment that might disrupt the power supply.
- Avoid interference sources, such as speakers or the base units of non-Brother cordless telephones.
- DO NOT place the MFC-885CW and the cordless handset near electro-medical equipment.

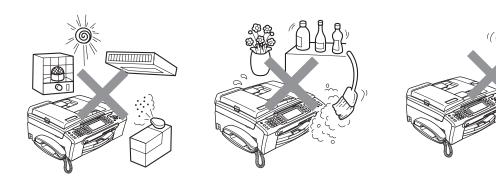

#### Α

## To use the machine safely

Please keep these instructions for later reference and read them before attempting any maintenance.

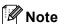

If there are faxes in the machine's memory, you need to print them or save them before you unplug the machine from the AC power outlet for more than 24 hours. (To print the faxes in memory, see *Printing a fax from the memory* on page 46. To save the faxes in memory, see *Transferring faxes to another fax machine* on page 142 or *Transferring faxes to your PC* on page 142.)

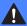

### **WARNING**

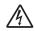

There are high voltage electrodes inside the machine. Before you clean the inside of the machine, make sure you have unplugged the telephone line cord first and then the power cord from the AC power outlet. Doing this will prevent an electrical shock.

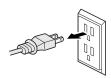

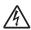

DO NOT handle the plug with wet hands. Doing this might cause an electrical shock.

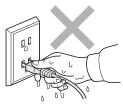

Always make sure the plug is fully inserted.

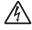

DO NOT pull on the middle of the AC power cord. Doing this might cause an electrical shock.

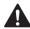

DO NOT put your hands on the edge of the machine under the document cover or the scanner cover. Doing this may cause injury.

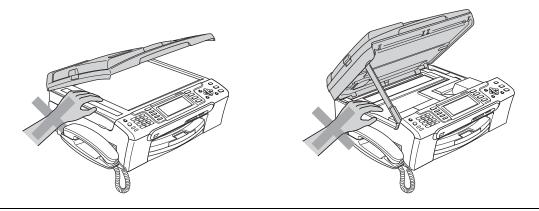

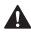

DO NOT put your hands on the edge of the paper tray under the output paper tray cover. Doing this may cause injury.

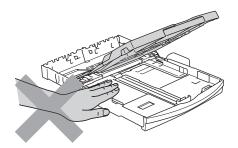

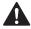

DO NOT touch the paper feed roller. Doing this may cause injury.

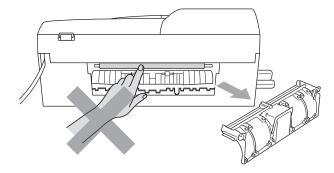

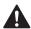

DO NOT touch the area shaded in the illustration. Doing this may cause injury.

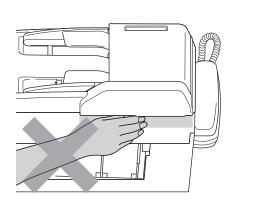

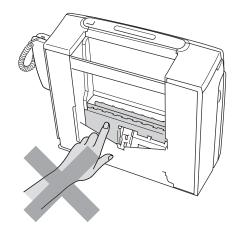

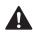

When moving the machine you must lift it from the base, by placing a hand at each side of the unit as shown in the illustration. Do not carry the machine by holding the scanner cover.

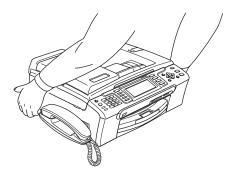

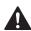

DO NOT use flammable substances or any type of spray to clean the inside or outside of the machine. Doing this may cause a fire or electrical shock.

If the machine becomes hot, releases smoke, or generates any strong smells, immediately unplug the machine from the AC power outlet. Call Brother Customer Service. (See *Brother numbers* on page i.)

If metal objects, water or other liquids get inside the machine, immediately unplug the machine from the AC power outlet. Call Brother Customer Service. (See *Brother numbers* on page i.)

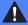

### **WARNING**

- Use caution when installing or modifying telephone lines. Never touch telephone wires or terminals that are not insulated unless the telephone line has been unplugged at the wall jack. Never install telephone wiring during a lightning storm. Never install a telephone wall jack in a wet location.
- This product must be installed near an AC power outlet that is easily accessible. In case of an emergency, you must unplug the power cord from the AC power outlet to shut off the power completely.
- · Always make sure the plug is fully inserted.
- To reduce the risk of shock or fire, use only a No. 26 AWG or larger telecommunication line cord.

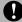

### **CAUTION**

Lightning and power surges can damage this product! We recommend that you use a quality surge protection device on the AC power line and on the telephone line, or unplug the cords during a lightning storm.

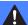

### **WARNING**

#### IMPORTANT SAFETY INSTRUCTIONS

When using your telephone equipment, basic safety precautions should always be followed to reduce the risk of fire, electric shock and injury to people, including the following:

- 1 DO NOT use this product near water, for example, near a bath tub, wash bowl, kitchen sink or washing machine, in a wet basement or near a swimming pool.
- 2 Avoid using this product during an electrical storm. There may be a remote risk of electric shock from lightning.
- 3 DO NOT use this product to report a gas leak in the vicinity of the leak.
- 4 Use only the power cord provided with the machine.

## Important safety instructions

- 1 Read all of these instructions.
- 2 Save them for later reference.
- 3 Follow all warnings and instructions marked on the product.
- 4 Unplug this product from the wall outlet before cleaning the inside of the machine. DO NOT use liquid or aerosol cleaners. Use a damp cloth for cleaning.
- 5 DO NOT use this product near water.
- 6 DO NOT place this product on an unstable cart, stand, or table. The product may fall, causing serious damage to the product.
- 7 Slots and openings in the cabinet and the back or bottom are provided for ventilation. To ensure reliable operation of the product and to protect it from overheating, these openings must not be blocked or covered. The openings should never be blocked by placing the product on a bed, sofa, rug, or other similar surface. This product should never be placed near or over a radiator or heater. This product should never be placed in a built-in installation unless proper ventilation is provided.
- 8 This product should be operated from the type of power source indicated on the label. If you are not sure of the type of power available, call your dealer or local power company.
- 9 Use only the power cord supplied with this machine.
- 10 DO NOT allow anything to rest on the power cord. DO NOT place this product where people can walk on the cord.
- 11 If an extension cord is used with this product, make sure that the total ampere ratings of the products plugged into the extension cord do not exceed the extension cord ampere rating. Also, make sure that the total of all products plugged into the AC power outlet does not exceed 15 amperes (USA only).
- 12 DO NOT place anything in front of the machine that will block received faxes. DO NOT place anything in the path of received faxes.
- 13 Wait until pages have exited the machine before picking them up.
- 14 Never push objects of any kind into this product through cabinet slots, since they may touch dangerous voltage points or short out parts resulting in the risk of fire or electric shock. Never spill liquid of any kind on the product. DO NOT attempt to service this product yourself because opening or removing covers may expose you to dangerous voltage points and other risks and may void your warranty. Refer all servicing to a Brother Authorized Service Center. For the location of your nearest Brother Authorized Service Center, please call the following:

In USA: 1-800-284-4357

In Canada: 1-877-BROTHER

- 15 Unplug this product from the AC power outlet and refer all servicing to Brother Authorized Service Personnel under the following conditions:
  - When the power cord is damaged or frayed.
  - If liquid has been spilled into the product.
  - If the product has been exposed to rain or water.

- If the product does not operate normally when the operating instructions are followed, adjust only those controls that are covered by the operating instructions.
  Improperadjustment of other controls may result in damage and will often require extensive work by a qualified technician to restore the product to normal operation.
- If the product has been dropped or the cabinet has been damaged.
- If the product exhibits a distinct change in performance, indicating a need for service.
- 16 To protect your product against power surges, we recommend the use of a power protection device (Surge Protector).
- 17 To reduce the risk of fire, electric shock and injury to people, note the following:
  - DO NOT use this product near appliances that use water, a swimming pool, or in a wet basement.
  - DO NOT use the machine during an electrical storm (there is the remote possibility of an electrical shock) or to report a gas leak in the vicinity of the leak.
- 18 Caution To reduce the risk of fire, use only No.26 AWG or larger telecommunication line cord.

## Standard telephone and FCC Notices (These notices are in effect on models sold and used in the United States only.)

This equipment is hearing-aid compatible.

When programming emergency numbers or making test calls to emergency numbers:

- Remain on the line and briefly explain to the dispatcher the reason for the call before hanging up.
- Perform these activities in the off-peak hours, such as early morning or late evening.

This equipment complies with Part 68 of the FCC rules and the requirements adopted by the ACTA. On the backside of this equipment is a label that contains, among other information, a product identifier in the format US: AAAEQ##TXXXX. If requested, this number must be provided to the telephone company.

You may safely connect this equipment to the telephone line by means of a standard modular jack, USOC RJ11C.

A plug and jack used to connect this equipment to the premises wiring and telephone network must comply with the applicable FCC Part 68 rules and requirements adopted by the ACTA. A compliant telephone cord and modular plug is provided with this product. It is designed to be connected to a compatible modular jack that is also compliant. See installation instructions for details.

The REN is used to determine the number of devices that may be connected to a telephone line. Excessive RENs on a telephone line may result in the devices not ringing in response to an incoming call. In most but not all areas, the sum of RENs should not exceed five (5.0). To be certain of the number of devices that may be connected to a line, as determined by the total RENs, contact the local telephone company. For products approved after July 23, 2001, the REN for this product is part of the product identifier that has the format US:AAAEQ##TXXXX.The digits represented by ## are the REN without a decimal point (e.g., 06 is a REN of 0.6). For earlier products, the REN is separately shown on the label.

If this equipment causes harm to the telephone network, the telephone company will notify you in advance that temporary discontinuance of service may be required. But if advance notice isn't practical, the telephone company will notify the customer as soon as possible. Also, you will be advised of your right to file a complaint with the FCC if you believe it is necessary.

The telephone company may make changes in its facilities, equipment, operations or procedures that could affect the operation of the equipment. If this happens the telephone company will provide advance notice in order for you to make necessary modifications to maintain uninterrupted service.

If trouble is experienced with this equipment, for repair or warranty information, please contact Brother Customer Service. (See *Brother numbers* on page i.) If the equipment is causing harm to the telephone network, the telephone company may request that you disconnect the equipment until the problem is resolved.

Connection to party line service is subject to state tariffs. Contact the state public utility commission, public service commission or corporation commission for information.

If your home has specially wired alarm equipment connected to the telephone line, ensure the installation of this equipment does not disable your alarm equipment. If you have questions about what will disable alarm equipment, call your telephone company or a qualified installer.

If you are not able to solve a problem with your machine, call Brother Customer Service. (See *Brother numbers* on page i.)

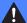

#### **WARNING**

For protection against the risk of electrical shock, always disconnect all cables from the wall outlet before servicing, modifying or installing the equipment.

This equipment may not be used on coin service lines provided by the telephone company or connected to party lines.

Brother cannot accept any financial or other responsibilities that may be the result of your use of this information, including direct, special or consequential damages. There are no warranties extended or granted by this document.

This machine has been certified to comply with FCC standards, which are applied to the USA only.

## Federal Communications Commission (FCC) Declaration of Conformity (USA only)

Responsible Brother International

Party: Corporation

100 Somerset Corporate

Boulevard

Bridgewater, NJ 08807-0911

USA

TEL: (908) 704-1700

declares, that the products

Product Name: MFC-685CW and MFC-885CW

comply with Part 15 of the FCC Rules. Operation is subject to the following two conditions: (1) This device may not cause harmful interference, and (2) this device must accept any interference received, including interference that may cause undesired operation.

This equipment has been tested and found to comply with the limits for a Class B digital device, pursuant to Part 15 of the FCC Rules. These limits are designed to provide reasonable protection against harmful interference in a residential installation. This equipment generates, uses, and can radiate radio frequency energy and, if not installed and used in accordance with the instructions, may cause harmful interference to radio communications. However, there is no guarantee that interference will not occur in a particular installation. If this equipment does cause harmful interference to radio or television reception, which can be determined by turning the equipment off and on, the user is encouraged to try to correct the interference by one or more of the following measures:

- Reorient or relocate the receiving antenna.
- Increase the separation between the equipment and receiver.
- Connect the equipment into an outlet on a circuit different from that to which the receiver is connected.
- Call the dealer or an experienced radio/TV technician for help.
- This transmitter must not be co-located or operated in conjunction with any other antenna or transmitter.
- This equipment complies with FCC radiation exposure limits set forth for uncontrolled equipment and meets the FCC radio frequency (RF) Exposure Guidelines in Supplement C to OET65. This equipment should be installed and operated with at least 20cm and more between the radiator and person's body (excluding extremities: hands, wrists, feet and legs).

#### **IMPORTANT**

Changes or modifications not expressly approved by Brother Industries, Ltd. could void the user's authority to operate the equipment.

## **Industry Canada Compliance Statement (Canada only)**

This Class B digital apparatus complies with Canadian ICES-003.

Cet appareil numérique de la classe B est conforme à la norme NMB-003 du Canada.

Operation is subject to the following two conditions: (1) this device may not cause interference, and (2) this device must accept any interference, including interference that may cause undesired operation of this device.

#### LAN connection

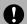

### CAUTION

DO NOT connect this product to a LAN connection that is subject to over-voltages.

## Legal limitations for copying

Color reproductions of certain documents are illegal and may result in either criminal or civil liability. This memorandum is intended to be a guide rather than a complete listing of every possible prohibition. In case of doubt, we suggest that you check with counsel as to any particular questionable documents.

The following documents issued by the United States/Canadian Government or any of its Agencies may not be copied:

- Money
- Bonds or other certificates of indebtedness
- Certificates of Deposit
- Internal Revenue Stamps (canceled or uncanceled)
- Selective Service or draft papers
- Passports
- United States/Canadian Postage Stamps (canceled or uncanceled)
- Food Stamps
- Immigration Papers
- Checks or drafts drawn by Governmental agencies
- Identifying badges or insignias

Copyrighted works cannot be copied. Sections of a copyrighted work can be copied for 'fair use'. Multiple copies would indicate improper use.

Works of art should be considered the equivalent of copyrighted works.

Licenses and Certificates of Title to motor vehicles may not be copied under certain state/provincial laws.

## **Trademarks**

The Brother logo is a registered trademark of Brother Industries, Ltd.

Brother is a registered trademark of Brother Industries, Ltd.

Multi-Function Link is a registered trademark of Brother International Corporation.

© 2007 Brother Industries, Ltd. All rights reserved.

Microsoft and Windows are registered trademarks of Microsoft in the U.S. and other countries.

Windows Vista is either a registered trademark or trademark of Microsoft Corporation in the United States and/or other countries.

Macintosh and TrueType are registered trademarks of Apple Inc.

Nuance, the Nuance logo, PaperPort and ScanSoft are trademarks or registered trademarks of Nuance Communications, Inc. or its affiliates in the United States and/or other countries.

Presto! PageManager is a registered trademark of NewSoft Technology Corporation.

Microdrive is a trademark of International Business Machine Corporation.

CompactFlash is a registered trademark of SanDisk Corporation.

Memory Stick is a registered trademark of Sony Corporation.

SanDisk is a licensee of the SD and miniSD trademarks.

MultiMediaCard is a trademark of Infineon Technologies and licensed to the MultiMediaCard Association.

xD-Picture Card is a trademark of Fujifilm Co. Ltd., Toshiba Corporation and Olympus Optical Co. Ltd.

PictBridge is a trademark.

Memory Stick Pro, Memory Stick Pro Duo, Memory Stick Duo and MagicGate are trademarks of Sony Corporation.

BROADCOM, SecureEasySetup and the SecureEasySetup logo are trademarks or registerd trademarks of Broadcom Corporation in the United States and/or other countries.

AOSS is a trademark of Buffalo Inc..

FaceFilter Studio is a trademark of Reallusion, Inc.

Each company whose software title is mentioned in this manual has a Software License Agreement specific to its proprietary programs.

All other brand and product names mentioned in this User's Guide, the Software User's Guide and the Network User's Guide are registered trademarks of their respective companies.

B

# **Troubleshooting and Routine Maintenance**

## **Troubleshooting**

#### **IMPORTANT**

For technical help, you must call the country where you bought the machine. Calls must be made *from within* that country.

If you think there is a problem with your machine, check the chart below and follow the troubleshooting tips.

Most problems can be easily resolved by yourself. If you need additional help, the Brother Solutions Center offers the latest FAQs and troubleshooting tips. Visit us at http://solutions.brother.com.

## If you are having difficulty with your machine

#### **Printing**

| Difficulty         | Suggestions                                                                                                    |
|--------------------|----------------------------------------------------------------------------------------------------|
| No printout        | Check the interface cable or wireless connection on both the machine and your computer. (See the <i>Quick Setup Guide</i> .)                                                                                                    |
|                    | Check that the machine is plugged in and that the <b>On/Off</b> key is on.                                                                                                    |
|                    | One or more ink cartridges are empty. (See Replacing the ink cartridges on page 146.)                                                                                                    |
|                    | Check to see if the LCD is showing an error message. (See <i>Error messages</i> on page 138.)                                                                                                    |
|                    | Check that the correct printer driver has been installed and chosen.                                                                                                    |
|                    | Make sure that the machine is online. Click <b>Start</b> and then <b>Printers and Faxes</b> . Right-click and choose <b>Brother MFC-XXXX</b> (where XXXX is your model name), and make sure that <b>Use Printer Offline</b> is unchecked.                                                                                                    |
| Poor print quality | Check the print quality. (See Checking the print quality on page 151.)                                                                                                    |
|                    | Make sure that the Media Type setting in the printer driver or the Paper Type setting in the machine's menu matches the type of paper you are using. (See <i>Printing</i> for Windows <sup>®</sup> or <i>Printing</i> and <i>Faxing</i> for Macintosh <sup>®</sup> in the Software User's Guide on the CD-ROM and <i>Paper Type</i> on page 23.) |
|                    | Make sure that your ink cartridges are fresh. The following may cause ink to clog:                                                                                                    |
|                    | ■ The expiration date written on the cartridge package has passed. (Cartridges stay usable for up to two years if kept in their original packaging.)                                                                                                    |
|                    | ■ The ink cartridge was in your machine over six months.                                                                                                    |
|                    | ■ The ink cartridge may not have been stored properly before use.                                                                                                    |
|                    | Try using the recommended types of paper. (See Acceptable paper and other media on page 12.)                                                                                                    |
|                    | The recommended environment for your machine is between 68° F to 91° F (20° C to 33° C).                                                                                                    |

## **Printing (continued)**

| Difficulty                                                      | Suggestions                                                                                                    |
|-----------------------------------------------------------------|----------------------------------------------------------------------------------------------------|
| White horizontal lines appear in text or graphics.              | Clean the print head. (See Cleaning the print head on page 151.)                                                                                                    |
|                                                                 | Try using the recommended types of paper. (See Acceptable paper and other media on page 12.)                                                                                                    |
|                                                                 | If you want to print on Photo 4"x6" or Photo L 3.5"x5" paper, make sure you use the photo bypass tray. (See <i>Loading photo paper</i> on page 18.)                                                                                                    |
| The machine prints blank pages.                                 | Clean the print head. (See Cleaning the print head on page 151.)                                                                                                    |
| Characters and lines are stacked.                               | Check the printing alignment. (See Checking the print alignment on page 152.)                                                                                                    |
| Printed text or images are skewed.                              | Make sure the paper is loaded properly in the paper tray and the paper side guide is adjusted correctly. (See <i>Loading paper and other media</i> on page 15.)                                                                                                    |
|                                                                 | Make sure the Jam Clear Cover is set properly.                                                                                                    |
| Smudged stain at the top center of the printed page.            | Make sure the paper is not too thick or curled. (See <i>Acceptable paper and other media</i> on page 12.)                                                                                                    |
| Printing appears dirty or ink seems to run.                     | Make sure you are using the recommended types of paper. (See <i>Acceptable paper and other media</i> on page 12.) Don't handle the paper until the ink is dry.                                                                                                    |
|                                                                 | If you are using photo paper, make sure that you have set the correct paper type. If you are printing a photo from your PC, set the <b>Media Type</b> in the <b>Basic</b> tab of the printer driver.                                                                 |
| Stains appear on the reverse side or at the bottom of the page. | Make sure the printer platen is not dirty with ink. (See <i>Cleaning the machine printer platen</i> on page 150.)                                                                                                    |
|                                                                 | Make sure you are using the paper support flap. (See <i>Loading paper and other media</i> on page 15.)                                                                                                    |
| The machine prints dense lines on the page.                     | Check Reverse Order in the Basic tab of the printer driver.                                                                                                    |
| The printouts are wrinkled.                                     | In the printer driver <b>Basic</b> tab, click <b>Settings</b> , and uncheck <b>Bi-Directional Printing</b> .                                                                                                    |
| Cannot perform '2 in 1 or 4 in 1' printing.                     | Check that the paper size setting in the application and in the printer driver are the same.                                                                                                    |
| Print speed is too slow.                                        | Try changing the printer driver setting. The highest resolution needs longer data processing, sending and printing time. Try the other quality settings in the printer driver <b>Basic</b> tab. Also, click <b>Settings</b> , and make sure you uncheck <b>Color</b> |
|                                                                 | Enhancement (True2Life®).                                                                                                    |
|                                                                 | Turn the borderless feature off. Borderless printing is slower than normal printing. (See <i>Printing</i> for Windows <sup>®</sup> or <i>Printing</i> and <i>Faxing</i> for Macintosh <sup>®</sup> in the Software User's Guide on the CD-ROM.)                      |
| True2Life <sup>®</sup> is not working properly.                 | If the image data is not full color in your application (such as 256 color), True2Life <sup>®</sup> will not work. Use at least 24 bit color data with the True2Life <sup>®</sup> feature.                                                                           |
| Machine feeds multiple pages.                                   | Make sure the paper is loaded properly in the paper tray. (See <i>Loading paper and other media</i> on page 15.)                                                                                                    |
|                                                                 | Check that more than two types of paper are not loaded in the paper tray at any one time.                                                                                                    |
| Printed pages are not stacked neatly.                           | Make sure you are using the paper support flap. (See <i>Loading paper and other media</i> on page 15.)                                                                                                    |
| Printed pages double feed and cause a paper jam.                | Make sure you pull out the paper support until it clicks and unfold the paper support flap.                                                                                                    |
| Machine does not print from Paint Brush.                        | Try setting the Display setting to '256 colors.'                                                                                                    |

## Printing (continued)

| Difficulty | Suggestions                                                                                                    |
|------------|----------------------------------------------------------------------------------------------------|
| 1 111 4 4  | Try to reduce the print resolution. (See <i>Printing</i> for Windows <sup>®</sup> or <i>Printing and Faxing</i> for Macintosh <sup>®</sup> in the Software User's Guide on the CD-ROM.) |

## **Printing Received Faxes**

| Difficulty                                                                                        | Suggestions                                                                                                    |
|---------------------------------------------------------------------------------------------------|----------------------------------------------------------------------------------------------------|
| Condensed print and white streaks across the page or the top and bottom of sentences are cut off. | You probably had a bad connection, with static or interference on the telephone line. Ask the other party to send the fax again.                                                                                                    |
| Vertical black lines when receiving.                                                              | The sender's scanner may be dirty. Ask the sender to make a copy to see if the problem is with the sending machine. Try receiving from another fax machine.                                                                                                    |
| Received color fax prints only in black and white.                                                | Replace the color ink cartridges that are empty or nearly empty, and then ask the other person to send the color fax again. (See <i>Replacing the ink cartridges</i> on page 146.) Check that Advanced Fax Operation is set to off. (See <i>Turning off Advanced Fax Operations</i> on page 79.) |
| Left and Right margins are cut off or a single page is printed on two pages.                      | Turn on Auto Reduction. (See <i>Printing a reduced incoming fax</i> on page 46.)                                                                                                    |

## **Telephone Line or Connections**

| Difficulty                               | Suggestions                                                                                                    |
|------------------------------------------|----------------------------------------------------------------------------------------------------|
| Dialing does not work. (No dial tone)    | Check that the machine is plugged in and that the <b>On/Off</b> key is on.                                                                                                    |
|                                          | Check all line cord connections.                                                                                                    |
|                                          | (Canada only) Change Tone/Pulse setting. (See the Quick Setup Guide.)                                                                                                    |
|                                          | Send a fax manually and wait to hear the fax receiving tones before you press Black Start or Color Start. (See Sending a fax manually on page 40.)                                                                                                    |
| The machine does not answer when called. | Make sure the machine is in the correct receiving mode for your setup. (See <i>Choosing the Receive Mode</i> on page 42.) Check for a dial tone. If possible, call your machine to hear it answer. If there is still no answer, check the telephone line cord connection. If there is no ringing when you call your machine, ask your telephone company to check the line. |

## **Receiving Faxes**

| Difficulty            | Suggestions                                                                                                    |
|-----------------------|----------------------------------------------------------------------------------------------------|
| Cannot receive a fax. | Check all line cord connections.                                                                                                    |
|                       | Make sure the machine is in the correct receiving mode for your setup. (See Receive mode settings on page 44.)                                                       |
|                       | If you often have interference on the telephone line, try changing the menu setting of Compatibility to Basic. (See <i>Telephone line interference</i> on page 146.) |

## **Sending Faxes**

| Difficulty                                         | Suggestions                                                                                                    |
|----------------------------------------------------|----------------------------------------------------------------------------------------------------|
| Cannot send a fax.                                 | Check all line cord connections.                                                                                                    |
|                                                    | Make sure that the Fax key is illuminated. (See Entering Fax mode on page 34.)                                                                                                    |
|                                                    | Ask the other party to check that the receiving machine has paper.                                                                                                    |
|                                                    | Print the Transmission Verification Report and check for an error. (See <i>Reports</i> on page 84.)                                                                                                    |
| Transmission Verification Report says 'Result:NG'. | There is probably temporary noise or static on the line. Try sending the fax again. If you send a PC FAX message and get 'Result:NG' on the Transmission Verification Report, your machine may be out of memory. To gain extra memory, you can turn off Advanced Fax Operation (see <i>Turning off Advanced Fax Operations</i> on page 79), print fax messages in memory (see <i>Printing a fax from the memory</i> on page 46) or cancel a Delayed Fax or Polling Job (see <i>Canceling a fax in progress</i> on page 35). If the problem continues, ask the telephone company to check your telephone line. |
|                                                    | If you often get transmission errors due to possible interference on the telephone line, try changing the menu setting of Compatibility to Basic. (See <i>Telephone line interference</i> on page 146.)                                                                                                    |
| Poor fax send quality.                             | Try changing your resolution to Fine or S.Fine. Make a copy to check your machine's scanner operation. If the copy quality is not good, clean the scanner. (See <i>Cleaning the scanner</i> on page 149.)                                                                                                    |
| Vertical black lines when sending.                 | Black vertical lines on faxes you send are typically caused by dirt or correction fluid on the glass strip. Clean the glass strip. (See <i>Cleaning the scanner</i> on page 149.)                                                                                                    |

## **Handling Incoming Calls**

| Difficulty                                 | Suggestions                                                                                                    |
|--------------------------------------------|----------------------------------------------------------------------------------------------------|
| The machine 'Hears' a voice as a CNG Tone. | If Easy Receive is set to on, your machine is more sensitive to sounds. It may mistakenly interpret certain voices or music on the line as a fax machine calling and respond with fax receiving tones. Deactivate the machine by pressing <b>Stop/Exit</b> . Try avoiding this problem by turning Easy Receive to off. (See <i>Easy Receive</i> on page 45.)                                                                                                    |
| Sending a fax call to the machine.         | If you answered on an external or extension telephone, press your Fax Receive Code (the factory setting is * 5 1). When your machine answers, hang up.                                                                                                    |
| Custom features on a single line.          | If you have Call Waiting, Call Waiting/Caller ID, Voice Mail, an alarm system or other custom feature on a single telephone line with your machine, it may create a problem sending or receiving faxes.                                                                                                    |
|                                            | For example: If you subscribe to Call Waiting or some other custom service and its signal comes through the line while your machine is sending or receiving a fax, the signal can temporarily interrupt or disrupt the faxes. Brother's ECM feature should help overcome this problem. This condition is related to the telephone system industry and is common to all devices that send and receive information on a single, shared line with custom features. If avoiding a slight interruption is crucial to your business, a separate telephone line with no custom features is recommended. |

## **Copying Difficulties**

| Difficulty                            | Suggestions                                                                                                    |
|---------------------------------------|----------------------------------------------------------------------------------------------------|
| Cannot make a copy.                   | Make sure that the Copy key is illuminated. (See Entering Copy mode on page 88.)                                                                                          |
| Vertical streaks appear in copies.    | If you see vertical streaks on copies, clean the scanner. (See <i>Cleaning the scanner</i> on page 149.)                                                                  |
| Poor copy results when using the ADF. | Try using the scanner glass. (See <i>Using the scanner glass</i> on page 11.)                                                                                             |
| Vertical black line appear in copies. | Black vertical lines on copies are typically caused by dirt or correction fluid on the glass strip. Clean the glass strip. (See <i>Cleaning the scanner</i> on page 149.) |

## **Scanning Difficulties**

| Difficulty                                     | Suggestions                                                                                                    |
|------------------------------------------------|----------------------------------------------------------------------------------------------------|
| TWAIN/WIA errors appear when starting to scan. | Make sure the Brother TWAIN/WIA driver is chosen as the primary source. In PaperPort® 11SE with OCR, click <b>File</b> , <b>Scan</b> and choose the Brother TWAIN/WIA driver. |
| Poor scanning results when using the ADF.      | Try using the scanner glass. (See <i>Using the scanner glass</i> on page 11.)                                                                                                 |

### **Software Difficulties**

| Difficulty                                  | Suggestions                                                                                                    |
|---------------------------------------------|----------------------------------------------------------------------------------------------------|
| Cannot install software or print.           | Run the <b>Repair MFL-Pro Suite</b> program on the CD-ROM. This program will repair and reinstall the software.                                                                                                    |
| 'Device Busy'                               | Make sure the machine is not showing an error message on the LCD.                                                                                                    |
| Cannot print images from FaceFilter Studio. | To use FaceFilter Studio, you must install the FaceFilter Studio application from the CD-ROM supplied with your machine. To install FaceFilter Studio see the <i>Quick Setup Guide</i> .                                 |
|                                             | Also, before you start FaceFilter Studio for the first time, you must make sure your Brother machine is turned On, and connected to your computer. This will allow you to access all the functions of FaceFilter Studio. |

## PhotoCapture Center® Difficulties

| Difficulty                                      | Suggestions                                                                                                    |
|-------------------------------------------------|----------------------------------------------------------------------------------------------------|
| Removable Disk does not work                    | 1 Have you installed the Windows <sup>®</sup> 2000 update? If not, do the following:                                                                                  |
| properly.                                       | 1) Unplug the USB cable.                                                                                                    |
|                                                 | 2) Install the Windows <sup>®</sup> 2000 update using one of the following methods.                                                                                   |
|                                                 | <ul><li>Install MFL-Pro Suite from the CD-ROM. (See the Quick Setup<br/>Guide.)</li></ul>                                                                             |
|                                                 | Download the latest service pack from the Microsoft Web site.                                                                                                    |
|                                                 | <ol> <li>Wait about 1 minute after you restart the PC, and then connect the USB<br/>cable.</li> </ol>                                                                 |
|                                                 | 2 Take out the memory card and put it back in again.                                                                                                    |
|                                                 | 3 If you have tried 'Eject' from within Windows <sup>®</sup> , take out the memory card before you continue.                                                          |
|                                                 | 4 If an error message appears when you try to eject the memory card, it means the card is being accessed. Wait a while and then try again.                            |
|                                                 | 5 If all of the above do not work, turn off your PC and machine, and then turn them on again. (You will have to unplug the power cord of the machine to turn it off.) |
| Cannot access Removable Disk from Desktop icon. | Make sure that you have correctly inserted the memory card or USB Flash memory drive.                                                                                 |

### **Network Difficulties**

| Difficulty                                        | Suggestions                                                                                                    |  |  |  |
|---------------------------------------------------|----------------------------------------------------------------------------------------------------|--|--|--|
| Cannot print over the Network.                    | Make sure that your machine is powered on and is online and in Ready mode. Print a Network Configuration list (see <i>Reports</i> on page 84.) and check the currer Network settings printed in this list. Reconnect the LAN cable to the hub to verif that the cabling and network connections are good. If possible, try connecting the machine to a different port on your hub using a different cable. If the connection are good, the machine shows LAN Active for 2 seconds. |  |  |  |
|                                                   | (If you are using a wireless connection or are having Network problems, see the Network User's Guide for more information.)                                                                                                    |  |  |  |
| The network scanning feature does not work.       | (For Windows® users only) Firewall settings on your PC may be rejecting the necessary network connection. Follow the instructions below to configure the                                                                                                    |  |  |  |
| The network PC-Fax Receive feature does not work. | Firewall. If you are using a personal Firewall software, see the User's Guide for your software or contact the software manufacturer.                                                                                                    |  |  |  |
|                                                   | For Windows <sup>®</sup> XP SP2 and Windows Vista™ users, see <i>Firewall settings</i> in the Software User's Guide on the CD-ROM.                                                                                                    |  |  |  |
|                                                   | For Windows® XP SP1 user's, please visit the Brother Solutions Center.                                                                                                    |  |  |  |
| Your computer cannot find your                    | <windows<sup>® users&gt;</windows<sup>                                                                                                    |  |  |  |
| machine.                                          | Firewall settings on you PC may be rejecting the necessary network connection. For detail, see the instruction above.                                                                                                    |  |  |  |
|                                                   | <macintosh® users=""></macintosh®>                                                                                                    |  |  |  |
|                                                   | Re-select your machine in the DeviceSelector application located in Macintosh HD/Library/Printers/Brother/Utilities or from the model of ControlCenter2.                                                                                                    |  |  |  |

## **Error messages**

As with any sophisticated office product, errors may occur. If this happens, your machine identifies the error and shows an error message. The most common error messages are shown below.

You can correct most errors by yourself. If you need more help, the Brother Solutions Center offers the latest FAQs and troubleshooting tips.

Visit us at <a href="http://solutions.brother.com">http://solutions.brother.com</a>.

| Error Message    | Cause                                                                                                    | Action                                                                                                    |
|------------------|----------------------------------------------------------------------------------------------------|----------------------------------------------------------------------------------------------------|
| Comm.Error       | Poor telephone line quality caused a communication error.                                                                       | Send the fax again or connect the machine to another telephone line. If the problem continues, call the telephone company and ask them to check your telephone line. |
| Connection Fail  | You tried to poll a fax machine that is not in Polled Waiting mode.                                                             | Check the other fax machine's polling setup.                                                                                                    |
| Cover is Open.   | The scanner cover is not closed completely.                                                                                     | Lift the scanner cover and then close it again.                                                                                                    |
|                  | The ink cartridge cover is not completely closed.                                                                               | Firmly close the ink cartridge cover until it clicks.                                                                                                    |
| Data Remaining   | Print data is left in the machine's memory.                                                                                     | Re-start printing from your computer.                                                                                                    |
|                  | Print data is left in the machine's memory. The USB cable was unplugged while the computer was sending the data to the machine. | Press <b>Stop/Exit</b> . The machine will cancel the job and clear it from the memory. Try to print again.                                                           |
| Disconnected     | The other person or other person's fax machine stopped the call.                                                                | Try to send or receive again.                                                                                                    |
| Document Jam     | The document was not inserted or                                                                                                | See Using ADF on page 10.                                                                                                    |
|                  | fed properly, or the document scanned from the ADF was too long.                                                                | See Document jam on page 143.                                                                                                    |
| DR Mode in Use   | The machine is set to Distinctive Ring mode. You cannot change the Receive Mode from Manual to another mode.                    | Set Distinctive Ring to off. (See Turning off Distinctive Ring on page 52.)                                                                                          |
| High Temperature | The print head is too warm.                                                                                                    | Allow the machine to cool down.                                                                                                    |
| Hub is Unusable. | A Hub or USB Flash memory drive with Hub has been connected to the USB direct interface.                                        | A Hub or USB Flash memory drive with Hub are not supported. Unplug the device from the USB direct interface.                                                         |
| Image Too Long.  | The proportions of your photo are irregular so effects could not be added.                                                      | Choose a regularly proportioned image.                                                                                                    |

| Error Message    | Cause                                                                                                    | Action                                                                                                    |
|------------------|----------------------------------------------------------------------------------------------------|----------------------------------------------------------------------------------------------------|
| Image Too Small. | The size of your photo is too small to trim.                                                                                                    | Choose a larger image.                                                                                                    |
| Ink Empty        | One or more of the ink cartridges are empty. The machine will stop all print operations. While memory is available, black and white faxes will be stored in the memory. If a sending machine has a color fax, the machine's 'handshake' will ask that the fax be sent as black and white. If the sending machine has the ability to convert it, the color fax will be stored in the memory as a black and white fax. | Replace the empty ink cartridges. (See Replacing the ink cartridges on page 146.)                                                                                                    |
| Low Temperature  | The print head is too cold.                                                                                                    | Allow the machine to warm up.                                                                                                    |
| Media Error      | The memory card is either corrupted, improperly formatted, or there is a problem with the card.                                                                                                    | Put the card firmly into the slot again to make sure it is in the correct position. If the error remains, check the media drive (slot) of the machine by putting in another memory card that you know is working. |
| Media is Full.   | The memory card or USB flash memory drive you are using already contains 999 files.                                                                                                    | Your machine can only save to your memory card or USB flash memory drive if it contains less than 999 files. Try deleting unused files to free some space and try again.                                          |
| Near Empty       | One or more of the ink cartridges are running out of ink. If a sending machine has a color fax, the machine's 'handshake' will ask that the fax be sent as black and white. If the sending machine has the ability to convert it, the color fax will be received into memory as a black and white fax.                                                                                                    | Order a new ink cartridge. (See Ordering accessories and supplies on page iii.)                                                                                                    |
| No Caller ID     | There is no incoming call history. You did not receive calls or you have not subscribed to the Caller ID service from your telephone company.                                                                                                    | If you want to use the Caller ID feature call your telephone company. (See <i>Caller ID</i> on page 53.)                                                                                                    |
| No Cartridge     | An ink cartridge is not installed properly.                                                                                                    | Reinstall the ink cartridge. (See Replacing the ink cartridges on page 146.)                                                                                                    |
| No File          | The memory card or USB Flash memory drive in the media drive does not contain a .JPG file.                                                                                                    | Put the correct memory card or USB Flash memory drive into the slot again.                                                                                                    |

| Error Message          | Cause                                                                                                    | Action                                                                                                    |
|------------------------|----------------------------------------------------------------------------------------------------|----------------------------------------------------------------------------------------------------|
| No Paper Fed           | The machine is out of paper or                                                                                 | Do one of the following:                                                                                                    |
|                        | paper is not properly loaded in the paper tray.                                                                | ■ Refill the paper in the paper tray, and then press Black Start or Color Start.                                                                                                    |
|                        |                                                                                                    | Remove the paper and load it again<br>and then press Black Start or<br>Color Start.                                                                                                    |
|                        | The paper is jammed in the machine.                                                                            | See Printer jam or paper jam on page 143.                                                                                                    |
| No Response/Busy       | The number you dialed does not answer or is busy.                                                              | Verify the number and try again.                                                                                                    |
| Not Registered         | You tried to access a Speed Dial number that is not programmed.                                                | Set up the Speed Dial number. (See Storing Speed Dial numbers on page 62.)                                                                                                    |
| Out of Memory          | The machine's memory is full.                                                                                  | Fax sending or copy operation in progress                                                                                                    |
|                        |                                                                                                    | Do one of the following:                                                                                                    |
|                        |                                                                                                    | Press Stop/Exit and wait until the other<br>operations in progress finish and then<br>try again.                                                                                                    |
|                        |                                                                                                    | Clear the data in the memory. To gain<br>extra memory, you can turn off<br>Advanced Fax Operation. (See Turning<br>off Advanced Fax Operations<br>on page 79.)                                                            |
|                        |                                                                                                    | Print the faxes that are in the memory. (See <i>Printing a fax from the memory</i> on page 46.)                                                                                                    |
|                        | The memory card or USB flash memory drive you are using does not have enough free space to scan the documents. | Delete unused files from your memory card or USB Flash memory drive to make some free space and then try again.                                                                                                    |
| Paper Jam              | Paper is jammed in the machine.                                                                                | Open the Jam Clear Cover (at the back of the machine) and remove the jammed paper. (See <i>Printer jam or paper jam</i> on page 143.)                                                                                     |
| Unable to Clean XX     | The machine has a mechanical                                                                                   | Open the scanner cover and remove any                                                                                                    |
| Unable to Init. XX     | problem.                                                                                                    | foreign objects inside the machine. If the error message continues, do one of the                                                                                                    |
| Unable to Print XX     | _OR                                                                                                    | following:                                                                                                    |
| Unable to Scan XX      | A foreign object such as a clip or ripped paper is in the machine.                                             | ■ Disconnect the machine from the                                                                                                    |
| Unable to use Phone XX |                                                                                                    | power for several minutes, then reconnect it. (The machine can be turned off for approximately 24 hours without losing faxes stored in the memory. See <i>Transferring your faxes or Fax Journal report</i> on page 141.) |

| Error Message                                                                        | Cause                                                                                                    | Action                                                                                                    |
|--------------------------------------------------------------------------------------|----------------------------------------------------------------------------------------------------|----------------------------------------------------------------------------------------------------|
| Unusable Device Disconnect device from front connect or & turn machine off & then on | A broken device has been connected to the USB direct interface.                                                       | Unplug the device from the USB direct interface, then press <b>On/Off</b> to turn the machine off and then on again.  |
| Unusable Device Please Disconnect USB Device.                                        | A USB device or USB Flash<br>memory drive that is not<br>supported has been connected to<br>the USB direct interface. | Unplug the device from the USB direct interface.                                                                      |
|                                                                                      | For more information, visit us at http://solutions.brother.com.                                                       |                                                                                                    |
| Wrong Paper Size                                                                     | Paper is not the correct size.                                                                                        | Load the correct size of paper (Letter,<br>Legal or A4), and then press <b>Black Start</b><br>or <b>Color Start</b> . |

#### **Error animation**

Error animation displays step-by-step instructions when paper gets jammed or ink cartridges become empty. You can read the steps at your own pace by pressing ▶ to see the next step and ◀ to go backward. If you do not press a key after 1 minute the animation starts running automatically again.

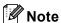

You can press **◄**, **▶** or **OK** to pause the auto-animation and go back to step-by-step mode.

# Transferring your faxes or Fax Journal report

If the LCD shows:

- Unable to Clean XX
- Unable to Init.XX
- Unable to Print XX
- Unable to Scan XX
- Unable to use Phone XX

We recommend transferring your faxes to another fax machine or to your PC. (See *Transferring faxes to another fax machine* on page 142 or *Transferring faxes to your PC* on page 142.)

You can also transfer the Fax Journal report to see if there are any faxes you need to transfer. (See *Transferring Fax Journal report to another fax machine* on page 142.)

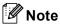

If there is an error message on the machine's LCD, after the faxes have been transferred, disconnect the machine from the power source for several minutes, and then reconnect it.

## Transferring faxes to another fax machine

If you have not set up your Station ID, you cannot enter fax transfer mode. (See Setting your station ID in the Quick Setup Guide.)

- 1 Press **Stop/Exit** to interrupt the error temporarily.
- 2 Press Menu.
- Press A or ▼ to choose Service. Press OK.
- 4 Press A or V to choose
  Data Transfer.
  Press OK.
- 5 Press ▲ or ▼ to choose Fax Transfer.
  Press OK.
- 6 Do one of the following:
  - If the LCD shows No Data, there are no faxes left in the machine's memory.

Press Stop/Exit.

- Enter the fax number to which faxes will be forwarded.
- 7 Press Black Start.

#### Transferring faxes to your PC

You can transfer the faxes from your machine's memory to your PC.

- 1 Press **Stop/Exit** to interrupt the error temporarily.
- 2 Make sure you have installed MFL-Pro Suite on your PC, and then turn on PC FAX Receiving on the PC. (For details see PC- FAX receiving for Windows® in the Software User's Guide on the CD-ROM.)

- 3 Make sure you have set PC Fax Receive on the machine. (See PC Fax Receive on page 77.)
  If faxes are in the machine's memory when you set up PC Fax Receive, the LCD will ask if you want to transfer the faxes to your PC.
- 4 Do one of the following:
  - To transfer all faxes to your PC, press 1. You will be asked if you want a backup print.
  - To exit and leave the faxes in the memory, press 2.
- 5 Press Stop/Exit.

## Transferring Fax Journal report to another fax machine

If you have not set up your Station ID, you cannot enter fax transfer mode. (See Setting your station ID in the Quick Setup Guide.)

- 1 Press **Stop/Exit** to interrupt the error temporarily.
- 2 Press Menu.
- 3 Press ▲ or ▼ to choose Service.
  Press OK.
- 4 Press A or V to choose
  Data Transfer.
  Press OK.
- 5 Press ▲ or ▼ to choose
  Report Trans..
  Press OK.
- 6 Enter the fax number to which Fax Journal report will be forwarded.
- 7 Press Black Start.

## **Document jam**

Documents can jam in the ADF unit if they are not inserted or fed properly, or if they are too long. Follow the steps below to clear a document jam.

## Document is jammed in the top of the ADF unit

- 1 Take out any paper from the ADF that is not jammed.
- Open the ADF cover.
- Pull the jammed document up and to the

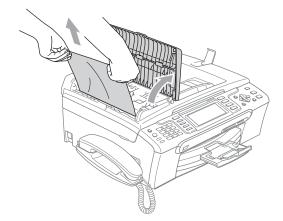

- 4 Close the ADF cover.
- 5 Press Stop/Exit.

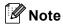

To avoid document jams close the ADF cover properly by pressing it down in the middle.

## Document is jammed inside the ADF unit

- 1 Take out any paper from the ADF that is not jammed.
- 2 Lift the document cover.
- 3 Pull the jammed document out to the left.

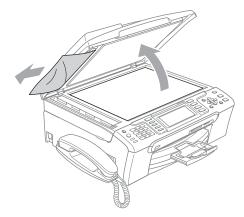

- 4 Close the document cover.
- 5 Press Stop/Exit.

## Printer jam or paper jam

Take out the jammed paper depending on where it is jammed in the machine.

1 Pull the paper tray (1) out of the machine.

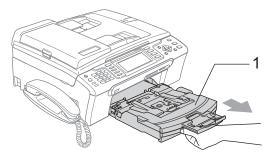

2 Pull out the jammed paper (1).

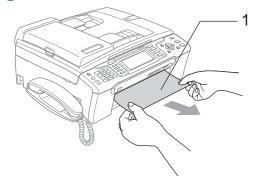

- 3 Reset the machine by lifting the scanner cover from the front of the machine and then closing it.
  - If you cannot remove the jammed paper from the front of the machine, or the error message still appears on the LCD after you have removed the jammed paper, please go to the next step.
- 4 Remove the Jam Clear Cover (1) from the back of the machine. Pull the jammed paper out of the machine.

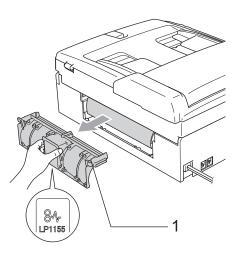

## **CAUTION**

DO NOT place the jam clear cover face down as shown in the illustration. Doing this may damage the cover and cause paper jams.

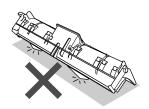

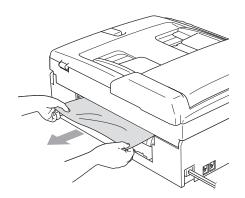

Dut the Jam Clear Cover back on. Make sure the cover is set properly.

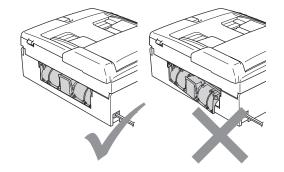

6 Using both hands, use the plastic tabs on both sides of the machine to lift the scanner cover (1) until it locks securely into the open position.

Make sure that there is no jammed paper left in the corners of the machine.

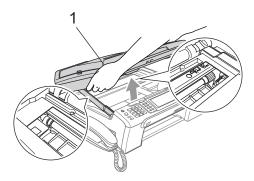

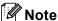

If the paper is jammed under the print head, unplug the machine from the power source, and then move the print head to take out the paper.

7 Lift the scanner cover to release the lock (1). Gently push the scanner cover support down (2) and close the scanner cover (3).

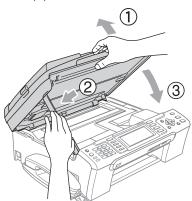

8 Push the paper tray firmly back into the machine.

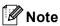

Make sure you pull out the paper support until it clicks.

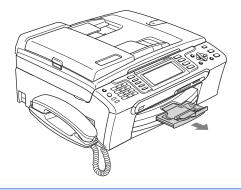

#### **Dial Tone**

Setting the dial tone to Detection will shorten the dial detect pause.

- 1 Press Menu.
- Press ▲ or ▼ to choose
  Initial Setup.
  Press OK.
- 3 Press ▲ or ▼ to choose Dial Tone.
- 4 Press ◀ or ▶ to choose Detection or No Detection. Press OK.
- 5 Press Stop/Exit.

### Telephone line interference

If you are having problems sending or receiving a fax due to possible interference on the telephone line, we recommend that you adjust the Equalization for compatibility to reduce the modem speed for fax operations.

- 1 Press Menu.
- Press ▲ or ▼ to choose Fax. Press OK
- 3 Press A or ▼ to choose Miscellaneous. Press OK.
- 4 Press ▲ or ▼ to choose Compatibility.
- 5 Press ◀ or ▶ to choose Normal (or Basic).
  - Basic reduces the modem speed to 9600 bps. Unless interference is a recurring problem on your telephone line, you may prefer to use it only when needed.
  - Normal sets the modem speed at 14400 bps. (factory setting)

Press OK.

6 Press Stop/Exit.

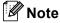

When you change the compatibility to Basic, the ECM feature is only available for color fax sending.

### Routine maintenance

## Replacing the ink cartridges

Your machine is equipped with an ink dot counter. The ink dot counter automatically monitors the level of ink in each of the 4 cartridges. When the machine detects an ink cartridge is running out of ink, the machine will tell you with a message on the LCD.

The LCD will tell you which ink cartridge is low or needs replacing. Be sure to follow the LCD prompts to replace the ink cartridges in the correct order.

Even though the machine tells you that an ink cartridge is empty, there will be a small amount of ink left in the ink cartridge. It is necessary to keep some ink in the ink cartridge to prevent air from drying out and damaging the print head assembly.

Open the ink cartridge cover.

If one or more ink cartridges are empty,
for example Black, the LCD shows

Ink Empty and BK Black.

2 Pull the lock release lever down and take out the ink cartridge for the color shown on the LCD.

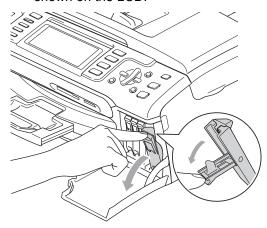

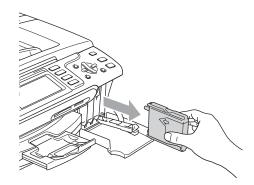

- Open the new ink cartridge bag for the color shown on the LCD, and then take out the ink cartridge.
- 4 Remove the protective yellow cap (1).

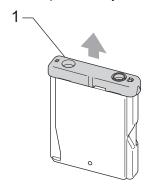

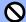

#### Mproper Setup

DO NOT touch the area shown in the illustration below.

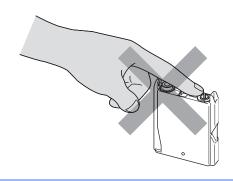

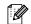

## Note

If the protective yellow caps come off when you open the bag, the cartridge will not be damaged.

5 Each color has its own correct position. Insert the ink cartridge in the direction of the arrow on the label.

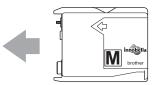

6 Lift the lock release lever and push it until it clicks, and then close the ink cartridge cover.

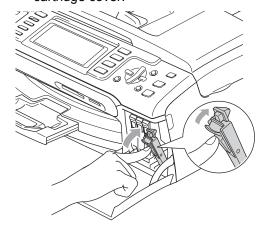

7

The machine will automatically reset the ink dot counter.

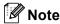

 If you replaced an ink cartridge, the LCD may ask you to verify that it was a brand new one. (For example,

Did You Change **BK** Black) For each new cartridge you installed, press 1 (Yes) to automatically reset the ink dot counter for that color. If the ink cartridge you installed is not a brand new one, be sure to press 2 (No).

 If the LCD shows No Cartridge after you install the ink cartridges, check that the ink cartridges are installed properly.

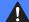

#### **WARNING**

If ink gets in your eyes, wash them out with water at once and call a doctor if you are concerned.

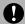

#### **CAUTION**

DO NOT take out ink cartridges if you do not need to replace them. If you do so, it may reduce the ink quantity and the machine will not know the quantity of ink left in the cartridge.

DO NOT touch the cartridge insertion slots. If you do so, the ink may stain your skin.

If ink stains your skin or clothing, wash with soap or detergent at once.

If you mix the colors by installing an ink cartridge in the wrong position, clean the print head several times after correcting the cartridge installation.

Once you open an ink cartridge, install it in the machine and use it up within six months of installation. Use unopened ink cartridges by the expiration date written on the cartridge package.

DO NOT dismantle or tamper with the ink cartridge, this can cause the ink to leak out of the cartridge.

Brother strongly recommends that you do not refill the ink cartridges provided with your machine. We also strongly recommend that you continue to use only Genuine Brother Brand replacement ink cartridges. Use or attempted use of potentially incompatible ink and/or cartridges in the Brother machine may cause damage to the machine and/or may result in unsatisfactory print quality. Our warranty coverage does not apply to any problem that is caused by the use of unauthorized third party ink and/or cartridges. To protect your investment and obtain premium performance from the Brother machine, we strongly recommend the use of Genuine Brother Supplies.

## Cleaning the outside of the machine

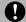

#### **CAUTION**

Use neutral detergents. Cleaning with volatile liquids such as thinner or benzine will damage the outside surface of the machine.

DO NOT use cleaning materials that contain ammonia.

DO NOT use isopropyl alcohol to remove dirt from the control panel. It may crack the panel.

## Clean the outside of the machine as follows:

1 Pull the paper tray (1) completely out of the machine.

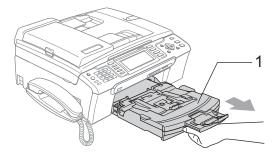

Wipe the outside of the machine with a soft cloth to remove dust.

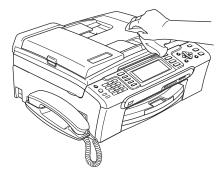

- 3 Remove anything that is stuck inside the paper tray.
- Wipe the paper tray with a soft cloth to remove dust.

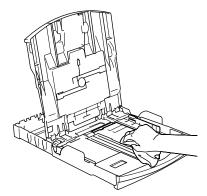

Dut the paper tray firmly back in the machine.

## Cleaning the scanner

1 Lift the document cover (1). Clean the scanner glass (2) and the white plastic (3) with a soft lint-free cloth moistened with a non-flammable glass cleaner.

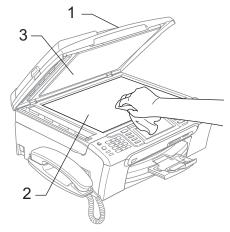

2 In the ADF unit, clean the white bar (1) and the glass strip (2) with a lint-free cloth moistened with a non-flammable glass cleaner.

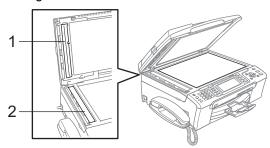

Note

In addition to cleaning the scanner glass and glass strip with a non-flammable glass cleaner, run your finger tip over the glass to see if you can feel anything on it. If you feel dirt or debris, clean the glass again concentrating on that area. You may need to repeat the cleaning process three or four times. To test, make a copy after each cleaning.

## Cleaning the machine printer platen

## A

#### **WARNING**

Be sure to unplug the machine from the AC power outlet before cleaning the printer platen (1).

If ink is scattered on or around the printer platen wipe it off with a soft, *dry*, lint-free cloth.

- 1 Using both hands, use the plastic tabs on both sides of the machine to lift the scanner cover until it locks securely into the open position.
- Clean the machine printer platen (1).

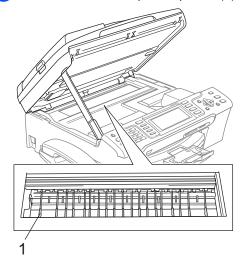

## Cleaning the paper pick-up roller

- 1 Pull the paper tray completely out of the machine.
- 2 Unplug the machine from the AC power outlet and remove the Jam Clear Cover (1).

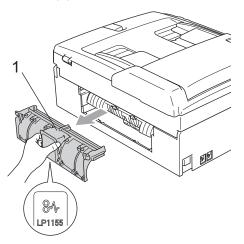

## 0

#### CAUTION

DO NOT place the jam clear cover face down as shown in the illustration. Doing this may damage the cover and cause paper jams.

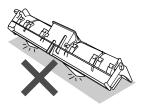

3 Clean the Paper Pick-up Roller (1) with isopropyl alcohol on a cotton swab.

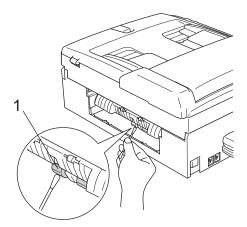

- Put the Jam Clear Cover back on. Make sure the cover is set properly.
- Dut the paper tray firmly back in the machine.
- 6 Re-connect the power cord.

## Cleaning the print head

To maintain good print quality, the machine will automatically clean the print head. You can start the cleaning process manually if there is a print quality problem.

Clean the print head and ink cartridges if you get a horizontal line in the text or graphics on your printed pages. You can clean Black only, three colors at a time

(Cyan/Yellow/Magenta), or all four colors at once.

Cleaning the print head consumes ink.
Cleaning too often uses ink unnecessarily.

## **CAUTION**

DO NOT touch the print head. Touching the print head may cause permanent damage and may void the print head's warranty.

- Press Ink.
- Press ▲ or ▼ to choose Cleaning.
  Press OK.
- 3 Press A or V to choose Black, Color or All.

#### Press **OK**.

The machine cleans the print head. When cleaning is finished, the machine will go back to standby mode automatically.

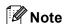

If you clean the print head at least five times and the print has not improved, call Brother Customer Service. (See *Brother numbers* on page i)

## Checking the print quality

If faded or streaked colors and text appear on your output, some of the nozzles may be clogged. You can check this by printing the Print Quality Check Sheet and looking at the nozzle check pattern.

- 1 Press Ink.
- Press A or ▼ to choose Test Print. Press OK.
- 3 Press ▲ or ▼ to choose Print Quality. Press OK.
- 4 Press Color Start.
  The machine begins printing the Print Quality Check Sheet.
- 5 Check the quality of the four color blocks on the sheet.

6 The LCD asks you if the print quality is OK.

Do one of the following:

- If all lines are clear and visible, press
   1 (Yes) to finish the Print Quality check.
- If you can see missing short lines as shown below, press 2 to choose No.

OK Poor

- 7 The LCD asks you if the print quality is OK for black and three colors.
  Press 1 (Yes) or 2 (No).
- 8 The LCD asks you if you want to start cleaning.
  Press 1 (Yes).
  The machine starts cleaning the print
- 9 After cleaning is finished, press Color Start.

The machine starts printing the Print Quality Check Sheet again and then return to step **5**.

10 Press Stop/Exit.

head.

If you repeat this procedure at least five times and the print quality is still poor, replace the ink cartridge for the clogged color.

After replacing the ink cartridge, check the print quality. If the problem still exists, repeat the cleaning and test print procedures at least five times for the new ink cartridge. If ink is still missing, call Brother Customer Service. (See *Brother numbers* on page i)

## A CAUTION

DO NOT touch the print head. Touching the print head may cause permanent damage and may void the print head's warranty.

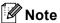

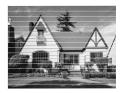

When a print head nozzle is clogged the printed sample looks like this.

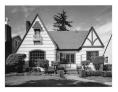

After the print head nozzle is cleaned, the horizontal lines are gone.

## Checking the print alignment

You may need to adjust the print alignment after transporting the machine if your printed text becomes blurred or images become faded.

- 1 Press Ink.
- 2 Press ▲ or ▼ to choose Test Print.
  Press OK.
- 3 Press A or ▼ to choose Alignment. Press OK.
- 4 Press Black Start or Color Start.
  The machine starts printing the
  Alignment Check Sheet.
- 5 Check the 600 dpi and 1200 dpi test prints to see if number 5 most closely matches number 0.

- 6 Do one of the following:
  - If the number 5 samples of both the 600 dpi and 1200 dpi test prints are the best matches, press 1 (Yes) to finish the Alignment Check.
  - If another test print number is a better match for either 600 dpi or 1200 dpi, press 2 (No) to choose it.
- 7 For 600 dpi, press the number of the test print that most closely matches the number 0 sample (1-8).
- 8 For 1200 dpi, press the number of the test print that most closely matches the number 0 sample (1-8).
- 9 Press Stop/Exit.

### Checking the ink volume

Although an ink volume icon appears on the LCD, you can use the **Ink** key to see a large graph showing the ink that is left in each cartridge.

- 1 Press Ink.
- Press A or ▼ to choose Ink Volume. Press OK. The LCD shows the ink volume.
- 3 Press Stop/Exit.

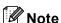

You can check the ink volume from your computer. (See *Printing* for Windows<sup>®</sup> or *Printing and Faxing* for Macintosh<sup>®</sup> in the Software User's Guide on the CD-ROM.)

# Uninstalling and installing the handset and handset cradle (MFC-685CW only)

If you do not use the handset you can remove the handset and handset cradle.

## Uninstalling the handset and handset cradle

Unplug the curled handset cord from the machine.

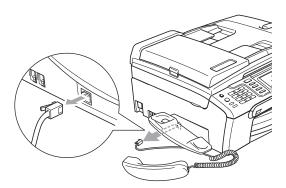

2 Pull the tab (1) back and hold it in position as you push the cradle (2) to the back of the machine.

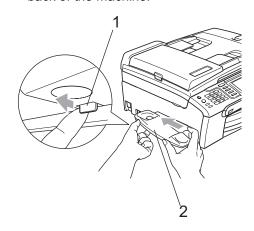

3 Attach the side cover.

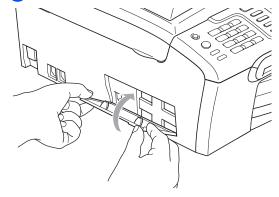

## Installing the handset and handset cradle

1 Remove the side cover.

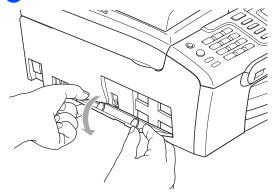

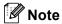

If you cannot open the cover with your hand, use a coin to open it.

Align the recessed arrows on the cradle with those on the machine, and then slide the cradle toward the front of the machine until it clicks into place.

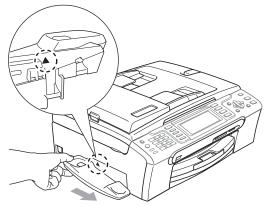

3 Connect the curled handset cord to the machine.

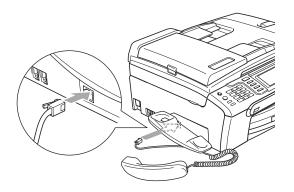

## **Machine Information**

### Checking the serial number

You can see the machine's serial number on the LCD.

- 1 Press Menu.
- Press ▲ or ▼ to choose
  Machine Info..
  Press OK.
- Press ▲ or ▼ to choose Serial No... Press OK.
- 4 Press Stop/Exit.

# Packing and shipping the machine

When you transport the machine, use the packing materials that came with your machine. If you do not pack the machine properly, you could void your warranty.

## **CAUTION**

It is important to allow the machine to 'park' the print head after a print job. Listen carefully to the machine before unplugging it to make sure that all mechanical noise has stopped. Not allowing the machine to finish this parking process may lead to print problems and possible damage to the print head.

- 1 Open the ink cartridge cover.
- 2 Pull the lock release levers down and take out all the ink cartridges. (See *Replacing the ink cartridges* on page 146.)
- Install the yellow protective part, lift each lock release lever and push it until it clicks and then close the ink cartridge cover.

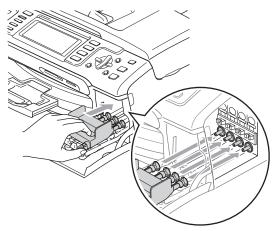

## **A** CAUTION

If you are not able to find the yellow protective part, DO NOT remove the ink cartridges before shipping. It is essential that the machine be shipped with either the yellow protective part or the ink cartridges in position. Shipping without them will cause damage to your machine and may void your warranty.

- 4 Unplug the machine from the telephone wall jack and take the telephone line cord out of the machine.
- Unplug the machine from the AC power outlet.
- 6 Using both hands, use the plastic tabs on both sides of the machine to lift the scanner cover until it locks securely into the open position. Then unplug the interface cable from the machine, if it is connected.
- 7 Lift the scanner cover (1) to release the lock. Gently push the scanner cover support down (2) and close the scanner cover (3).

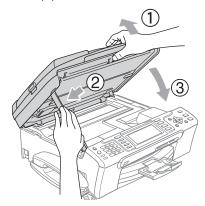

8 If your machine has a handset, remove it and the handset curled cord.

(MFC-885CW) Rotate the machine's antenna to the down position.

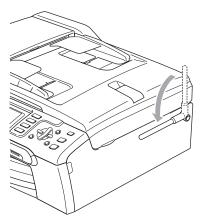

Wrap the machine in the bag and put it in the original carton with the original packing material.

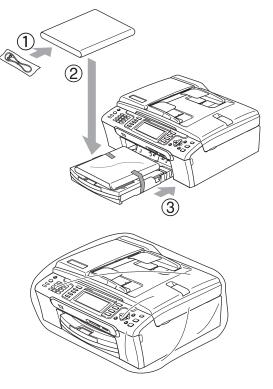

Pack the printed materials in the original carton as shown in the illustration. Do not pack the used ink cartridges in the carton.

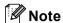

If you are returning your machine to Brother as part of the Exchange Service, pack *only* the machine. Keep all separate parts and printed materials to use with your 'Exchange' machine.

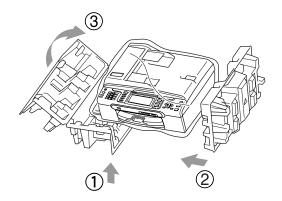

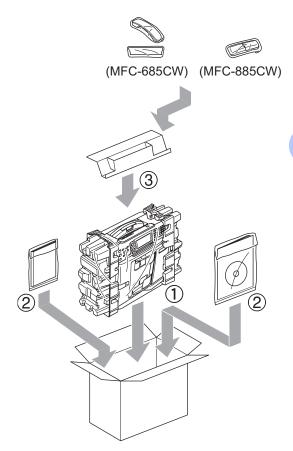

12 Close the carton and tape it shut.

# C

## **Menu and Features**

# On-screen programming

Your machine is designed to be easy to use with LCD on-screen programming using the menu keys. User-friendly programming helps you take full advantage of all the menu selections your machine has to offer.

Since your programming is done on the LCD, we have created step-by-step on-screen instructions to help you program your machine. All you need to do is follow the instructions as they guide you through the menu selections and programming options.

#### Menu table

You can program your machine by using the Menu table that begins on page 159. These pages list the menu selections and options.

## **Memory storage**

Even if there is a power failure, you will not lose the settings you have chosen using the Menu key because they are stored permanently. Also, you will not lose your settings in the PhotoCapture, Fax and Copy mode key menus if you have chosen Set New Default. You may have to reset the date and time.

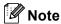

During a power failure the machine will retain messages that are in the memory for approximately 24 hours.

## Mode and menu keys

| Menu                        | Access the main menu.                               |
|-----------------------------|-----------------------------------------------------|
| Fax Scan Copy Photo Capture | Access the mode and its menu of temporary settings. |
| A ¥                         | Scroll through the current menu level.              |
| •                           | Go back to the previous menu level.                 |
| <b>•</b>                    | Go to the next menu level.                          |
| ОК                          | ■ Go to the next menu level.                        |
|                             | ■ Accept an option.                                 |
| 01 (D)                      | ■ Cancel the current operation.                     |
| Clear/Back                  | Go back to the previous menu<br>level.              |
| Stop / Exit                 | ■ Stop the current operation.                       |

### Menu table

The menu table will help you understand the menu selections and options that are found in the machine's programs. The factory settings are shown in Bold with an asterisk.

## Menu (Menu)

| Level1        | Level2                        | Level3  | Options       | Descriptions               | Page |
|---------------|-------------------------------|---------|---------------|----------------------------|------|
| General Setup | Mode Timer                    | _       | Off           | Sets the time to return to | 23   |
|               |                               |         | 0Sec          | Fax mode.                  |      |
|               |                               |         | 30Secs        |                            |      |
|               |                               |         | 1Min          |                            |      |
|               |                               |         | 2Mins*        |                            |      |
|               |                               |         | 5Mins         |                            |      |
|               | Paper Type                    | _       | Plain Paper*  | Sets the type of paper in  | 23   |
|               |                               |         | Inkjet Paper  | the paper tray.            |      |
|               |                               |         | Brother Photo |                            |      |
|               |                               |         | Other Photo   |                            |      |
|               |                               |         | Transparency  |                            |      |
|               | Paper Size                    | _       | Letter*       | Sets the size of the paper | 24   |
|               |                               |         | Legal         | in the paper tray.         |      |
|               |                               |         | A4            |                            |      |
|               |                               |         | A5            |                            |      |
|               |                               |         | 4"x6"         |                            |      |
|               | Volume                        | Ring    | Off           | Adjusts the ring volume.   | 24   |
|               |                               |         | Low           |                            |      |
|               |                               |         | Med*          |                            |      |
|               |                               |         | High          |                            |      |
|               |                               | Beeper  | Off           | Adjusts the volume level   | 25   |
|               |                               |         | Low*          | of the beeper.             |      |
|               |                               |         | Med           |                            |      |
|               |                               |         | High          |                            |      |
|               |                               | Speaker | Off           | Adjusts the speaker        | 25   |
|               |                               |         | Low           | volume.                    |      |
|               |                               |         | Med*          |                            |      |
|               |                               |         | High          |                            |      |
|               |                               | Handset | Low*          | Adjusts the handset        | 26   |
|               | (MFC-685CW anly) High volume. | volume. |               |                            |      |

 $\mathscr{U}$ 

| Level1                       | Level2                | Level3                                | Options                        | Descriptions                                                                                                    | Page                |
|------------------------------|-----------------------|---------------------------------------|--------------------------------|----------------------------------------------------------------------------------------------------|---------------------|
| General Setup<br>(Continued) | Volume<br>(Continued) | Volume Amplify<br>(MFC-685CW<br>only) | On (Permanent/ Temporary) Off* | For the hearing-impaired, you can set the volume to the Volume Amplify: On setting on a permanent or temporary basis. | 27                  |
|                              | Auto Daylight         | _                                     | On<br>Off*                     | Changes for Daylight<br>Savings Time<br>automatically.                                                                | 27                  |
|                              | On/Off Setting        | _                                     | Fax Receive:On                 | Customizes the On/Off                                                                                                 | 21                  |
|                              | (MFC-680CW<br>only)   |                                       | Fax Receive:Off*               | key to receive faxes even in off mode.                                                                                |                     |
|                              | On/Off Setting        | _                                     | Fax Receive:On*                |                                                                                                    |                     |
|                              | (MFC-885CW only)      |                                       | Fax Receive:Off                |                                                                                                    |                     |
|                              | LCD Settings          | LCD Contrast                          | Light                          | Adjusts the contrast of the                                                                                           | 28                  |
|                              |                       |                                       | Med*                           | LCD.                                                                                                    |                     |
|                              |                       |                                       | Dark                           |                                                                                                    |                     |
|                              |                       | Backlight                             | Light*                         | You can adjust the                                                                                                    | 28                  |
|                              |                       |                                       | Med                            | brightness of the LCD backlight.                                                                                      |                     |
|                              |                       |                                       | Dark                           | -                                                                                                    |                     |
|                              |                       | Dim Timer                             | Off<br>10Secs                  | You can set how long the LCD backlight stays on after the last key press.                                             | 28                  |
|                              |                       |                                       | 20Secs                         |                                                                                                    |                     |
|                              |                       |                                       | 30Secs*                        |                                                                                                    |                     |
|                              |                       | Off Timer                             | Off*                           | You can set how long the LCD stays on for after the                                                                   | 29                  |
|                              |                       |                                       | 1Min                           | last key press.                                                                                                    |                     |
|                              |                       |                                       | 2Mins                          |                                                                                                    |                     |
|                              |                       |                                       | 3Mins                          |                                                                                                    |                     |
|                              |                       |                                       | 5Mins                          |                                                                                                    |                     |
|                              |                       |                                       | 10Mins                         |                                                                                                    |                     |
|                              |                       |                                       | 30Mins                         |                                                                                                    |                     |
|                              |                       | Wallpaper                             | _                              | You can choose the wallpaper of the LCD.                                                                              | 29                  |
|                              | Echo Control          | _                                     | level1*                        | Adjusts the Echo Control level.                                                                                       | See                 |
|                              | (MFC-885CW            |                                       | level2                         | I I G V GI.                                                                                                    | Digital<br>Cordless |
|                              | only)                 |                                       | level3                         |                                                                                                    | Handset<br>BCL-D10  |
|                              |                       |                                       | level4                         |                                                                                                    | User's<br>Guide     |
|                              | The factory settings  | s are shown in Bold                   | I with an asterisk.            |                                                                                                    |                     |

| Level1 | Level2               | Level3         | Options         | Descriptions                                                     | Page |
|--------|----------------------|----------------|-----------------|------------------------------------------------------------------|------|
| 'ax    | Setup Receive        | Ring Delay     | Ring Delay      | Sets the number of rings                                         | 44   |
|        |                      |                | 0               | before the machine answers in Fax Only or                        |      |
|        |                      |                | 1               | Fax/Tel mode.                                                    |      |
|        |                      |                | 2               |                                                                  |      |
|        |                      |                | 3               |                                                                  |      |
|        |                      |                | 4*              |                                                                  |      |
|        |                      |                | Toll Saver      | Cost saving feature: the                                         | 71   |
|        |                      |                | On              | machine rings 2 times if there are messages and 4                |      |
|        |                      |                | Off*            | times if there are no                                            |      |
|        |                      |                |                 | messages, so you can hang up and not pay for the call.           |      |
|        |                      | F/T Ring Time  | 20Sec*          | Sets the pseudo/double-                                          | 44   |
|        |                      | r/1 king lime  | 30Sec           | ring time in Fax/Tel mode.                                       | 77   |
|        |                      |                |                 |                                                                  |      |
|        |                      |                | 40Sec           |                                                                  |      |
|        |                      |                | 70Sec           | Desciuse for more and                                            | 45   |
|        |                      | Easy Receive   | On*             | Receives fax messages without pressing the <b>Black Start</b> or | 45   |
|        |                      |                | Off.            |                                                                  |      |
|        |                      |                | Semi            | Color Start key.                                                 | 50   |
|        |                      | Remote Codes   | On*             | Allows you to answer all calls at an extension or                | 59   |
|        |                      |                | (*51, #51)      | external telephone and                                           |      |
|        |                      |                | Off             | use codes to turn the machine on or off. You can                 |      |
|        |                      |                |                 | personalize these codes.                                         |      |
|        |                      | Auto Reduction | On*             | Reduces the size of                                              | 46   |
|        |                      |                | Off             | incoming faxes.                                                  |      |
|        | Report Setting       | Transmission   | On              | Initial setup for                                                | 83   |
|        |                      |                | On+Image        | Transmission Verification Report and Fax Journal                 |      |
|        |                      |                | Off*            | Report.                                                          |      |
|        |                      |                | Off+Image       |                                                                  |      |
|        |                      | Journal Period | Off             |                                                                  | 83   |
|        |                      |                | Every 50 Faxes* |                                                                  |      |
|        |                      |                | Every 6 Hours   |                                                                  |      |
|        |                      |                | Every 12 Hours  |                                                                  |      |
|        |                      |                | Every 24 Hours  |                                                                  |      |
|        |                      |                | Every 2 Days    |                                                                  |      |
|        |                      |                | Every 7 Days    |                                                                  |      |
|        | The factory settings | l .            |                 |                                                                  | L    |

| Level1      | Level2               | Level3              | Options                 | Descriptions Page                                                                            |     |  |
|-------------|----------------------|---------------------|-------------------------|----------------------------------------------------------------------------------------------|-----|--|
| Fax         | Advanced Fax         | Fwd/Page/Store      | Off*                    | Sets the machine to                                                                          | 73  |  |
| (Continued) | Operation            |                     | Fax Forward             | forward fax messages, to call your pager, to store                                           |     |  |
|             |                      |                     | Paging                  | incoming faxes in the                                                                        |     |  |
|             |                      |                     | Fax Storage             | memory (so you can retrieve them while you                                                   |     |  |
|             |                      |                     | Fax Preview             | are away from your                                                                           |     |  |
|             |                      |                     | PC Fax Receive          | machine), to preview faxes or to send faxes to your PC.                                      |     |  |
|             |                      | Remote Access       | <del>X</del>            | Set your own code for Remote Retrieval.                                                      | 80  |  |
|             |                      | Print Fax           | _                       | Prints incoming faxes                                                                        | 46  |  |
|             |                      | (Backup Print)      |                         | stored in the memory.                                                                        |     |  |
|             | Remaining Jobs       | _                   | _                       | Check which jobs are in the memory and lets you cancel chosen jobs.                          | 39  |  |
|             | Setup Msg Ctr        | OGM                 | Msg Ctr OGM             | Play/Record or erase the                                                                     | 68  |  |
|             |                      |                     | F/T OGM                 | outgoing message.                                                                            |     |  |
|             |                      | ICM Max.Time        | 30Sec*                  | Choose the maximum                                                                           | 71  |  |
|             |                      |                     | 60Sec                   | length of incoming messages.                                                                 |     |  |
|             |                      |                     | 120Sec                  | 3                                                                                            |     |  |
|             |                      |                     | 180Sec                  |                                                                                              |     |  |
|             |                      | ICM Rec.Monitr      | On*                     | Allows you to turn the                                                                       | 72  |  |
|             |                      |                     | Off                     | speaker volume for voice<br>messages as they come in<br>On or Off.                           |     |  |
|             | Miscellaneous        | Mem Security        | _                       | Prohibits most functions except receiving faxes into memory.                                 | 30  |  |
|             |                      | Compatibility       | Normal*                 | Adjusts the modem speed                                                                      | 146 |  |
|             |                      |                     | Basic                   | to help resolve transmission problems.                                                       |     |  |
|             |                      | Distinctive         | Off*                    | Uses the Telephone                                                                           | 50  |  |
|             |                      |                     | Set (On)                | company's Distinctive Ring subscriber service to register the ring pattern with the machine. |     |  |
|             |                      | Caller ID           | Display#                | View or print a list of the last 30 Caller IDs stored in                                     | 53  |  |
|             |                      |                     | Print Report            | the memory.                                                                                  | 53  |  |
|             |                      |                     | Area Code<br>(USA only) | Set up your 3-digit area code only if you do not dial it within your own area code.          |     |  |
| LAN         | See the table below  | v                   |                         |                                                                                              |     |  |
|             | The factory settings | s are shown in Bold | l with an asterisk.     |                                                                                              |     |  |

### LAN menu

| Level1                                                                                            | Level2               | Level3              | Level4                | Options                        | Descriptions                                                         |
|---------------------------------------------------------------------------------------------------|----------------------|---------------------|-----------------------|--------------------------------|----------------------------------------------------------------------|
| LAN                                                                                               | Wired LAN            | TCP/IP              | BOOT Method           | Auto*                          | Chooses the                                                          |
|                                                                                                   |                      |                     |                       | Static                         | BOOT method that best suits                                          |
|                                                                                                   |                      |                     |                       | RARP                           | your needs.                                                          |
|                                                                                                   |                      |                     |                       | BOOTP                          |                                                                      |
|                                                                                                   |                      |                     |                       | DHCP                           |                                                                      |
|                                                                                                   |                      |                     | IP Address            | [000-255].                     | Enter the IP                                                         |
|                                                                                                   |                      |                     |                       | [000-255].                     | address.                                                             |
|                                                                                                   |                      |                     |                       | [000-255].                     |                                                                      |
|                                                                                                   |                      |                     |                       | [000-255]                      |                                                                      |
|                                                                                                   |                      |                     | Subnet Mask           | [000-255].                     | Enter the Subnet                                                     |
|                                                                                                   |                      |                     |                       | [000-255].                     | mask.                                                                |
|                                                                                                   |                      |                     |                       | [000-255].                     |                                                                      |
|                                                                                                   |                      |                     |                       | [000-255]                      |                                                                      |
|                                                                                                   |                      |                     | Gateway               | [000-255].                     | Enter the                                                            |
|                                                                                                   |                      |                     |                       | [000-255].                     | Gateway address.                                                     |
|                                                                                                   |                      |                     |                       | [000-255].                     |                                                                      |
|                                                                                                   |                      |                     |                       | [000-255]                      |                                                                      |
|                                                                                                   |                      |                     | Node Name             | BRNXXXXXXXXXXX                 | Enter the Node name.                                                 |
|                                                                                                   |                      |                     | WINS Config           | Auto*                          | Chooses the WINS                                                     |
|                                                                                                   |                      |                     |                       | Static                         | configuration mode.                                                  |
|                                                                                                   |                      |                     | WINS Server           | (Primary)<br>000.000.000.000   | Specifies the IP address of the                                      |
|                                                                                                   |                      |                     |                       | (Secondary)<br>000.000.000.000 | primary or secondary server.                                         |
|                                                                                                   |                      |                     | DNS Server            | (Primary)<br>000.000.000.000   | Specifies the IP address of the                                      |
|                                                                                                   |                      |                     |                       | (Secondary)<br>000.000.000.000 | primary or secondary server.                                         |
|                                                                                                   |                      |                     | APIPA                 | On*                            | Automatically                                                        |
|                                                                                                   |                      |                     |                       | Off                            | allocates the IP<br>address from the<br>link-local address<br>range. |
|                                                                                                   |                      | Ethernet            |                       | Auto*                          | Chooses the                                                          |
|                                                                                                   |                      |                     |                       | 100B-FD                        | Ethernet link                                                        |
|                                                                                                   |                      |                     |                       | 100B-HD                        | mode.                                                                |
|                                                                                                   |                      |                     |                       | 108-FD                         |                                                                      |
|                                                                                                   |                      |                     |                       | 10B-FD                         |                                                                      |
|                                                                                                   | See Network I ser    | s Guide on the CD   | .ROM                  | TAD-UD                         |                                                                      |
| See Network User's Guide on the CD-ROM.  The factory settings are shown in Bold with an asterisk. |                      |                     |                       |                                |                                                                      |
|                                                                                                   | THE TACIOTY SELLINGS | s are snown in BOIC | i witti att astellsk. |                                |                                                                      |

| Level1                                  | Level2 | Level3          | Level4      | Options                        | Descriptions                                                         |
|-----------------------------------------|--------|-----------------|-------------|--------------------------------|----------------------------------------------------------------------|
| LAN                                     | WLAN   | TCP/IP          | BOOT Method | Auto*                          | Chooses the                                                          |
| (Continued)                             |        |                 |             | Static                         | BOOT method that best suits                                          |
|                                         |        |                 |             | RARP                           | your needs.                                                          |
|                                         |        |                 |             | BOOTP                          |                                                                      |
|                                         |        |                 |             | DHCP                           |                                                                      |
|                                         |        |                 | IP Address  | [000-255].                     | Enter the IP                                                         |
|                                         |        |                 |             | [000-255].                     | address.                                                             |
|                                         |        |                 |             | [000-255].                     |                                                                      |
|                                         |        |                 |             | [000-255]                      |                                                                      |
|                                         |        |                 | Subnet Mask | [000-255].                     | Enter the Subnet                                                     |
|                                         |        |                 |             | [000-255].                     | mask.                                                                |
|                                         |        |                 |             | [000-255].                     |                                                                      |
|                                         |        |                 |             | [000-255]                      |                                                                      |
|                                         |        |                 | Gateway     | [000-255].                     | Enter the                                                            |
|                                         |        |                 |             | [000-255].                     | Gateway address.                                                     |
|                                         |        |                 |             | [000-255].                     |                                                                      |
|                                         |        |                 |             | [000-255]                      |                                                                      |
|                                         |        |                 | Node Name   | BRNXXXXXXXXXXX                 | Enter the Node name.                                                 |
|                                         |        |                 | WINS Config | Auto*                          | Chooses the WINS                                                     |
|                                         |        |                 |             | Static                         | configuration mode.                                                  |
|                                         |        |                 | WINS Server | (Primary)<br>000.000.000.000   | Specifies the IP address of the                                      |
|                                         |        |                 |             | (Secondary)<br>000.000.000.000 | primary or secondary server.                                         |
|                                         |        |                 | DNS Server  | (Primary)<br>000.000.000.000   | Specifies the IP address of the                                      |
|                                         |        |                 |             | (Secondary)<br>000.000.000.000 | primary or secondary server.                                         |
|                                         |        |                 | APIPA       | On*                            | Automatically                                                        |
|                                         |        |                 |             | Off                            | allocates the IP<br>address from the<br>link-local address<br>range. |
|                                         |        | Setup Wizard    |             | _                              | You can configure your print server.                                 |
|                                         |        | SecureEasySetup |             | _                              | You can configure the wireless network easily.                       |
| See Network User's Guide on the CD-ROM. |        |                 |             |                                |                                                                      |

The factory settings are shown in Bold with an asterisk.

| Level2              | Level3                        | Level4                                          | Options                                                                       | Descriptions                                                                         |
|---------------------|-------------------------------|-------------------------------------------------|-------------------------------------------------------------------------------|--------------------------------------------------------------------------------------|
| WLAN<br>(Continued) | AOSS                          |                                                 | _                                                                             | You can configure the wireless network easily.                                       |
|                     | WLAN Status                   | Status                                          | _                                                                             | You can see the current wireless network status.                                     |
|                     |                               | Signal                                          | _                                                                             | You can see the current wireless network signal strength.                            |
|                     |                               | SSID                                            | _                                                                             | You can see the current SSID.                                                        |
|                     |                               | Comm. Mode                                      | _                                                                             | You can see the current Communication Mode.                                          |
| Network I/F         |                               | _                                               | Wired LAN*                                                                    | You can choose the network connection type.                                          |
| Factory Reset       |                               | _                                               | Yes<br>No                                                                     | Restores all<br>wired and<br>wireless network<br>settings to the<br>factory default. |
|                     | WLAN (Continued)  Network I/F | WLAN AOSS (Continued)  WLAN Status  Network I/F | WLAN (Continued)  WLAN Status Status  Signal  SSID  Comm. Mode  Network I/F — | WLAN   AOSS                                                                          |

# Menu (Menu (continued)

| Level1        | Level2                                      | Level3              | Options                             | Descriptions                                                         | Page                                                                |
|---------------|---------------------------------------------|---------------------|-------------------------------------|----------------------------------------------------------------------|---------------------------------------------------------------------|
| Print Reports | Transmission                                | _                   | _                                   | Prints these lists and reports.                                      | 84                                                                  |
|               | Help List                                   | _                   | _                                   |                                                                      |                                                                     |
|               | Quick Dial                                  | _                   | Alphabetical<br>Order<br>Numerical  |                                                                      |                                                                     |
|               |                                             |                     | Order                               |                                                                      |                                                                     |
|               | Fax Journal                                 | _                   | _                                   |                                                                      |                                                                     |
|               | User Settings                               | _                   | _                                   |                                                                      |                                                                     |
|               | Network Config                              | _                   | _                                   |                                                                      |                                                                     |
| Machine Info. | Serial No.                                  | _                   | _                                   | Lets you check the serial number of your machine.                    | 155                                                                 |
| Initial Setup | Receive Mode                                | _                   | Fax Only*                           | Choose the receive mode                                              | 42                                                                  |
|               | (MFC-685CW                                  |                     | Fax/Tel                             | that best suits your needs.                                          |                                                                     |
|               | only)                                       |                     | Manual                              |                                                                      |                                                                     |
|               | Receive Mode                                | _                   | Fax Only                            |                                                                      |                                                                     |
|               | (MFC-885CW<br>only)                         |                     | Fax/Tel*                            |                                                                      |                                                                     |
|               |                                             |                     | Manual                              |                                                                      |                                                                     |
|               | Date&Time                                   | _                   | _                                   | Puts the date and time on the LCD and in headings of faxes you send. | See<br>Quick<br>Setup                                               |
|               | Station ID                                  | _                   | Station ID Fax:<br>Station ID Name: | Set your name and fax<br>number to appear on each<br>page you fax.   | Guide                                                               |
|               | Tone/Pulse                                  | _                   | Tone*                               | Choose the dialing mode.                                             |                                                                     |
|               | (Canada only)                               |                     | Pulse                               |                                                                      |                                                                     |
|               | Dial Tone                                   | _                   | Detection                           | You can shorten the dial                                             | 145                                                                 |
|               |                                             |                     | No Detection*                       | tone detect pause.                                                   |                                                                     |
|               | Register<br>Handset<br>(MFC-885C<br>W only) | _                   | _                                   | Sets the machine to register the cordless handset.                   | See<br>Digital<br>Cordless<br>Handset<br>BCL-D10<br>User's<br>Guide |
|               | Local Language (Canada only)                | _                   | English* French                     | Allows you to change the LCD language for your country.              | See<br>Quick<br>Setup<br>Guide                                      |
|               | The factory settings                        | s are shown in Bold | d with an asterisk.                 |                                                                      |                                                                     |

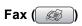

| Level1          | Level2               | Level3              | Options               | Descriptions                                                                        | Page |
|-----------------|----------------------|---------------------|-----------------------|-------------------------------------------------------------------------------------|------|
| Fax Resolution  | _                    | _                   | Standard*             | Sets the resolution for                                                             | 38   |
|                 |                      |                     | Fine                  | outgoing faxes.                                                                     |      |
|                 |                      |                     | S.Fine                |                                                                                     |      |
|                 |                      |                     | Photo                 |                                                                                     |      |
| Contrast        | _                    | _                   | Auto*                 | Changes the lightness or                                                            | 37   |
|                 |                      |                     | Light                 | darkness of faxes you send.                                                         |      |
|                 |                      |                     | Dark                  |                                                                                     |      |
| Speed Dial      | Search               | _                   | Alphabetical<br>Order | You can dial by pressing only a few keys (and Start).                               | 60   |
|                 |                      |                     | Numerical<br>Order    |                                                                                     |      |
|                 | Set Speed Dial       | _                   | _                     | Stores Speed Dial numbers, so you can dial by pressing only a few keys (and Start). | 62   |
|                 | Setup Groups         | _                   | _                     | Sets up a Group number for Broadcasting.                                            | 65   |
| Outgoing Call   | Make a phone call    | _                   | _                     | You can choose a number from the Outgoing Call                                      | 61   |
|                 | Send a fax           |                     |                       | history and then make a telephone call to it, send a                                |      |
|                 | Add to Speed<br>Dial |                     |                       | fax to it, add it to Speed Dial, or delete it.                                      |      |
|                 | Delete               |                     |                       |                                                                                     |      |
| Caller ID hist. | Make a phone call    | _                   | _                     | You can choose a number from the Caller ID history and                              | 61   |
|                 | Send a fax           |                     |                       | then make a telephone call to it, send a fax to it, add it to                       |      |
|                 | Add to Speed<br>Dial |                     |                       | Speed Dial, or delete it.                                                           |      |
|                 | Delete               |                     |                       |                                                                                     |      |
| Broadcasting    | Add Number           | _                   | _                     | You can send the same fax                                                           | 36   |
|                 | Speed Dial           |                     |                       | message to more than one fax number.                                                |      |
|                 | Complete             |                     |                       |                                                                                     |      |
| Delayed Fax     | _                    | -                   | On                    | Sets the time of day in 24-hour format that the                                     | 39   |
|                 |                      |                     | Off*                  | delayed faxes will be sent.                                                         |      |
| Batch TX        | _                    | _                   | On                    | Combines delayed faxes to                                                           | 39   |
|                 |                      |                     | Off*                  | the same fax number at the same time of day into one transmission.                  |      |
| Real Time TX    | _                    | _                   | On                    | You can send a fax without                                                          | 38   |
|                 |                      |                     | Off*                  | using the memory.                                                                   |      |
|                 | The factory setting  | s are shown in Bold | with an asterisk.     |                                                                                     |      |

| Level1          | Level2              | Level3              | Options           | Descriptions                                                                  | Page |
|-----------------|---------------------|---------------------|-------------------|-------------------------------------------------------------------------------|------|
| Polled TX       | _                   | _                   | On<br>Off*        | Sets up your machine with an document to be retrieved by another fax machine. | 86   |
| Polling RX      | _                   | _                   | On<br>Off*        | Sets up your machine to poll another fax machine.                             | 85   |
| Overseas Mode   | _                   | _                   | On<br>Off*        | If you are having difficulty sending faxes overseas, set this to On.          | 39   |
| Scan Size       | _                   | _                   | A4<br>Letter*     | Adjust the scan area of the scanner glass to the size of the document.        | 35   |
| Set New Default | _                   | _                   | Yes<br>No         | You can save your fax settings.                                               | 40   |
| Factory Reset   | _                   | _                   | Yes<br>No         | You can restore all settings to the factory settings.                         | 40   |
|                 | The factory setting | s are shown in Bold | with an asterisk. | •                                                                             | •    |

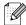

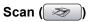

| Level1                     | Option1              | Option2             | Option3           | Descriptions                                                                   | Page                      |
|----------------------------|----------------------|---------------------|-------------------|--------------------------------------------------------------------------------|---------------------------|
| Scan to E-mail             | _                    | _                   | _                 | You can scan a black & white or a color document into your E-mail application. | See<br>Software<br>User's |
| Scan to Image              | _                    | _                   | _                 | You can scan acolor picture into your graphics application.                    | Guide<br>on the<br>CD-ROM |
| Scan to OCR                | _                    | _                   | _                 | You can have your text document converted to an editable text file.            |                           |
| Scan to File               | _                    | _                   | _                 | You can scan a black & white or a color document into your computer.           |                           |
| Scan to Media              | Color 150dpi*        | PDF*/JPEG           | (File Name)       | You can choose the scan                                                        | 110                       |
| (when a memory card or USB | Color 300dpi         | PDF*/JPEG           | XXXXXXXX          | resolution, file format and enter a file name for your document.               |                           |
| Flash memory               | Color 600dpi         | PDF*/JPEG           |                   |                                                                                |                           |
| drive is inserted)         | B/W 200x100dpi       | TIFF*/PDF           |                   |                                                                                |                           |
|                            | B/W 200dpi           | TIFF*/PDF           |                   |                                                                                |                           |
|                            | The factory settings | are shown in Bold v | vith an asterisk. |                                                                                |                           |

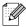

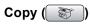

| Level1         | Level2              | Level3              | Options                  | Descriptions                                        | Page |
|----------------|---------------------|---------------------|--------------------------|-----------------------------------------------------|------|
| Quality        | _                   | _                   | Fast                     | Choose the Copy resolution                          | 89   |
|                |                     |                     | Normal* for your type of |                                                     |      |
|                |                     |                     | Best                     |                                                     |      |
| Enlarge/Reduce | _                   | _                   | 50%                      | You can choose the                                  | 89   |
|                |                     |                     | 69% A4→A5                | enlargement or reduction ratio for your type of     |      |
|                |                     |                     | 78% LGL→LTR              | document.                                           |      |
|                |                     |                     | 83% LGL→A4               |                                                     |      |
|                |                     |                     | 93% A4→LTR               |                                                     |      |
|                |                     |                     | 97% LTR→A4               |                                                     |      |
|                |                     |                     | 100%*                    |                                                     |      |
|                |                     |                     | 104% EXE→LTR             |                                                     |      |
|                |                     |                     | 142% A5→A4               |                                                     |      |
|                |                     |                     | 186% 4"x6"→LTR           |                                                     |      |
|                |                     |                     | 198% 4"x6"→A4            |                                                     |      |
|                |                     |                     | 200%                     |                                                     |      |
|                |                     |                     | Custom(25-400%)          |                                                     |      |
| Paper Type     | _                   | _                   | Plain Paper*             | Choose the paper type that                          | 92   |
|                |                     |                     | Inkjet Paper             | matches the paper in the tray.                      |      |
|                |                     |                     | Brother Photo            |                                                     |      |
|                |                     |                     | Other Photo              |                                                     |      |
|                |                     |                     | Transparency             |                                                     |      |
| Paper Size     | _                   | _                   | Letter*                  | Choose the paper size that matches the paper in the | 92   |
|                |                     |                     | Legal                    | tray.                                               |      |
|                |                     |                     | A4                       |                                                     |      |
|                |                     |                     | A5                       |                                                     |      |
|                |                     |                     | 4"x6"                    |                                                     |      |
| Brightness     | _                   | _                   | Light<br>+2              | Adjusts the brightness of copies.                   | 91   |
|                |                     |                     | +1                       | сорісэ.                                             |      |
|                |                     |                     | 0 -1 -1 -1               |                                                     |      |
|                |                     |                     | -1 -2 -2                 |                                                     |      |
|                |                     |                     | Dark                     |                                                     |      |
| Contrast       | _                   | _                   | +2                       | Adjusts the contrast of copies.                     | 92   |
|                |                     |                     | +1                       |                                                     |      |
|                |                     |                     | -1 -                     |                                                     |      |
|                |                     |                     | -2                       |                                                     |      |
|                | The factory setting | s are shown in Bold | with an asterisk.        |                                                     |      |

| Level1          | Level2               | Level3              | Options                                                              | Descriptions                                          | Page |
|-----------------|----------------------|---------------------|----------------------------------------------------------------------|-------------------------------------------------------|------|
| RED Adjust      |                      | _                   | +2 ' ' ' ' ' ' ' ' ' ' ' ' ' ' ' ' ' ' '                             | Adjusts the amount of Red in copies.                  | 92   |
| GREEN Adjust    |                      | _                   | +2 '                                                                 | Adjusts the amount of Green in copies.                |      |
| BLUE Adjust     |                      | _                   | +2 ' ' ' ' ' ' ' ' ' ' ' ' ' ' ' ' ' ' '                             | Adjusts the amount of Blue in copies.                 |      |
| Stack/Sort      | _                    | _                   | Stack* Sort                                                          | You can choose to stack or sort multiple copies.      | 91   |
| Page Layout     |                      |                     | Off(1 in 1)* 2 in 1 (P) 2 in 1 (L) 4 in 1 (P) 4 in 1 (L) Poster(3x3) | You can make N in 1 or Poster copies.                 | 90   |
| Set New Default | _                    | _                   | Yes<br>No                                                            | You can save your copy settings.                      | 93   |
| Factory Reset   | _                    | _                   | Yes<br>No                                                            | You can restore all settings to the factory settings. | 93   |
|                 | The factory settings | s are shown in Bold | with an asterisk.                                                    |                                                       |      |

## PhotoCapture ( )

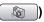

| Level1              | Level2                                                         | Level3 | Options                                        | Descriptions                                                            | Page |
|---------------------|----------------------------------------------------------------|--------|------------------------------------------------|-------------------------------------------------------------------------|------|
| View Photo(s)       | _                                                              | _      | See the print settings in the following table. | You can preview your photos on the LCD.                                 | 99   |
| Print Index         | Paper Type                                                     | _      | Plain Paper* Inkjet Paper Brother Photo        | You can print a thumbnail page.                                         | 100  |
|                     |                                                                |        | Other Photo                                    |                                                                         |      |
|                     | Paper Size                                                     | _      | Letter*                                        |                                                                         |      |
|                     |                                                                |        | A4                                             |                                                                         |      |
| Print Photos        | _                                                              | _      | See the print settings in the following table. | You can print an individual image.                                      | 100  |
| Photo Effects       | Auto Correct Enhance Skin- Tone Enhance Scenery Remove Red-Eye | _      |                                                | You can adjust your photos with these settings.                         | 101  |
|                     | Monochrome<br>Sepia                                            |        |                                                |                                                                         |      |
| Search by Date      | _                                                              | _      | _                                              | You can search your photos from date.                                   | 103  |
| Print All<br>Photos | _                                                              | _      | See the print settings in the following table. | You can print all photos in your memory card or USB Flash memory drive. | 104  |
| Slide show          | _                                                              | _      | _                                              | The machine starts a slide show of your photos.                         | 104  |
| Trimming            | _                                                              | _      | _                                              | You can trim your photo and print a part of the image.                  | 105  |

### **Print Settings**

| Option1                                                    | Option2             | Option3             | Option4                                  | Descriptions                                    | Page |
|------------------------------------------------------------|---------------------|---------------------|------------------------------------------|-------------------------------------------------|------|
| Print Quality                                              | Normal              | _                   | _                                        | Choose the print quality.                       | 107  |
|                                                            | Photo*              |                     |                                          |                                                 |      |
| Paper Type                                                 | Plain Paper         | _                   | _                                        | Choose the paper type.                          | 107  |
|                                                            | Inkjet Paper        |                     |                                          |                                                 |      |
|                                                            | Brother Photo       |                     |                                          |                                                 |      |
|                                                            | Other Photo*        |                     |                                          |                                                 |      |
| Paper Size                                                 | Letter              | (When A4 or         | _                                        | Choose the paper and print                      | 107  |
|                                                            | 4"x 6"*             | Letter is chosen)   |                                          | size.                                           |      |
|                                                            | 5"x 7"              | 4"x 3"              |                                          |                                                 |      |
|                                                            | A4                  | 5"x 3.5"            |                                          |                                                 |      |
|                                                            |                     | 6"x 4"              |                                          |                                                 |      |
|                                                            |                     | 7"x 5"              |                                          |                                                 |      |
|                                                            |                     | 8"x 6"              |                                          |                                                 |      |
|                                                            |                     | Max. Size*          |                                          |                                                 |      |
| Brightness (Does not appear when Photo Effects is chosen.) | Light +2            |                     |                                          | Adjusts the brightness.                         | 108  |
| Contrast                                                   | +2                  | _                   | _                                        | Adjusts the contrast.                           | 108  |
| (Does not appear when Photo Effects is chosen.)            | +1                  |                     |                                          |                                                 |      |
| True2Life                                                  | On                  | White Balance       | +2                                       | Adjusts the hue of the white                    | 108  |
| (Does not appear when Photo Effects is chosen.)            | Off*                |                     | +1 ' ' ' ' ' ' ' ' ' ' ' ' ' ' ' ' ' ' ' | areas.                                          |      |
|                                                            |                     | Sharpness           | +2 · · · · · · · · · · · · · · · · · · · | Enhances the detail of the image.               |      |
|                                                            |                     | Color Density       | +2 '                                     | Adjusts the total amount of color in the image. |      |
|                                                            | The factory setting | s are shown in Bold | with an asterisk.                        |                                                 |      |

| Option1         | Option2                                                  | Option3 | Option4 | Descriptions                                                                                                    | Page |  |  |  |  |
|-----------------|----------------------------------------------------------|---------|---------|----------------------------------------------------------------------------------------------------|------|--|--|--|--|
| Cropping        | On*                                                      | _       | _       | Crops the image around the margin to fit the paper size or print size. Turn this feature off if you want to print whole images or prevent unwanted cropping. | 109  |  |  |  |  |
| Borderless      | On*                                                      | _       | _       | Expands the printable area to fit the edges of the paper.                                                                                                    | 109  |  |  |  |  |
| Set New Default | Yes<br>No                                                | _       | _       | You can save your print settings.                                                                                                    | 109  |  |  |  |  |
| Factory Reset   | Yes<br>No                                                | _       | _       | You can restore all the settings to factory settings.                                                                                                    | 109  |  |  |  |  |
|                 | The factory settings are shown in Bold with an asterisk. |         |         |                                                                                                    |      |  |  |  |  |

### **Entering Text**

When you are setting certain menu selections, such as the Station ID, you may need to enter text into the machine. Most dial pad keys have three or four letters printed on keys. The keys for **0**, **#** and \* do not have printed letters because they are used for special characters.

By pressing the proper dial pad key repeatedly, you can access the character you want.

| Press<br>Key | one<br>time | two<br>times | three<br>times | four<br>times |
|--------------|-------------|--------------|----------------|---------------|
| 2            | Α           | В            | С              | 2             |
| 3            | D           | Е            | F              | 3             |
| 4            | G           | Н            | I              | 4             |
| 5            | J           | K            | L              | 5             |
| 6            | M           | N            | Ο              | 6             |
| 7            | Р           | Q            | R              | S             |
| 8            | Т           | U            | V              | 8             |
| 9            | W           | Х            | Υ              | Z             |

### **Putting spaces**

To enter a space in a fax number, press ▶ once between numbers. To enter a space in a name, press ▶ twice between characters.

#### Making corrections

If you entered an incorrect letter and want to change it, press ◀ to move the cursor under the incorrect character. Then pressClear/Back. Re-enter the correct character. You can also back up and insert letters.

#### Repeating letters

If you need to enter a letter that is on the same key as the letter before, press ▶ to move the cursor to the right before you press the key again.

#### Special characters and symbols

Press \*, # or 0, repeatedly until you see the special character or symbol you want.

Press \* for (space)!"#\$% &'() \*  
+,-./€  
Press # for :;<=>?@[]^\_  
Press 0 for 
$$\dot{E}$$
  $\dot{A}$   $\dot{E}$   $\dot{E}$   $\ddot{C}$   $\ddot{E}$   $\ddot{O}$  0

# D

# **Specifications**

## General

Memory Capacity 32 MB

ADF (automatic document

feeder)

For best results we recommend:

Up to 10 pages

Temperature: 68° F - 86° F (20° C - 30° C)

Humidity: 50% - 70%

Paper: [20 lb (80 g/m<sup>2</sup>)] A4 or Letter size

Paper Tray 100 Sheets [20 lb (80 g/m<sup>2</sup>)]

Printer Type Ink Jet

**Print Method** Black: Piezo with 94 × 1 nozzle

Color: Piezo with  $94 \times 3$  nozzles

LCD (liquid crystal display) (MFC-685CW) Wide 3.3 in. (83.8 mm) Color LCD <sup>1</sup>

(MFC-885CW) Wide 4.2 in. (106.7 mm) Color LCD <sup>1</sup>

Power Source AC 100 to 120 V 50/60 Hz

**Power Consumption** (MFC-685CW)

Off Mode: Average 6 W
Standby: Average 7 W
Operating: Average 31 W

(MFC-885CW)

Off Mode: Average 6.5 W Standby: Average 10 W Operating: Average 35 W

Measured diagonally

#### Dimensions (MFC-685CW)

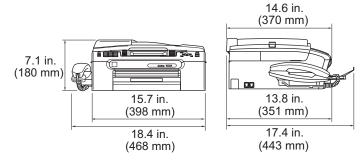

#### (MFC-885CW)

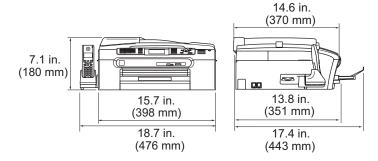

**Weight** MFC-685CW 18.5 lb (8.4 kg)

MFC-885CW 19.0 lb (8.6 kg)

**Noise** Operating: 50 dB or less <sup>1</sup>

**Temperature** Operating: 50° F to 95° F (10 to 35° C)

Best Print Quality: 68° F to 91° F (20 to 33° C)

**Humidity** Operating: 20 to 80% (without condensation)

Best Print Quality: 20 to 80% (without condensation)

<sup>&</sup>lt;sup>1</sup> This depends on printing conditions.

### Print media

#### **Paper Input**

#### **Paper Tray**

■ Paper type:

Plain paper, inkjet paper (coated paper), glossy paper <sup>2</sup>, transparencies <sup>1 2</sup> and envelopes

■ Paper size:

Letter, Legal, Executive, A4, A5, A6, JIS B5, envelopes (commercial No.10, DL, C5, Monarch, JE4),

Photo 2L 5"×7", Index card and Post card <sup>3</sup>.

Width: 3.5 in. (89 mm) - 8.5 in. (216 mm)

Height: 5.0 in. (127 mm) - 14.0 in. (356 mm)

For more details, see *Paper weight, thickness and capacity* on page 14.

Maximum paper tray capacity: Approx. 100 sheets of 20 lb (80 g/m²) plain paper

# Photo Bypass Tray (USA) Photo Paper Tray (Canada)

■ Paper type:

Plain paper, inkjet paper (coated paper) and glossy paper <sup>2</sup>

■ Paper size:

Photo 4×6 in. and Photo L 3.5×5 in.

Width: 3.5 in. (89 mm) - 4.0 in. (101.6 mm)

Height: 5.0 in. (127 mm) - 6.0 in. (152.4 mm)

■ Maximum paper tray capacity: Approx. 20 sheets

#### **Paper Output**

Up to 50 sheets of 20 lb (80 g/m<sup>2</sup>) plain paper (face up print delivery to the output paper tray) <sup>2</sup>

Use only transparencies recommended for inkjet printing.

<sup>&</sup>lt;sup>2</sup> For glossy paper or transparencies, we recommend removing printed pages from the output paper tray immediately after they exit the machine to avoid smudging.

<sup>3</sup> See Paper type and size for each operation on page 13.

### **Fax**

Compatibility ITU-T Group 3

Coding System MH/MR/MMR/JPEG
Modem Speed Automatic Fallback

14400 bps

**Document Size** ADF Width: 5.8 in. to 8.5 in. (148 mm to 215.9 mm)

ADF Height: 5.8 in. to 14 in. (148 mm to 355.6 mm) Scanner Glass Width: Max. 8.5 in. (215.9 mm) Scanner Glass Height: Max. 11.7 in. (297 mm)

Scanning Width 8.2 in. (208 mm)

Printing Width 8.03 in. (204 mm)

Gray Scale 256 levels

Polling Types Standard, Sequential: (Black only)

Contrast Control Automatic/Light/Dark

(manual setting)

**Resolution** ■ Horizontal 203 dot/in. (8 dot/mm)

VerticalStandard

98 line/in. (3.85 line/mm) (Monochrome)

196 line/in. (7.7 line/mm) (Color)

Fine

196 line/in. (7.7 line/mm) (Monochrome/Color)

Photo

196 line/in. (7.7 line/mm) (Monochrome)

Superfine

392 line/in. (15.4 line/mm) (Monochrome)

**Speed Dial** 80 stations × 2 numbers (MFC-685CW)

100 stations × 2 numbers (MFC-885CW)

Groups Up to 6

**Broadcasting** <sup>3</sup> 210 stations (MFC-685CW)

250 stations (MFC-885CW)

Automatic Redial 1 time after 5 minutes

Ring Delay 0, 1, 2, 3 or 4 rings

**Communication Source** Public switched telephone network.

Ľ

# Memory TransmissionUp to 480 1/400 2 pagesOut of Paper ReceptionUp to 480 1/400 2 pages

- 1 'Pages' refers to the 'Brother Standard Chart No. 1' (a typical business letter, Standard resolution, MMR code). Specifications and printed materials are subject to change without prior notice.
- 2 'Pages' refers to the 'ITU-T Test Chart #1' (a typical business letter, Standard resolution, MMR code). Specifications and printed materials are subject to change without prior notice.
- <sup>3</sup> Black & White only

# **Message Center**

**Message Center** Yes

Max. 29 minutes / Max. 99 messages **ICM Recording Time** 

(Max.180 secs / 1 message)

**Toll Saver** Yes **Recording Conversation** Yes

(MFC-685CW only)

Yes

OGM **OGM Recording Time** 20 secs

#### D

# **Digital Cordless Handset (MFC-885CW only)**

# Cordless handset (BCL-D10)

Frequency 5.8 GHz

**Technology** FHSS (Frequency Hopping Spread Spectrum)

Multi Handset Capability Up to 4 handsets 3

**Dimensions** 

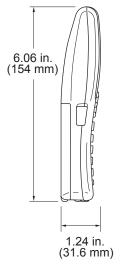

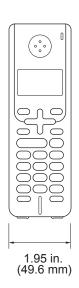

Weight (including battery) 5.43 oz (154 g)

LCD (liquid crystal display) 16-Digit, 3-Line (+1-Line for Pict), Backlit (Orange)

Charge Indicator Yes (LED)

Full Charge Time 12 hours

While in Use (TALK) 4 hours 1

6 hours <sup>2</sup>

While Not in Use (Standby) 200 hours

- When Voice Enhance is set to On.
- When Voice Enhance is set to Off.
- Additional purchace is required for optional cordless handsets.

### **Battery**

Type BCL-BT10

Rating Ni-MH 3.6 V 730 mAh

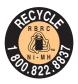

#### **ATTENTION:**

The product you have purchased is powered by Nickel Metal Hydride battery which is recyclable.

#### (For USA)

At the end of their useful lives, under various state and local laws, it is illegal to dispose of this battery into your municipal waste stream. Please call 1-800-8-BATTERY or visit <a href="www.rbrc.com">www.rbrc.com</a> for information on how to recycle this battery.

#### (For Canada)

For more information on how to recycle this battery, please call 1-800-8-BATTERY or visit www.rbrc.com.

# Copy

Color/Black Yes/Yes

**Document Size** ADF Width: 5.8 in. to 8.5 in. (148 mm to 215.9 mm)

ADF Height: 5.8 in. to 14 in. (148 mm to 355.6 mm)

Scanner Glass Width: Max. 8.5 in. (215.9 mm)

Scanner Glass Height: Max. 11.7 in. (297 mm)

Copy Width: Max. 8.26 in. (210 mm)

Copy Speed Black: Up to 22 pages/minute (Letter paper) 1

Color: Up to 20 pages/minute (Letter paper) 1

Multiple Copies Stacks/Sorts up to 99 pages

**Enlarge/Reduce** 25% to 400% (in increments of 1%)

Resolution (Black & White)

■ Scans up to 600×1200 dpi

■ Prints up to 1200×1200 dpi

(Color)

■ Scans up to 600×1200 dpi

■ Prints up to 600×1200 dpi

Based on Brother standard pattern (Fast mode/Stack Copy). Copy speeds vary with the complexity of the document.

# **PhotoCapture Center®**

Compatible Media <sup>1</sup> CompactFlash<sup>®</sup>

(Type I only)

(Microdrive™ is not compatible)

(Compact I/O cards such as Compact LAN card and

Compact Modem card are not supported.)

Memory Stick<sup>®</sup>
Memory Stick Pro™

(Not available for music data with MagicGate™)

Memory Stick Duo™ with adapter

MultiMediaCard™
Secure Digital <sup>2</sup>
miniSD™ with adapter
xD-Picture Card™ <sup>3</sup>

USB Flash memory drive 4

**Resolution** Up to  $1200 \times 2400$  dpi

**File Extension** 

(Media Format) DPOF, EXIF, DCF (Image Format)

Photo Print: JPEG <sup>5</sup>

Scan to Media: JPEG, PDF (Color)

TIFF, PDF (Black)

Color Enhancement True2Life®

Photo Enhance Auto Correct, Enhance Skin-Tone, Enhance Scenery, Trimming,

Slide Show, Remove Red-Eye, Monochrome and Sepia

Number of Files Up to 999 files

(The folder inside memory cards or USB Flash memory drive

is also counted)

Folder File must be stored in the 4th folder level of the memory card

or USB Flash memory drive.

**Borderless** Letter, A4, Photo  $4" \times 6"$ , Photo  $5" \times 7"$ 

Memory cards, adapters and USB Flash memory drive are not included.

<sup>2</sup> Secure Digital (SD&MMC) : 16MB to 2GB

Secure Digital High Capacity (SDHC): 4GB to 8GB

<sup>3</sup> xD-Picture Card<sup>™</sup> Conventional Card from 16MB to 512MB

xD-Picture Card™ Type M from 256MB to 2GB xD-Picture Card™ Type H from 256MB to 2GB

4 USB 2.0 Standard

USB Mass Storage standard from 16 MB to 8 GB

Support format: FAT12/FAT16/FAT32

Progressive JPEG format is not supported.

<sup>6</sup> See Paper type and size for each operation on page 13.

# **PictBridge**

**Compatibility** Supports the Camera & Imaging Products Association

PictBridge standard CIPA DC-001.

VIsit http://www.cipa.jp/pictbridge for more information.

Interface USB direct interface

### Scanner

Color/Black Yes/Yes

TWAIN Compliant

Yes (Windows® 2000 Professional/XP/XP Professional x64)

Edition/Windows Vista™)

Mac OS® X 10.2.4 or greater

WIA Compliant Yes (Windows® XP ¹/Windows Vista™)

**Color Depth** 36 bit color Processing (Input)

24 bit color Processing (Output)

(Actual Input: 30 bit color/Actual Output: 24 bit color)

**Resolution** Up to  $19200 \times 19200$  dpi (interpolated) <sup>2</sup>

Up to  $600 \times 2400$  dpi (optical)

**Scanning Speed** Black: Up to 3.59 sec.

Color: Up to 5.66 sec.

(Letter size at 100 × 100 dpi)

**Document Size** ADF Width: 5.8 in. to 8.5 in. (148 mm to 215.9 mm)

ADF Height: 5.8 in. to 14 in. (148 mm to 355.6 mm)

Scanner Glass Width: Max. 8.5 in. (215.9 mm)

Scanner Glass Height: Max. 11.7 in. (297 mm)

Scanning Width 8.26 in. (210 mm)

Gray Scale 256 levels

Windows® XP in this User's Guide includes Windows® XP Home Edition, Windows® XP Professional, and Windows® XP Professional x64 Edition.

Maximum 1200 x 1200 dpi scanning when using the WIA Driver for Windows<sup>®</sup> XP and Windows Vista™ (resolution up to 19200 x 19200 dpi can be selected by using the Brother scanner utility)

#### Ш

## **Printer**

Printer Driver Windows® 2000 Professional/XP/XP Professional x64

Edition/Windows Vista™ driver supporting Brother

Native Compression mode

Mac OS® X 10.2.4 or greater : Brother Ink Driver

**Resolution** Up to  $1200 \times 6000$  dpi <sup>1</sup>

 $1200 \times 2400 \text{ dpi}$   $1200 \times 1200 \text{ dpi}$   $600 \times 600 \text{ dpi}$   $600 \times 300 \text{ dpi}$  $600 \times 150 \text{ dpi}$ 

Print Speed Up to 30 pages/minute (Black) <sup>2</sup>

Up to 25 pages/minute (Color) 2

Printing Width 8.26 in. [8.5 in. (borderless) <sup>3</sup>] <sup>5</sup>

210 mm [216 mm (borderless)  $^3$ ]  $^5$ 

**Disk-Based Fonts** 35 TrueType (Windows<sup>®</sup> only)

Borderless Letter, A4, A6, Photo 4"×6", Index Card,

Photo L 3.5"×5", Photo 2L 5"×7", Post Card 4

- Based on Brother standard pattern. Letter size in draft mode.
- When you set the Borderless feature to On.
- See Paper type and size for each operation on page 13.
- When printing on letter size paper.

Output image quality varies based on many factors including, but not limited to input image resolution and quality and print media.

## **Interfaces**

USB A USB 2.0 interface cable that is no longer than 6 feet (2.0 m). 12

**LAN cable** <sup>3</sup> Ethernet UTP cable category 5 or greater.

Wireless LAN Your machine supports IEEE 802.11b/g wireless communication

with your wireless LAN using Infrastructure mode or a wireless

Peer-to-Peer connection in Ad-hoc Mode.

Your machine has a USB 2.0 Full-speed interface. This interface is compatible with USB 2.0 Hi-Speed; however, the maximum data transfer rate will be 12 Mbits/s. The machine can also be connected to a computer that has a USB 1.1 interface.

- <sup>2</sup> Third party USB ports are not supported for Macintosh<sup>®</sup>.
- <sup>3</sup> See the *Network User's Guide* for detailed network specifications.

# **Computer requirements**

|                                   | SUPPORTED OPERATING SYSTEMS AND SOFTWARE FUNCTIONS      |                                    |                                                |                                                             |         |             |                |                  |  |
|-----------------------------------|---------------------------------------------------------|------------------------------------|------------------------------------------------|-------------------------------------------------------------|---------|-------------|----------------|------------------|--|
|                                   | er Platform &                                           | Supported PC Processor             |                                                | Processor                                                   | Minimum | Recommended | Hard Disk Sp   | Space to install |  |
|                                   | ng System<br>ersion                                     | PC Software Functions              | Interface                                      | Minimum<br>Speed                                            | RAM     | RAM         | For<br>Drivers | For Applications |  |
| Windows <sup>®</sup><br>Operating | 2000<br>Professional <sup>5</sup>                       | Printing,<br>PC Fax <sup>4</sup> , | USB,<br>10/100                                 | Intel <sup>®</sup><br>Pentium II <sup>®</sup>               | 64MB    | 256MB       | 150MB          | 330MB            |  |
| System <sup>1</sup>               | XP Home <sup>® 2 5</sup> XP Professional <sup>2 5</sup> | Scanning,<br>Removable<br>Disk     | BaseTx<br>(Ethernet),<br>Wireless<br>802.11b/g | or equivalent                                               | 128 MB  |             | 150MB          | 330MB            |  |
|                                   | XP<br>Professional<br>x64 Edition <sup>2</sup>          |                                    |                                                | 64-bit (Intel <sup>®</sup> 64<br>or AMD64)<br>supported CPU | 256 MB  | 512MB       | 150MB          | 330MB            |  |
|                                   | Windows<br>Vista™ <sup>2</sup>                          |                                    |                                                | Intel <sup>®</sup> Pentium <sup>®</sup><br>4 or equivalent  | 512MB   | 1GB         | 500MB          | 520MB            |  |
|                                   |                                                         |                                    |                                                | 64-bit (Intel <sup>®</sup> 64<br>or AMD64)<br>supported CPU |         |             |                |                  |  |
| Macintosh®<br>Operating           | Mac OS <sup>®</sup> X<br>10.2.4 - 10.4.3                | Printing,<br>PC Fax <sup>4</sup> , | USB <sup>3</sup> ,<br>10/100                   | PowerPC<br>G4/G5                                            | 128 MB  | 256MB       | 80 MB          | 480MB            |  |
| System <sup>6</sup>               |                                                         | Scanning,<br>Removable<br>Disk     | BaseTx<br>(Ethernet),<br>Wireless<br>802.11b/g | PowerPC<br>G3 350MHz                                        |         |             |                |                  |  |
|                                   | Mac OS <sup>®</sup> X<br>10.4.4 or                      | Printing,<br>PC Fax <sup>4</sup> , | USB <sup>3</sup> ,<br>10/100                   | PowerPC<br>G4/G5                                            | 512MB   | 1GB         |                |                  |  |
|                                   | greater                                                 | Scanning,<br>Removable<br>Disk     | BaseTx<br>(Ethernet),<br>Wireless<br>802.11b/g | Intel <sup>®</sup><br>Core <sup>™</sup><br>Processor        |         |             |                |                  |  |

#### Conditions:

- <sup>1</sup> Microsoft<sup>®</sup> Internet Explorer 5.5 or greater.
- For WIA, 1200 x 1200 resolution. Brother Scanner Utility enables to enhance up to 19200 x 19200 dpi.
- Third party USB ports are not supported.
- <sup>4</sup> PC Fax supports black and white only.
- PaperPort™ 11SE supports Microsoft® SP4 or higher for Windows® 2000 and SP2 or higher for XP.
- Presto!® PageManager® on the CD-ROM supports Mac OS® X 10.3.9 or higher. For Mac OS® X 10.2.4-10.3.8 Presto!® PageManager® is available as a download from the Brother Solutions Center.

For the latest driver updates, visit www.brother.com. All trademarks, brand and product names are property of their respective companies.

### Consumable items

#### Ink

# Service Life of Ink Cartridge

The machine uses individual Black, Yellow, Cyan and Magenta ink cartridges that are separate from the print head assembly.

The first time you install the ink cartridges the machine will use extra ink to fill the ink delivery tubes. This is a one-time process that enables high quality printing. Afterward, replacement ink cartridges will print the specified number of pages.

#### Replacement Ink Cartridges

Standard Black - Approximately 500 pages at 5% coverage

Yellow, Cyan and Magenta - Approximately 400 pages at 5% coverage

The above figures are based upon the following assumptions:

- Continuous printing at a resolution of 600 × 600 dpi in normal mode after installing new ink cartridge;
- The printing frequency:
- The number of pages printed;
- Periodic, automatic, print head assembly cleaning (Your machine will clean the print head assembly periodically. This process will use a small amount of ink); and,
- Ink remaining in cartridge identified as 'empty' (It is necessary to leave a small amount of ink in the ink cartridge to prevent air from drying out and damaging the print head assembly).

# Replacement Consumables

- <Black> LC51BK, <Cyan> LC51C,
- <Magenta> LC51M, <Yellow> LC51Y

#### What is Innobella™?

Innobella™ is a range of genuine consumables offered by Brother. The name "Innobella™" derives from the words "Innovation" and "Bella" (meaning "Beautiful" in Italian) and is a representation of the "innovative" technology providing you with "beautiful" and "long lasting" print results.

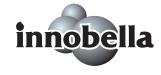

When you print photo images, Brother recommends Innobella™ glossy photo paper (BP61GL series) for high quality. Brilliant prints are made easier with Innobella™ Ink and paper.

### D

# **Network (LAN)**

**LAN** You can connect your machine to a network for Network Printing,

Network Scanning, PC Fax Send and PC Fax Receive <sup>1</sup> (Windows<sup>®</sup> only). Also included is Brother BRAdmin Light <sup>2</sup>

Network Management software.

Support for Windows® 2000 Professional/XP/XP Professional x64

Edition/Windows Vista™

Mac OS<sup>®</sup> X 10.2.4 or greater

Ethernet 10/100 BASE-TX Auto Negotiation (Wired LAN)

IEEE 802.11 b/g (Wireless LAN)

Protocols TCP/IP

ARP, RARP, BOOTP, DHCP, APIPA (Auto IP), NetBIOS Name Resolution, WINS DNS Resolver, LPR/LPD, Custom Raw Port/Port9100, FTP Server, mDNS, Web Services, TELNET,

SNMP, TFTP, LLTD

Network Security SSID/ESSID, 128 (104) / 64 (40) bit WEP, WPA/WPA2-PSK

(TKIP/AES)

SecureEasySetup™ Yes (simple setup with your SecureEasySetup™-capable access

point/router)

AOSS Yes (simple setup with your AOSS™-capable access

point/router)

<sup>&</sup>lt;sup>1</sup> See the Computer Requirements chart on page 189.

If you require more advanced printer management, use the latest Brother BRAdmin Professional utility version that is available as a download from <a href="http://solutions.brother.com">http://solutions.brother.com</a>.

# Glossary

This is a comprehensive list of features and terms that appear in Brother manuals. Availability of these features depends on the model you purchased.

#### ADF (automatic document feeder)

The document can be placed in the ADF and scanned one page at a time automatically.

#### **Auto Reduction**

Reduces the size of incoming faxes.

#### Automatic Redial

A feature that enables your machine to redial the last fax number after five minutes if the fax did not go through because the line was busy.

#### **Backup Print**

Your machine prints a copy of every fax that is received and stored in memory. This is a safety feature so you will not lose messages during a power failure.

#### **Batch Transmission**

(Black and white faxes only) As a cost saving feature, all delayed faxes to the same fax number can be sent as one transmission.

#### **Beeper Volume**

Volume setting for the beep when you press a key or make an error.

#### **Brightness**

Changing the Brightness makes the whole image lighter or darker.

#### **Broadcasting**

The ability to send the same fax message to more than one location.

#### Caller ID

A service purchased from the telephone company that lets you see the number (or name) of the party calling you.

#### **CNG** tones

The special tones (beeps) sent by fax machines during automatic transmission to tell the receiving machine that a fax machine is calling.

#### **Coding method**

Method of coding the information contained in the document. All fax machines must use a minimum standard of Modified Huffman (MH). Your machine is capable of greater compression methods, Modified Read (MR), Modified Modified Read (MMR) and JPEG, if the receiving machine has the same capability.

#### Communication error (Comm. Error)

An error during fax sending or receiving, usually caused by line noise or static.

#### Compatibility group

The ability of one fax unit to communicate with another. Compatibility is assured between ITU-T Groups.

#### Contrast

Setting to compensate for dark or light documents, by making faxes or copies of dark documents lighter and light documents darker.

#### **Delayed Fax**

Sends your fax at a specified time later.

#### **Distinctive Ring**

A subscriber service purchased from the telephone company that gives you another telephone number on an existing telephone line. The Brother machine uses the new number to simulate a dedicated fax line.

#### **Dual Access**

Your machine can scan outgoing faxes or scheduled jobs into memory at the same time it is sending a fax from memory or receiving or printing an incoming fax.

#### **Easy Receive**

Enables your machine to respond to CNG tones if you interrupt a fax call by answering it.

#### **ECM (Error Correction Mode)**

Detects errors during fax transmission and resends the pages of the fax that had an error.

#### Extension telephone

A telephone using the same line as your fax but plugged into a separate wall jack.

#### External telephone

A telephone that is plugged into the EXT jack of your machine.

#### F/T Ring Time

The length of time that the Brother machine rings (when the Receive Mode setting is Fax/Tel) to notify you to pick up a voice call that it answered.

#### Fax Forwarding

Sends a fax received into the memory to another pre-programmed fax number.

#### **Fax Receive Code**

Press this code (\* **5 1**) when you answer a fax call on an extension or external telephone.

#### **Fax Storage**

You can store received faxes in memory.

#### Fax tones

The signals sent by sending and receiving fax machines while communicating information.

#### Fax/Tel

You can receive faxes and telephone calls. Do not use this mode if you are using a telephone answering device (TAD).

#### Fine resolution

Resolution is  $203 \times 196$  dpi. It is used for small print and graphs.

#### **Gray Scale**

The shades of gray available for copying, scanning and faxing photographs.

#### Group number

A combination of Speed Dial numbers that are stored in a Speed Dial location for Broadcasting.

#### Help list

A printout of the complete Menu table that you can use to program your machine when you do not have the User's Guide with you.

#### **Fax Journal**

Lists information about the last 200 incoming and outgoing faxes. TX means Transmit. RX means Receive.

#### Innobella™

Innobella™ is a range of genuine consumables offered by Brother.For best quality results Brother recommends Innobella™ Ink and Paper.

#### **Journal Period**

The pre-programmed time period between automatically printed Fax Journal Reports. You can print the Fax Journal on demand without interrupting the cycle.

#### LCD (liquid crystal display)

The display screen on the machine that shows interactive messages during On-Screen Programming and shows the date and time when the machine is idle.

#### Manual fax

Depending on your model, you can lift the handset, cordless handset, or handset of the external telephone or you can press **Hook** or **Speaker Phone** to hear the receiving fax machine answer before you press **Black Start** or **Color Start** to begin sending.

#### Menu mode

Programming mode for changing your machine's settings.

#### OCR (optical character recognition)

The bundled ScanSoft<sup>®</sup> PaperPort<sup>®</sup> SE with OCR or Presto!<sup>®</sup> PageManager<sup>®</sup> software application converts an image of text to text you can edit.

#### **Out of Paper Reception**

Receives faxes into the machine's memory when the machine is out of paper.

#### **Overseas Mode**

Makes temporary changes to the fax tones to accommodate noise and static on overseas telephone lines.

#### **Paging**

This feature enables your machine to call your pager when a fax is received into its memory. The machine will also page for voice messages.

#### Pause

Allows you to place a 3.5 second delay in the dialing sequence stored on Speed Dial numbers. Press

Redial/Pause as many times as needed.

**Redial/Pause** as many times as needed for longer pauses.

### PhotoCapture Center®

Allows you to print digital photos from your digital camera at high resolution for photo quality printing.

#### Photo resolution (B&W only)

A resolution setting that uses varying shades of grayfor the best representation of photographs.

#### **PictBridge**

Allows you to print photos directly from your digital camera at high resolution for photo quality printing.

#### **Polling**

The process of a fax machine calling another fax machine to retrieve waiting fax messages.

#### Pulse (Canada only)

A form of rotary dialing on a telephone line.

#### **Quick Dial List**

A listing of names and numbers stored in Speed Dial memory, in numerical order.

#### **Real Time Transmission**

When memory is full, you can send faxes in real time.

#### Remaining jobs

You can check which jobs are waiting in memory and cancel jobs individually.

#### **Remote Access Code**

Your own four-digit code (---\*) that allows you to call and access your machine from a remote location.

#### **Remote Retrieval Access**

The ability to access your machine remotely from a touch tone telephone.

#### Resolution

The number of vertical and horizontal lines per inch. See: Standard, Fine, Super Fine and Photo.

#### **Ring Delay**

The number of rings before the machine answers in Fax Only and Fax/Tel modes.

#### Ring Volume

Volume setting for the machine's ring.

#### Scanning

The process of sending an electronic image of a paper document into your computer.

#### Scan to Media

You can scan a black & white or color document into a memory card or USB Flash memory drive. Black & white images can be in TIFF or PDF file format and color images can be in PDF or JPEG file format.

#### Search

An electronic, numerical or alphabetical listing of stored Speed Dial and Group numbers.

#### Speed Dial

A pre-programmed number for easy dialing. You must press **Speed Dial**, the two digit code, and **Black Start** or **Color Start** to start the dialing process.

#### Standard resolution

 $203 \times 97$  dpi. It is used for regular size text and quickest transmission.

#### Station ID

The stored information that appears on the top of faxed pages. It includes the sender's name and fax number.

#### Super Fine resolution (B&W)

 $392 \times 203$  dpi. Best for very small print and line art.

#### TAD (telephone answering device)

You can connect an external device or answering machine to the EXT. jack of your machine.

# Telephone Answer Code (For Fax/Tel mode only)

When the machine answers a voice call, it pseudo/double-rings. You can pick up at an extension telephone by pressing this code (# 5 1).

#### Temporary settings

You can choose certain options for each fax transmission and copy without changing the default settings.

#### **Tone**

A form of dialing on the telephone line used for Touch Tone telephones.

#### **Transmission**

The process of sending faxes over the phone lines from your machine to the receiving fax machine.

#### **Transmission Verification Report**

A listing for each fax sent, that shows its date, time and number.

#### True2Life<sup>®</sup>

Adjusts the color in the image for better print quality by improving sharpness, white balance and color density.

#### **User Settings**

A printed report that shows the current settings of the machine.

# Index

| A                                         | Connecting                            |       |
|-------------------------------------------|---------------------------------------|-------|
|                                           | external TAD                          |       |
| Access codes, storing and dialing67       | external telephone                    |       |
| Accessories and suppliesiii               | two-line external TAD or telephone    |       |
| ADF (automatic document feeder) 10, 34    | Consumable items                      |       |
| Answering machine (TAD)55                 | Control panel overview                | 6     |
| connecting56                              | ControlCenter                         |       |
| Apple <sup>®</sup> Macintosh <sup>®</sup> | See Software User's Guide on the      |       |
| See Software User's Guide on the          | CD-ROM                                |       |
| CD-ROM                                    | Сору                                  |       |
| Automatic                                 | brightness                            |       |
| fax receive42                             | color saturation                      |       |
| Easy Receive45                            | contrast                              | 92    |
|                                           | enlarge/reduce                        | 89    |
| В                                         | enter Copy mode                       | 88    |
|                                           | multiple                              | 88    |
| Broadcasting36                            | out of memory                         | 93    |
| setting up Groups for65                   | page layout (N in 1)                  | 90    |
| Brother                                   | paper size                            |       |
| accessories and suppliesiii               | paper type                            |       |
| Brother numbersi                          | quality                               |       |
| Customer Servicei                         | return to default                     |       |
| FAQs (frequently asked questions)i        | set new default                       |       |
| product supporti                          | single                                |       |
| service centersii                         | sort (ADF only)                       |       |
| Solutions Centeri                         | using ADF10                           |       |
| warrantiesiv, v, vii                      | using scanner glass                   |       |
| Wallandoo, v, v,                          | Cordless handset (MFC-885CW only)     |       |
| C                                         | See Digital Cordless Handset          |       |
|                                           | BCL-D10 User's Guide                  |       |
| Caller ID53                               | Cordless phone (non-Brother)          |       |
| print list54                              | Custom Ringing                        |       |
| view list54                               | Custom telephone features on a single | 00    |
| Canceling                                 | line                                  | 135   |
| Fax Forwarding79, 81                      |                                       | . 100 |
| Fax Preview79                             | D                                     |       |
| Fax Storage79                             | <u>U</u>                              |       |
| · · · · · · · · · · · · · · · · · · ·     | Data Ident-A-Call                     | 50    |
| jobs awaiting redial39                    |                                       | 50    |
| Paging79, 81                              | Dialing                               | 62    |
| PC Fax Receive79                          | a pause                               | 62    |
| Cleaning                                  | access codes and credit card          | 67    |
| paper pick-up roller150                   | numbers                               |       |
| print head151                             | Caller ID history                     |       |
| printer platen150                         | Groups                                |       |
| scanner149                                | manual                                |       |
|                                           | Outgoing Call                         |       |
|                                           | Speed Dial                            | 60    |

| Direct printing                  | Fax, stand-alone              |            |
|----------------------------------|-------------------------------|------------|
| from a non-PictBridge camera114  | receiving                     | 42         |
| from a PictBridge camera112      | at end of conversation        | 46         |
| Distinctive Ring50               | difficulties                  | . 132, 134 |
| setting ring pattern52           | Easy Receive                  | 45         |
| turning off52                    | F/T Ring Time, setting        | 44         |
| Document                         | Fax Forwarding                | 81         |
| loading 10, 11                   | Fax Preview                   |            |
| Dual Access38                    | from extension telephone      | 58, 59     |
|                                  | into PC                       |            |
| E                                | Paging                        | 74         |
|                                  | printing from memory          |            |
| Easy Receive45                   | Receive Mode, choosing        |            |
| Envelopes13, 14, 17              | reducing to fit on paper      |            |
| Error messages on LCD138         | retrieving from a remote site |            |
| Comm. Error138                   | Ring Delay, setting           |            |
| Ink Empty139                     | telephone line interference   |            |
| Near Empty139                    | sending                       |            |
| No Paper Fed140                  | at end of conversation        |            |
| Not Registered60                 | Broadcasting                  |            |
| Out of Memory140                 | canceling from memory         |            |
| while scanning a document93      | color fax                     |            |
| Unable to Clean140               | contrast                      |            |
| Unable to Init140                | delayed batch transmission    |            |
| Unable to Print140               | delayed faxdelayed fax        |            |
| Unable to Scan140                | enter Fax mode                |            |
| Unable to use Phone141           | from ADF                      |            |
| Extension telephone, using59     | from memory (Dual Access)     |            |
| External telephone, connecting58 | from scanner glass            |            |
| External telephone, connecting90 | manual                        |            |
| =                                | overseas                      |            |
| <u> </u>                         | Real Time Transmission        |            |
| Fax codes                        | Resolution                    |            |
| changing59, 80                   | return to factory setting     |            |
| Fax Receive Code45, 58, 59       | set new default               |            |
| Remote Access Code80             | telephone line interference   |            |
| Telephone Answer Code58, 59      |                               | 140        |
| ·                                | Fax/Tel mode Announcement     | 60         |
| using59                          |                               | 00         |
| Fax Forwarding                   | answering at extension        | E0 E0      |
| changing remotely                | telephones                    |            |
| programming a number73           | double-ringing (voice calls)  |            |
| Fax Storage                      | F/T Ring Time                 |            |
| printing from memory46           | Fax Receive Code              |            |
| turning off                      | Ring Delay                    |            |
| turning on75                     | Telephone Answer Code         |            |
| Fax, from PC                     | FCC notices                   | 126        |
| See Software User's Guide on the |                               |            |

CD-ROM. .....

| G                                                                                                    | Menu Table                           |
|----------------------------------------------------------------------------------------------------|--------------------------------------|
| Gray scale 178, 186                                                                                            | Message Center mode erasing messages |
| Groups for Broadcasting65                                                                                      | Fax/Tel announcement (F/T OGM) 69    |
| Gloups for Broadcasting03                                                                                      | outgoing message (Msg Ctr OGM) 68    |
| Н                                                                                                    | playing voice messages70             |
| 11                                                                                                    | recording a conversation             |
| Help                                                                                                    | setting toll saver71                 |
| LCD messages158                                                                                                | setting up                           |
| using Mode and menu keys158                                                                                    | Mode, entering                       |
| Menu Table                                                                                                    | Copy88                               |
| Werta Table100, 100                                                                                            | Fax34                                |
| I and the second second second second second second second second second second second second second second se | PhotoCapture                         |
|                                                                                                    | Scan                                 |
| Ident-A-Call50                                                                                                 | Multi-line connections (PBX)58       |
| Ident-A-Ring50                                                                                                 |                                      |
| Ink cartridges                                                                                                 | N                                    |
| checking ink volume153                                                                                         | <u> </u>                             |
| ink dot counter146                                                                                             | Network                              |
| replacing146                                                                                                   | Printing                             |
| Innobella™190                                                                                                  | See Network User's Guide on the      |
|                                                                                                    | CD-ROM                               |
| J                                                                                                    | Scanning                             |
|                                                                                                    | See Software User's Guide on the     |
| Jams                                                                                                    | CD-ROM                               |
| document143                                                                                                    |                                      |
| paper143                                                                                                    | 0                                    |
| L                                                                                                    | On/Off key21                         |
|                                                                                                    | On/Off setting21                     |
| LCD (liquid crystal display) 8, 158                                                                            | Outgoing Message (Msg Ctr OGM) 68    |
| Brightness 28, 29                                                                                              |                                      |
| Contrast28                                                                                                    | P                                    |
| Dim Timer28                                                                                                    |                                      |
| Help List84                                                                                                    | Packing the machine155               |
| Off Timer29                                                                                                    | Paging74                             |
|                                                                                                    | Paper12, 17, 177                     |
| M                                                                                                    | capacity14                           |
|                                                                                                    | loading15, 17, 18                    |
| Macintosh <sup>®</sup>                                                                                         | printable area20                     |
| See Software User's Guide on the                                                                               | size24                               |
| CD-ROM.                                                                                                    | size of document10                   |
| Maintenance, routine                                                                                           | type13, 23                           |
| replacing ink cartridges146                                                                                    | PaperPort™ 11SE with OCR             |
| Manual                                                                                                    | See Software User's Guide on the     |
| dialing60                                                                                                    | CD-ROM and Help in the PaperPort™    |
| receive42                                                                                                    | 11SE application to access           |
| transmission40                                                                                                 | How-to-Guides.                       |
| Memory Security31                                                                                              | Personalized Ring50                  |
| Memory Storage158                                                                                              | Photo Bypass Tray (USA)18            |

| Photo Paper Tray (Canada)18       | Print                                 |
|-----------------------------------|---------------------------------------|
| PhotoCapture Center®              | checking alignment152                 |
| Adding Effect101                  | checking quality151                   |
| Borderless109                     | difficulties132, 134                  |
| CompactFlash <sup>®</sup> 96      | drivers                               |
| Cropping109                       | fax from memory46                     |
| DPOF printing105                  | paper jams143                         |
| from PC                           | report 84                             |
| See Software User's Guide on the  | resolution                            |
| CD-ROM                            | specifications 187                    |
| Memory Stick Pro™96               | Printing                              |
| Memory Stick®96                   | on small paper 19                     |
| MultiMediaCard™96                 | See Software User's Guide on the      |
| Photo Effects                     | CD-ROM                                |
| Auto Correct101                   | Programming your machine 158          |
| Enhance Scenery102                | 3,44 44                               |
| Enhance Skin-Tone101              | Q                                     |
| Monochrome102                     | <u> </u>                              |
| Remove Red-Eye102                 | Quick Dial                            |
| Sepia103                          | Access codes and credit card          |
| Preview photos99                  | numbers                               |
| Print settings                    | Broadcasting36                        |
| Brightness108                     | using Groups36                        |
| Contrast                          | Group dial                            |
| Paper type & size107              | changing63, 64                        |
| Quality106, 107                   | setting up Groups for Broadcasting 65 |
| Return to factory setting109      | Search                                |
| Set new default109                | Speed Dial                            |
| Printing                          | changing63, 64                        |
| all photos104                     | setting up by 2-digit location 62     |
| index100                          | setting up from Caller ID history 63  |
| photos100                         | setting up from outgoing calls 63     |
| Scan to memory card110            | using                                 |
| Scan to USB flash memory110       | doing                                 |
| Search by Date103                 | R                                     |
| SecureDigital96                   | IX.                                   |
| Slide-Show104                     | Receive Mode42                        |
| specifications184                 | External TAD                          |
| Trimming105                       | Fax Only                              |
| xD-Picture Card™96                | Fax/Tel42                             |
| PictBridge                        | Manual                                |
| DPOF Printing113                  | Redial/Pause                          |
| Power failure                     | Reducing                              |
| Presto!® PageManager®             | copies89                              |
| See Help in Presto!® PageManager® | incoming faxes46                      |
| application                       | Remote Retrieval80                    |
| αρριισατίστι                      | access code80                         |
|                                   | commands81                            |
|                                   | getting your faxes82                  |
|                                   | getting your laxes 02                 |

| Remote Setup                    |               | Telephone line                         |     |
|---------------------------------|---------------|----------------------------------------|-----|
| See Software User's Guide on    | the           | connections                            | 56  |
| CD-ROM                          |               | difficulties                           | 134 |
| Reports                         | 83            | interference                           | 146 |
| Caller ID List                  |               | multi-line (PBX)                       | 58  |
| Fax Journal                     | 84            | roll over lines                        |     |
| Journal Period                  | 83            | two-line telephone system              |     |
| Help List                       |               | Text, entering                         |     |
| how to print                    |               | special characters                     |     |
| Network Configuration           |               | Transferring your faxes or Fax Journal | 177 |
| Quick Dial List                 |               | report                                 | 1/1 |
| Transmission Verification       |               | Transparencies12, 13, 14,              |     |
| User Settings                   | •             | Troubleshooting                        |     |
| Resolution                      | 04            | checking ink volume                    |     |
| CODY                            | 102           |                                        |     |
|                                 |               | document jam                           |     |
| fax                             | _             | error messages on LCD                  | 138 |
| print                           |               | if you are having difficulty           | 400 |
| scan                            |               | copying                                |     |
| setting for next fax            |               | incoming calls                         |     |
| Ring Delay, setting             |               | Network                                |     |
| RingMaster                      | 50            | phone line or connections              |     |
| _                               |               | PhotoCapture Center <sup>®</sup>       |     |
| S                               |               | printing                               |     |
|                                 |               | printing received faxes                |     |
| Safety Instructions             | •             | receiving faxes                        |     |
| Scannable area                  | 11            | scanning                               |     |
| Scanning                        |               | software                               | 136 |
| See Software User's Guide on    | the           | paper jam                              | 143 |
| CD-ROM                          |               | Two-line telephone system              | 57  |
| Serial Number                   |               |                                        |     |
| how to findSee inside           | e front cover | V                                      |     |
| Shipping the machine            | 155           |                                        |     |
| SimpleBiz Fax & Alternative Nun | nber          | Voice Mail                             | 49  |
| Ringing                         | 50            | Volume, setting                        |     |
| Smart Ring                      | 50            | beeper                                 | 25  |
| Speed Dial                      |               | handset                                | 26  |
| changing                        | 63. 64        | volume amplify                         |     |
| dialing                         |               | (for hearing -impaired)                | 26  |
| storing                         | 62            | ring                                   | 24  |
|                                 |               | speaker                                | 25  |
| Т                               |               | W                                      |     |
| TAD (telephone answering device | :e)           |                                        |     |
| external                        | •             | Warranties                             | iv  |
| connecting                      |               | Canada                                 |     |
| receive mode                    |               | Notice-Disclaimer                      | iv  |
|                                 |               | USA                                    | ν   |
| recording OGM                   |               | Wireless Network                       |     |
| with two-line jack              |               | See Quick Setup Guide and Network      |     |
| Teen Ring                       | 50            | User's Guide on the CD-ROM             |     |
|                                 |               | World Wide Web                         |     |

# EQUIPMENT ATTACHMENT LIMITATIONS (Canada only)

#### **NOTICE**

This product meets the applicable Industry Canada technical specifications.

#### **NOTICE**

The Ringer Equivalence Number is an indication of the maximum number of devices allowed to be connected to a telephone interface. The termination on an interface may consist of any combination of devices subject only to the requirement that the sum of the RENs of all the devices does not exceed five.

Brother International Corporation 100 Somerset Corporate Boulevard P.O. Box 6911 Bridgewater, NJ 08807-0911 USA

Brother International Corporation (Canada) Ltd. 1 rue Hôtel de Ville, Dollard-des-Ormeaux, QC, Canada H9B 3H6

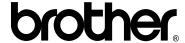

Visit us on the World Wide Web http://www.brother.com

These machines are made for use in the USA and Canada only. We cannot recommend using them overseas because it may violate the Telecommunications Regulations of that country and the power requirements of your multi-function center may not be compatible with the power available in foreign countries. **Using USA or Canada models overseas is at your own risk and may void your warranty**.